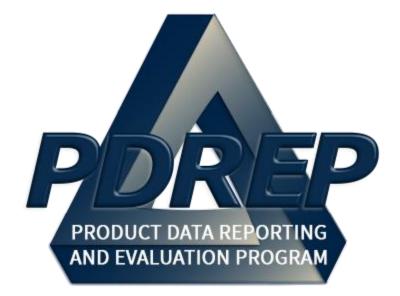

# DCMA Surveillance Plan (SP) Records

User Guide 29 January 2024

| FOF | REWORD                                                                        | 4        |
|-----|-------------------------------------------------------------------------------|----------|
| -   | ERENCES                                                                       | 4        |
|     | RODUCTION                                                                     | 5        |
| 1   | SURVEILLANCE PLAN ACCESS                                                      | 7        |
| -   | ACCESS LEVELS FUNCTIONS                                                       | 7        |
|     | ACCESSING SP                                                                  | 8        |
| 2   | SURVEILLANCE PLAN WORKLIST                                                    | 9        |
|     | ACCESSING THE SP WORKLIST                                                     | 9        |
|     | GENERATING A WORKLIST                                                         | 10       |
| 2.3 | WORKLIST SEARCH RESULTS                                                       | 13       |
| 3   | RECORD LOCKING                                                                | 16       |
| 3.1 | ENGAGING RECORD LOCKING                                                       | 16       |
| 3.2 | LOCKED SP RECORDS                                                             | 16       |
| 3.3 | ACQUIRING/RELEASING THE KTR                                                   | 17       |
| 3.4 | AVOID RECORD LOCKING                                                          | 19       |
| 4   | SP LANDING PAGE                                                               | 19       |
| 4.1 | BUTTON NAVIGATION                                                             | 21       |
|     | SEND MESSAGE                                                                  | 21       |
|     | SP HISTORY                                                                    | 27       |
| 5   | ACCESSING SP RECORDS                                                          | 29       |
| 5.1 | SP RECORDS PAGE                                                               | 30       |
| 6   | RECORD CREATION                                                               | 38       |
| 6.1 | TRADITIONAL RECORD CREATION                                                   | 39       |
|     | ON-DEMAND RECORDS                                                             | 39       |
| 7   | RECORD CAPABILITIES                                                           | 43       |
| 7.1 | DELETE RECORDS                                                                | 43       |
|     | RECORD REASSIGN                                                               | 45       |
|     | RECORD REOPEN                                                                 | 46       |
| 8   | RECORD TYPES                                                                  | 48       |
| 9   | DPE/DSE                                                                       | 48       |
| 9.1 | CREATING A DPE OR DSE                                                         | 48       |
|     | RECORD (DPE/DSE)                                                              | 49       |
|     | DPE IDR                                                                       | 62       |
|     | CREATING AN IDR FOR DPE                                                       | 62       |
|     | RECORD (IDR FOR DPE)                                                          | 63       |
|     | SPE/PE                                                                        | 70       |
|     | CREATING A SPE OR PE                                                          | 70       |
|     | RECORD (SPE/PE)                                                               | 71       |
|     | SPE IDR                                                                       | 82       |
|     | CREATING AN IDR FOR SPE                                                       | 82       |
|     | RECORD (IDR FOR SPE)                                                          | 82       |
|     | SEARCHING THE SP DATABSE – SP AD HOC                                          | 91       |
|     |                                                                               | 91       |
|     | SURVEILLANCE PLAN (ALL) DROPDOWN                                              | 93       |
|     | PLAN LEVEL PRODUCT CHARACTERISTICS DROPDOWN<br>KCR RISK TREND REPORT DROPDOWN | 93       |
|     | RECORD LEVEL DATA ELEMENTS DROPDOWN                                           | 95<br>97 |
|     | IDR LEVEL DATA ELEMENTS DROPDOWN                                              | 97       |

| 13.7 IDR LEVEL PRODUCT CHARACTERISTICS   | 98  |
|------------------------------------------|-----|
| 13.8 ADDITIONAL AD HOC SUPPORT           | 100 |
| 14 SUMMARY                               | 101 |
| APPENDIX 1 – RECORD CONTROL NUMBER (RCN) | 102 |
| APPENDIX 2 – RISK RATING TABLE           | 102 |
| APPENDIX 3 – DATA DICTIONARY             | 103 |

Click link to navigate to a specific section of the guide

# FOREWORD

This user guide provides information about the Product Data Reporting and Evaluation Program -Automated Information System (PDREP-AIS) and is intended to assist users with the Surveillance Plan module functionality. This document does not cover specific policy or procedure and is designed to work in concurrence with existing processes. This guide does not replace or amend any Department of Defense (DoD) instructions, regulations, and/or policies. Revisions to this guide are made after application changes have been implemented. Date of last amendment is located on the title page. Though this document is accessible to all users, its content is intended for those individuals with module access. Module access is granted on a case by case and need to know basis.

**NOTE:** The data contained within this guide is <u>NOT</u> real data and it is <u>NOT</u> to be used for business purposes. The material presented is intended to serve as an example only and was taken from a test system.

# REFERENCES

- Acquisition.gov Product and Service Code Manual
- DCMA Instruction 2301 Contractor Effectiveness
- DCMA Manual 2301-05 NSEP
- DCMA Instruction 2303 Surveillance
- DCMA Manual 2303-01 Surveillance
- DCMA Manual 2301-01 Contractor Business Systems
- DCMA Manual 2301-07 Contract Safety
- DCMA Instruction 2302 Small Business
- DCMA Manual 2302-01 Small Business
- DoD Instruction 5000.79 Defense-wide sharing and use of Supplier and Product Performance Information
- NAVSO P3683D Product Data Reporting and Evaluation Program (PDREP)
- Resource Page found: 2303-01 "Surveillance" (sharepoint-mil.us) (DCMA Members Only)
- SECNAVINST 4855.5C Product Data Reporting and Evaluation Program (PDREP)

### INTRODUCTION

This document is intended to guide personnel in the use of Product Data Reporting and Evaluation Program – Automated Information System (PDREP-AIS) Surveillance Plan module. The PDREP-AIS is accessible via the Product Data Reporting and Evaluation Program home page: <u>https://www.pdrep.csd.disa.mil/</u>

#### **Getting Access**

#### • First Time Users

First time users are required to submit an on-line PDREP-AIS System Authorization Access Request (SAAR) form. Instructions are available on the PDREP home page as linked above. Click on the <u>Request Access</u> link for instructions on filling out an access request form. When requesting an account, ensure all fields indicated as mandatory are completely filled out. Mandatory fields are indicated by (M). The application will not be accepted if required information is missing.

#### • Existing PDREP Users

Existing PDREP users may request additional or updated access privileges by submitting an updated SAAR. To do this, log into the PDREP-AIS and hover over your name in the upper right corner of the page and select 'Access Change Request'. Update the SAAR and enter a narrative to describe requested changes, read and acknowledge the User Agreement and click 'Sign and Submit Account Change Request' button to complete the submission.

#### Contact us

Contact us by submitting a help desk ticket either via the "Contact Help Desk" button in the lower right corner of our PDREP website or via the "Help" menu within the PDREP-AIS Application.

Additional contact information is below if you do not have an active, PDREP-AIS account:

#### **NSLC Portsmouth Help Desk**

Commercial Phone: (207) 438-1690 / DSN 684-1690 FAX: (207) 438-6535 / DSN 684-6535 E-Mail: Contact us by submitting a help desk ticket either via the "Contact Help Desk" button in the lower right corner of our PDREP website or via the "Help" menu within the PDREP-AIS Application.

#### **Mailing Address**

Naval Sea Logistics Center Portsmouth Bldg. 153, 2nd Floor Portsmouth Naval Shipyard Portsmouth, NH 03804-5000

#### Additional Resources available on the NSLC Portsmouth Homepage

In order to aid PDREP-AIS users, reference these additional resources as needed: <u>FAQ</u> – On the PDREP website under References, the Frequently Asked Questions page gives quick answers to the most commonly received inquiries. Your question(s) may be easily answered there.

<u>Guides & Manuals</u> – This area of the PDREP website (under References) houses the PDREP-AIS' technical documents. These comprehensive guides serve to offer directive on operational tasks and enable users to pinpoint or problem solve without expert assistance. These manuals do not instruct on policy or process and are instead stepwise instructions on using the PDREP-AIS application. Relevant process and policy are however referenced in the beginning of each of these manuals.

<u>Online Training</u> – Computer-based distance learning may be accessed through the Reference fly-out of the PDREP website. Instruction takes place remotely via instructor-led directive, module simulation, video-conferencing, application demonstration, or recorded lesson.

FAQ, User Guides, and Online Training are also accessible within PDREP-AIS by hovering over the 'Help' link located at the top left of each application page.

# **1 SURVEILLANCE PLAN ACCESS**

Surveillance Plan (SP) module access is based on a user's requested role as well as the functional capabilities listed in **Table 1.1**.

# **1.1 Access Levels Functions**

| Role                                        | Plan                                                                                                    | Scheduler                                                                                                    | Records                                                                                                    |
|---------------------------------------------|----------------------------------------------------------------------------------------------------|----------------------------------------------------------------------------------------------------|----------------------------------------------------------------------------------------------------|
| NO ACCESS                                   | If a user does not<br>have access to the<br>PDREP-SP<br>application, the<br>program link will not<br>appear on the user's<br>PDREP-AIS Main<br>Menu.                                                                                                    | If a user does not have<br>access to the PDREP-<br>SP application, the<br>program link will not<br>appear on the user's<br>PDREP-AIS Main Menu.                                                                                                    | If a user does not have<br>access to the PDREP-SP<br>application, the program<br>link will not appear on the<br>user's PDREP-AIS Main<br>Menu.       |
| VIEW ACCESS                                 | View a SP<br>Access SP<br>Ad Hoc Reports                                                                                                    | View Scheduler<br>Access View Scheduler<br>Ad Hoc Reports                                                                                                    | View Records<br>Access Records Ad<br>Hoc Reports                                                                                                    |
| FUNCTIONAL<br>SPECIALISTS<br>(FS)/Team Lead | <ul> <li>View Access Plus:</li> <li>Create a Plan</li> <li>Edit a Plan</li> <li>View History Page</li> <li>Add attachments<br/>(their uploads)</li> <li>Delete<br/>Attachments (their<br/>uploads)</li> <li>View all<br/>attachments</li> <li>Add KCR to Plan</li> <li>Assign themselves<br/>to KCRs</li> <li>Remove<br/>themselves from<br/>KCRs</li> <li>Assign KCR to a<br/>user within their<br/>team</li> <li>Edit a KCR they<br/>are assigned to</li> </ul> | <ul> <li>View Access Plus:</li> <li>For assigned KCRs, users can view, create and edit Schedule <ul> <li>Cancel an occurrence with note</li> <li>Reschedule an occurrence with note</li> <li>Delete an occurrence with note</li> </ul> </li> </ul> | View Access Plus:<br>• For occurrences<br>assigned to the FS<br>users can create, edit<br>and complete Records<br>• Send message to<br>review Record |

#### Table 1.1

| Role                                              | Role Plan                                                                                                    |                                                                                                    | Records                                                                                                    |
|---------------------------------------------------|----------------------------------------------------------------------------------------------------|----------------------------------------------------------------------------------------------------|----------------------------------------------------------------------------------------------------|
| Supervisor/Contract<br>Management Office<br>(CMO) | FS/Team Lead Plus:<br>Respond and send<br>supervisor messages<br>to FS                                          | FS/Team Lead Plus:<br>Reassign occurrences to<br>different FS that is<br>assigned to the KCR<br>(Team Specific) | FS/Team Lead Plus:<br>Reassign a draft or<br>reopened Record from<br>one FS to another FS that<br>is assigned to the KCR.<br>(Team Specific)<br>Reopen a Record. (Team<br>Specific)<br>Delete a draft Record.<br>(Team Specific)<br>Create a Record outside<br>of the Scheduler<br>(expected Jan 2023). |
| Headquarters<br>(expected for future<br>release)  | Same as<br>Supervisor/Contract<br>Management Office<br>(CMO) Plus:<br>Delete a completed<br>Record with comment | Supervisor/Contract<br>Management Office<br>(CMO) Plus:<br>Delete a completed<br>Record with comment            | Supervisor/Contract<br>Management Office<br>(CMO) Plus:<br>Delete a completed<br>Record with comment                                                                                                    |

# 1.2 Accessing SP

Once a user has logged in, the PDREP Homepage will populate as seen in **Figure 1.1**. Not all options displayed in **Figure 1.1** are available to all users. Users must have permission to access each module in their profile or the module link will not be visible. The PDREP Home Page will also reflect a list of all recently accessed Record types (Surveillance Plan, CAR, PQDRs and LODs). These Records will display on the right side of the page and will take the user to the selected Record if clicked.

**NOTE:** Please refer to the PDREP User Access Request and Login Procedures user guide found on the website for additional details.

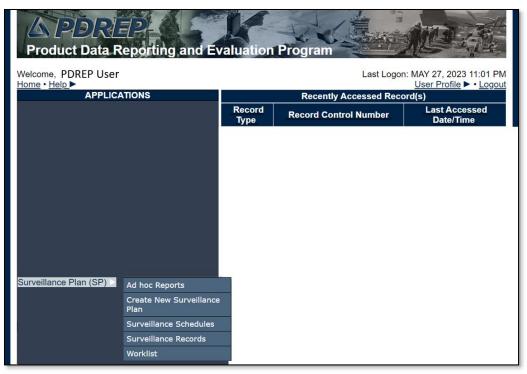

Figure 1.1

To access specific portions of the Surveillance Plan (SP) module, hover over the Surveillance Plan option in the menu and a list of webpage options will be available (**Figure 1.2**).

| Surveillance Plan (SP) | Ad hoc Reports                  |
|------------------------|---------------------------------|
|                        | Create New Surveillance<br>Plan |
|                        | Surveillance Schedules          |
|                        | Surveillance Records            |
|                        | Worklist                        |
|                        |                                 |
|                        |                                 |
|                        |                                 |

Figure 1.2

# 2 SURVEILLANCE PLAN WORKLIST

## 2.1 Accessing the SP Worklist

To load the Surveillance Plan Worklist, hover over the Surveillance Plan program link and select "Worklist" from the fly-out menu (**Figure 2.1**). For those users already working in the SP module, select the "Surveillance Plan Worklist" tab at the top of the page (**Figure 2.2**).

| Ad hoc Reports                  |                                                                                   |
|---------------------------------|-----------------------------------------------------------------------------------|
| Create New Surveillance<br>Plan |                                                                                   |
| Surveillance Schedules          |                                                                                   |
| Surveillance Records            |                                                                                   |
| Worklist                        |                                                                                   |
|                                 |                                                                                   |
|                                 |                                                                                   |
|                                 |                                                                                   |
|                                 | Create New Surveillance<br>Plan<br>Surveillance Schedules<br>Surveillance Records |

Figure 2.1

# 2.2 Generating a Worklist

To generate a Worklist, enter data element(s) and click "Display Worklist" to show results. Examples of this are shown in **Figure 2.2a** and **Figure 2.2b**.

**NOTE:** Mandatory fields identified with a **(M).** When mandatory fields are not used, there will be an error message shown (**Figure 2.2a**).

|            |                   | Instructions<br>(M) denotes a mandatory field<br>1. Enter mandatory fields denot<br>2. Correct formal for Date Elem<br>3. Enter at least one additional<br>3. Select Status as optionally n<br>4. Click Display Worklist butto                                                                                                    | ted by (M)<br>ents is MM/DD/YYYY o<br>search field from the lef<br>leeded<br>n | r use Calendar button          | ) is required to search |
|------------|-------------------|----------------------------------------------------------------------------------------------------|--------------------------------------------------------------------------------|--------------------------------|-------------------------|
|            |                   | and a second second s | klist Type: KTR Detail                                                         |                                | in required to content  |
|            |                   | (M) Date SP Updated: From                                                                                                    |                                                                                |                                |                         |
|            | Primary Location: | Lookup                                                                                                    |                                                                                | Status: Any V                  |                         |
|            | User ID:          |                                                                                                    |                                                                                |                                |                         |
|            | Team Code:        |                                                                                                    |                                                                                |                                |                         |
|            | CMT DODAAC:       |                                                                                                    |                                                                                |                                |                         |
|            | KCR UID:          |                                                                                                    |                                                                                |                                |                         |
|            |                   |                                                                                                    | Display Worklist                                                               |                                |                         |
| Filter By: | CAGE Code:        | N/A                                                                                                    | ~                                                                              |                                |                         |
|            | Status:           | N/A                                                                                                    | Apply Reset                                                                    | 1                              |                         |
| < Prev     | Page 0 of 0 Next  | me Company Name Surv. K                                                                                                    | Result count: 0                                                                | Action KTR<br>Attachments View | 50 V rows per page      |
|            |                   |                                                                                                    |                                                                                |                                |                         |

Figure 2.2a

A Primary Location (CAGE Code), User ID, Team Code, KCR UID, or DoDAAC must be used. Searches are refined by using a combination of data elements. If a minimum of one (M) data field is not entered, an error message will display. In addition, the data field "(M) Date SP Updated" defaults to the last 365 days but may be adjusted to limit search parameters.

|                                      | PRODUCT DATA REPORTING AND EVALUATION PROGRAM (PDREP)                                        |
|--------------------------------------|----------------------------------------------------------------------------------------------|
| Home • Help ►                        | User Profile: USER (ALPHA) GUIDE  • Logout                                                   |
| Surveillance Plan Worklist Create Su | rveillance Plan Surveillance Schedules Surveillance Records Surveillance Plan Ad Hoc Reports |
|                                      | Surveillance Plan Worklist                                                                   |
|                                      | Instructions                                                                                 |
|                                      | (M) denotes a mandatory field<br>1. Enter mandatory fields denoted by (M)                    |
|                                      | 2. Correct format for Date Elements is MM/DD/YYYY or use Calendar button                     |
|                                      | 3. Enter at least one additional search field from the left hand list                        |
|                                      | 3. Select Status as optionally needed                                                        |
|                                      | 4. Click Display Worklist button                                                             |
|                                      | (M) Worklist Type: KTR Details >                                                             |
|                                      | (M) Date SP Updated: From 09/19/2022 09/19/2023                                              |
| Primary Location                     | : Lookup Status: Any V                                                                       |
| User ID:                             |                                                                                              |
| Team Code:                           |                                                                                              |
| CMT DoDAAC:                          |                                                                                              |
| KCR UID:                             |                                                                                              |
|                                      | Display Worklist                                                                             |
| Filter By: CAGE Code:                | N/A 🗸                                                                                        |
| Status:                              | N/A 🗸                                                                                        |
|                                      | Apply Reset                                                                                  |
| <pre>Prev Page 0 of 0 Ne</pre>       | xt >   Result count: 0   50 v                                                                |
|                                      | rime<br>sation Company Name Surv. KTR Last Update Last Action KTR<br>Attachments View KTR    |
| L                                    |                                                                                              |

Figure 2.2b

#### Associated Data Fields for Figure 2.2b

- **(M) CMT DoDAAC:** The Department of Defense Activity Address Code (DoDAAC) of the user's unit, activity, or organization. Returns CAGE Codes associated to the DoDAAC entered based off information provided by DLA.
- (M) Date SP Updated: From: First date in the specified date range. Defaults to 365 days preceding the current date. This date can be increased or decreased for user-specific search criteria.
- (M) Date SP Updated: To: Final date in the specified date range. Defaults to the current date but may be edited.
- **(M) KCR UID:** The unique identifying number for a KCR. Full or partial KCR UIDs may be added to search on.
- **(M) Primary Location:** The Commercial and Government Entity (CAGE) Code of the contractor associated with Surveillance Plan. This field is restricted to five alphanumeric characters and validates against the PDREP database. See the "Associated Button Functionality" (Section 3.2.9 of this document) for CAGE Lookup instructions.
- Status: The status of the Surveillance Plan.
  - Any: Includes all active and archived statuses.
  - Active: A Plan engaged in ongoing surveillance.
  - Archived: A Plan for where surveillance is not currently being performed.
- **(M) Team Code:** A series of one to five alphanumeric characters distinguishing the location of the Team within a Region (Ex: EXTAB or TDM). Returns Surveillance Plan(s) created by users from the team code entered.
- **(M) User ID:** Returns Surveillance Plan(s) created by the User ID entered. User ID is located on the user profile page (top right link of any PDREP window).

• **(M) Worklist Type:** A dropdown where a user can choose to view information specified at the KCR, KTR, or RECORD levels.

Associated Button Functionality for Figure 2.2b

- **Display Worklist:** Loads a result set based on the criteria as inputted onto the screen.
- Lookup: CAGE codes utilized in the application are validated against the PDREP database. The Lookup CAGE button allows the user to lookup Vendor information either by CAGE Code or Company Name. When a CAGE is selected from the lookup page, it populates the field associated with the button.

### 2.3 Worklist Search Results

Select the "Display Worklist" button to perform a search after entering minimum mandatory fields. Search results will be accessible at the bottom of the page with a numbered "Results Count" displaying above the Worklist itself (**Figure 2.3**). Returned results are downloadable to a spreadsheet by selecting the associated hyperlink.

If the return for the selected criteria doesn't have an associated Plan(s), a message of "No data found" will display beneath the "Display Worklist" button.

**NOTE:** Depending on the Worklist Type the user chooses in the dropdown, results will be different. See **Figure 2.4** for the different header types depending on the worklist type selected.

|            | Search Results Do     | wnload: Click <u>here</u> to download data in spreadsheet |                    |
|------------|-----------------------|-----------------------------------------------------------|--------------------|
| Filter By: | CAGE Code:<br>Status: | <select> <select>   Apply   Reset</select></select>       |                    |
| < Prev     | Page 1 of 1 Next >    | Result count: 1                                           | 50 v rows per page |

Figure 2.3

| KCR         | Prime<br>Location | Company Name                 | Surv.<br>Category | KCR UID                                | KCR# &            | Descripti      | on                          | KCR<br>Status          | Last Update<br>Date | KTR<br>Attachments         | View KCR                     |
|-------------|-------------------|------------------------------|-------------------|----------------------------------------|-------------------|----------------|-----------------------------|------------------------|---------------------|----------------------------|------------------------------|
| Ken         | <u>81316</u>      | PORTSMOUTH NAVAL<br>SHIPYARD | DPE               | <u>0019 2560</u>                       | KCR-AO-0001 - G   | round and      | Flight Risk                 | Active                 | 10/11/2023          | Click Here                 | <u>View</u>                  |
|             |                   |                              |                   |                                        |                   |                |                             |                        |                     |                            |                              |
|             | Prime<br>Locatio  | Company Na                   | ne Surv<br>Type   |                                        | Last Upda<br>Date | e              | Last Act                    | ion                    | KTR<br>Attachments  | s View                     | KTR                          |
| KTR Details | <u>81316</u>      | PORTSMOUTH<br>NAVAL SHIPYARE | PLAN              | Active                                 | 10/11/2023        |                | Veilland<br>N end ite<br>Ed |                        | Click Here          | View KTF                   | <u>CDetails</u>              |
|             |                   |                              |                   |                                        |                   |                |                             |                        |                     |                            |                              |
| RECORD      | Prime<br>Location | Company Name                 | KCR<br>UID        | KCR# &<br>Description                  | Record<br>n UID   | Record<br>Type | Record<br>Status            | Last<br>Update<br>Date | KTR<br>Attachments  | Record<br>Attachments      | View<br>Record               |
|             | <u>81316</u>      | PORTSMOUTH NAVAL<br>SHIPYARD | 0019 2560         | KCR-AO-0001<br>Ground and Flig<br>Risk |                   | DPE            | Draft                       | 10/11/2023             | Click Here          | View Record<br>Attachments | <u>View</u><br><u>Record</u> |

Figure 2.4

### Associated Data Fields for Figure 2.4

KCR Worklist Results

- **Company Name:** The name of the company associated with the Primary Location for the Surveillance Plan. Automatically populates based on the CAGE Code data field.
- KCR# & Description: Based on the Assigned Functional Area selected, choose the KCR# & Description from the dropdown. The Surveillance Events data field will then populate based off this selection.
- KCR Status: The status of the KCR
  - **Any**: Includes all active and archived statuses.
  - Active: A KCR engaged in ongoing surveillance.
  - Archived: A KCR for where surveillance is not currently being performed.
- **KCR UID:** Auto-populated, non-editable, 8-digit unique identifier of the KCR.
- **KTR Attachments:** Select the "Click Here" hyperlink located under the "KTR Attachments". This hyperlink opens to the "Upload Attachment(s)" page and allows users to upload, view and delete attachments related to that of the Plan.
- Last Update Date: The date the KCR was last updated, based on the "Save" action.
- **Prime Location:** Select this hyperlink to navigate to the indicated Surveillance Plan.
- **Surv. Category:** Type of surveillance evaluation (DPE, DSE, PE, SPE) identified within the KCR.
- View KCR: Select this hyperlink to navigate to a view-only page of the Record.

After displaying the worklist, a user can ascend or descend results by the following columns:

- o Company Name
- KCR# & Description
- KCR Status
- KCR UID
- Last Update Date
- Prime Location
- Surv. Category

To sort by ascending/descending, click the desired column header. This will automatically sort for the user.

KTR Details Worklist Results

- **Company Name:** The name of the company associated with the Primary Location for the Surveillance Plan. Automatically populates based on the CAGE Code data field.
- **KTR Attachments:** Select the "Click Here" hyperlink located under the "KTR Attachments". This hyperlink opens to the "Upload Attachment(s)" page and allows users to upload, view and delete attachments related to that of the Plan.
- KTR Status: Displays the status of the Plan.
- Last Action: Description of the most recent change to the Plan. Possible actions are the same list as items saved to the History page.
- Last Update Date: The date the KTR Details were last updated based on the "Save" action.
- **Prime Location:** Select this hyperlink to navigate to the indicated Surveillance Plan.
- **Surv. Type:** This column indicates the type of Surveillance Plan. Currently, only one is available "Plan".
- View KTR: Select this hyperlink to navigate to the view only page of the KTR Details.

After displaying the worklist, a user can ascend or descend results by the following columns:

- o Company Name
- KTR Status
- Last Action
- Last Update Date
- Prime Location
- o Surv. Type

To sort by ascending/descending, click the desired column header. This will automatically sort for the user.

### **RECORD** Worklist Results

- **Company Name:** The name of the company associated with the Primary Location for the Surveillance Plan. Automatically populates based on the CAGE Code data field.
- **Prime Location:** Select this hyperlink to navigate to the indicated Surveillance Plan.
- KCR# & Description: Based on the Assigned Functional Area selected, choose the KCR# & Description from the dropdown. The Surveillance Events data field will then populate based off this selection.
- KCR UID: Auto-populated, non-editable, 8-digit unique identifier of the KCR.
- **KTR Attachments:** Select the "Click Here" hyperlink located under the "KTR Attachments". This hyperlink opens to the "Upload Attachment(s)" page and allows users to upload, view and delete attachments related to that of the Plan.
- Last Update Date: The date the Record was last updated, based on the "Save" action.
- **Record Attachments:** Select the "View Record Attachments" hyperlink located under the "Record Attachments". This hyperlink opens to the "Upload Attachment(s)" page and allows users to upload, view and delete attachments related to that of the Plan. Please note, each Plan, Record and IDR has its own space for Attachments. This means that applied documents are exclusive to the location they are applied and will not populate elsewhere.
- **Record Status:** Displays the status of the associated Record UID.
- **Record Type:** Record type (DPE, DSE, PE, SPE) as determined by the KCR's Surveillance Category.

- **Record UID:** Unique identifier of an associated Record of the KCR.
- View Record: Select this hyperlink to navigate to the view only page of the Record.

After displaying the worklist, a user can ascend or descend results by the following columns:

- o Company Name
- KCR # & Description
- KCR UID
- Last Update Date
- Prime Location
- Record Status
- Record Type
- Record UID

To sort by ascending/descending, click the desired column header. This will automatically sort for the user.

### **3 RECORD LOCKING**

### 3.1 Engaging Record Locking

To prevent users from saving over each other, Record Locking was enabled for Surveillance Plans. To engage the lock on a particular Plan, enter a CAGE Code from the Worklist and then select the "Edit KTR Details" button on the SP Landing Page as shown in **Figure 3.1**.

|                                      | PRODUCT DATA REPORTING AND EVALUATION PROGRAM (PDREP)                                                                                |
|--------------------------------------|----------------------------------------------------------------------------------------------------|
| Home • Help >                        | User Profile: USER (ALPHA) GUIDE   · Logout                                                                                          |
| QUICK VIEWS                          | Create Surveillance Plan Surveillance Schedules Surveillance Records Surveillance Plan Ad Hoc Reports Surveillance Plan Landing Page |
| History                              | CAGE Code: 81316<br>Company Name: PORTSMOUTH NAVAL SHIPYARD                                                                          |
| ATTACHMENTS<br>View/Upload Files (0) | Status: Active<br>Assigned Team Code(s): PD - REP<br>Last Action: SURVEILLANCE PLAN KCR ADDED on 10/11/2023                          |
|                                      | Edit KTR Details Records                                                                                                    |
|                                      | View KTR Details KCR Table                                                                                                    |
|                                      | Message Type: SELECT-                                                                                                    |
|                                      |                                                                                                    |

Figure 3.1

### 3.2 Locked SP Records

Record locking happens when attempting to access the KTR Details page utilized by another user (actively working in it). If a user is performing edits to a Plan, their User ID and Email Address will be displayed to additional users attempting to access the editable version of the same Plan (KTR Details). This is done so additional users know whom to contact if editing capabilities are immediately needed and may coordinate accordingly (see **Figure 3.2** for an example of this message).

| PRODUCT DATA REPORTING AND EVALUATION PROGRAM (PDREP)                                                                                                    |
|----------------------------------------------------------------------------------------------------|
| Home • Help ► User Profile: <u>BETA (BETA) USER ► • Logout</u>                                                                                               |
| Surveillance Plan Worklist Create Surveillance Plan Surveillance Schedules Surveillance Records Surveillance Plan Ad Hoc Reports                             |
| Multi-Function Surveillance Plan                                                                                                    |
| Landing Page <ul> <li>REQUESTED DETAILS ARE CURRENTLY IN USE BY USER E-MAIL: TEST.BETA.USER@MAIL.MIL AND NOT AVAILABLE TO BE EDITED AT THIS TIME.</li> </ul> |
| Primary CAGE: PDREP - PDREP CO                                                                                                    |
| Status: Active Date Surveillance Plan Last Updated: 01/31/2024                                                                                               |

Figure 3.2

### 3.3 Acquiring/Releasing the KTR

Acquiring and Releasing the KTR is limited to those users with Supervisor or higher access. When such a user attempts to access the KTR Details page occupied by another user, a notification will display indicating which user is working the page. Beneath the notification will be three functional buttons to "Acquire Record", to "Release Record", or to navigate to the "Landing Page" as shown in **Figure 3.3**.

| Create a DCMA Multi-Function Surveillance Plan                                                                                              |                                                                                 |  |  |  |  |  |
|----------------------------------------------------------------------------------------------------|---------------------------------------------------------------------------------|--|--|--|--|--|
| <ul> <li>KTR DETAILS IS CURRENTLY IN USE BY [USER ID]: [USERS Email Address] AND IS NOT AVAILABLE TO BE<br/>EDITED AT THIS TIME.</li> </ul> |                                                                                 |  |  |  |  |  |
| Acquire Record     Release Record     Landing Page                                                                                          |                                                                                 |  |  |  |  |  |
| Primary CAGE/UEI: PDREP - NSLC PORTSMOUTH PDREP TEAM                                                                                        |                                                                                 |  |  |  |  |  |
| Status: Draft                                                                                                    | Date Surveillance Plan Last Updated: 06/21/2023                                 |  |  |  |  |  |
| Primary Location POC Name:<br>Primary Location POC Title:<br>Primary Location POC Email:<br>Primary Location POC Phone:                     | PDREP TEST PLAN<br>PDREP TEST PLAN<br>PDREP_TEST_PLAN@TESTING.COM<br>8005551234 |  |  |  |  |  |

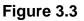

Acquiring the KTR moves edit rights from the user whose working in the Plan, to the user acquiring the Plan. To acquire a locked KTR, select the "Acquire Record" button. An editable KTR Details page will display after the page refresh. The initial user will be notified of this change when they attempt to "Save" the Plan. An example of the notification displayed may be seen in **Figure 3.4**.

|                                               | Create a DCMA Multi-Function Surveillance Plan                                                                                              |  |  |  |
|-----------------------------------------------|----------------------------------------------------------------------------------------------------|--|--|--|
| KTR DETAILS IS CURREN<br>EDITED AT THIS TIME. | TLY IN USE BY [USER ID]: [USERS Email Address] AND IS NOT AVAILABLE TO BE                                                                   |  |  |  |
| Permission to update this reco                | ord has been assigned to another user. Edits on the page have been retained. Please try again later.                                        |  |  |  |
| Primary CAGE/UEI: PDREP - N<br>Status: Draft  | Save       Add/View Attachments       Landing Page         ISLC PORTSMOUTH PDREP TEAM       Date Surveillance Plan Last Updated: 06/20/2023 |  |  |  |
| Primary Location POC Name:                    | PDREP TEST PLAN                                                                                                    |  |  |  |
| Primary Location POC Title:                   | PDREP TEST PLAN                                                                                                    |  |  |  |
| Primary Location POC Email:                   | PDREP_TEST_PLAN@TESTING.COM                                                                                                    |  |  |  |
| Primary Location POC Phone:                   | 8005551234                                                                                                    |  |  |  |
|                                               |                                                                                                    |  |  |  |

Figure 3.4

Releasing the Record lock enables other users to enter the Plan. This is done when the KTR Details page was left improperly (without the use of the "Landing Page" button), or when another user needs immediate access of an occupied Plan.

To release Record locking of a locked KTR, select the "Release Record" button. After the page refresh, the Supervisor (or higher access) user is navigated back to the Landing Page, and the Plan's lock is lifted. This action allows another user access to the Plan outside of the KTR Details page. Access is once again obtained through the navigational button "Edit KTR Details". A notification of the change in editing rights will display for the user whose editing capabilities were acquired (upon the "Save" action). An example of the notification displayed may be seen in **Figure 3.5**.

| Create a DCMA Multi-Function Surveillance Plan                                                                      |                                                                                                    |  |  |  |  |  |  |
|----------------------------------------------------------------------------------------------------|----------------------------------------------------------------------------------------------------|--|--|--|--|--|--|
| KTR DETAILS IS CURRENTLY IN USE BY [USER ID]: [USERS Email Address] AND IS NOT AVAILABLE TO BE EDITED AT THIS TIME. |                                                                                                    |  |  |  |  |  |  |
| Permission to update this reco                                                                                      | ord has been assigned to another user. Edits on the page have been retained. Please try again later. |  |  |  |  |  |  |
|                                                                                                    | Save         Add/View Attachments         Landing Page                                               |  |  |  |  |  |  |
| Primary CAGE/UEI: PDREP - N                                                                                         | ISLC PORTSMOUTH PDREP TEAM                                                                           |  |  |  |  |  |  |
| Status: Draft                                                                                                    | Date Surveillance Plan Last Updated: 06/20/2023                                                      |  |  |  |  |  |  |
|                                                                                                    |                                                                                                    |  |  |  |  |  |  |
| Primary Location POC Name:                                                                                          | PDREP TEST PLAN                                                                                      |  |  |  |  |  |  |
| Primary Location POC Title:                                                                                         | PDREP TEST PLAN                                                                                      |  |  |  |  |  |  |
| Primary Location POC Email:                                                                                         | PDREP_TEST_PLAN@TESTING.COM                                                                          |  |  |  |  |  |  |
| Primary Location POC Phone:                                                                                         | 8005551234                                                                                           |  |  |  |  |  |  |
| -                                                                                                    |                                                                                                    |  |  |  |  |  |  |

Figure 3.5

Associated Data Fields for Figure 3.5

• Record Locked Display: User ID and Email of the user working within the Plan.

Associated Button Functionality for Figure 3.5

- Acquire Record: Used to take ownership of the KTR's editing rights. Acquiring the Record places the Record locking in the name of the user selecting to acquire the Record.
- Landing Page: Navigates the user to the Landing Page of the Plan.
- **Release Record:** Used to open the Plan for a user outside of the KTR Details page. Releasing the Record lock enables other users to enter an editable view of the occupied Plan.

# 3.4 Avoid Record Locking

To allow other Surveillance Plan users access to the KTR Details page and it's editing rights, the "Landing Page" button **MUST** be used when leaving the KTR Details Page. The Landing Page button is found at the top of the Surveillance Plan as shown in **Figure 3.6**.

|                | Multi-Function Surveillance Plan                |
|----------------|-------------------------------------------------|
|                | Save Add/View Attachments Landing Page          |
| Primary CAGE:  | 81316 - PORTSMOUTH NAVAL SHIPYARD               |
| Status: Active | Date Surveillance Plan Last Updated: 10/11/2023 |

Figure 3.6

If a user leaves the KTR Details page without using the "Landing Page" button, the Plan will remain locked for 15 minutes or until a user with Supervisor (or higher access) releases the Record. If a Plan is not released by a Supervisor (or higher) access, the Record is automatically unlocked after 15 minutes of inactivity (*page refreshes and saving actions count as activity*).

# 4 SP LANDING PAGE

When accessing an existing Plan from the Worklist, the first page encountered is the Plan's Landing Page as seen in **Figure 4.1**. This page is essentially the waiting room of the Surveillance Plan. It shows the general information of the SP without the user having to access the KTR Details page. The button functionality allows for movement to other pages within the Plan. The Message Type enables users to send correspondences to other users. This page also houses the Plans History, as well as it's associated documents (at the Plan level).

| PRODUCT DATA REPORTING AND EVALUATION PROGRAM (PDREP) |                                                                                                    |  |  |  |  |
|-------------------------------------------------------|----------------------------------------------------------------------------------------------------|--|--|--|--|
| <u>Home</u> • <u>Help</u> ►                           | User Profile: <u>USER (ALPHA) GUIDE ▶ • Logout</u>                                                          |  |  |  |  |
|                                                       | reate Surveillance Plan Surveillance Schedules Surveillance Records Surveillance Plan Ad Hoc Reports        |  |  |  |  |
| QUICK VIEWS                                           | Surveillance Plan Landing Page                                                                              |  |  |  |  |
| History                                               | CAGE Code: 81316<br>Company Name: PORTSMOUTH NAVAL SHIPYARD                                                 |  |  |  |  |
| ATTACHMENTS<br>View/Upload Files (0)                  | Status: Active<br>Assigned Team Code(s): PD - REP<br>Last Action: SURVEILLANCE PLAN KCR ADDED on 10/11/2023 |  |  |  |  |
|                                                       | Scheduler                                                                                                   |  |  |  |  |
|                                                       | Edit KTR Details Records                                                                                    |  |  |  |  |
|                                                       | View KTR Details KCR Table                                                                                  |  |  |  |  |
|                                                       | Message Type: SELECT- V Send Message                                                                        |  |  |  |  |
|                                                       |                                                                                                    |  |  |  |  |

Figure 4.1

#### Associated Data Fields for Figure 4.1

- Assigned Team Code(s): Populates associated Team Codes based on list of Assigned Functional Specialists, found within the Plans' KCRs.
- **CAGE Code:** The CAGE Code of the contractor to whom the Surveillance Plan is attributed.
- **Company Name:** The name of the company associated with the Primary Location for the Surveillance Plan. Automatically populates based on the CAGE Code data.
- Last Action: The last action performed on the Plan (as recorded by the History page), along with the date (MM/DD/YYYY) the last action occurred.
- **Status:** The status (*Active or Archived*) of the Surveillance Plan.

#### Associated Button Functionality for Figure 4.1

- Edit KTR Details: Navigates the user to an editable display of the KTR Details page (the "Create a DCMA Multi-Functional Surveillance Plan" page). Record locking rules apply.
- **KCR Table:** Navigates the user to the Key Contract Requirement table of the Plan the user is working in.
- **Records:** Navigates the user to the Surveillance Plan Records Page for the Plan the user is working in. The default view of the Records Page displays that of the returned Surveillance Plan's associated KCRs.
- **Scheduler:** Navigates the user to the Surveillance Plan Scheduler. When this button is used, the Scheduler's default will automatically fill and display the Primary CAGE of the Plan the user is working in, along with the User's ID and Team Code pulled from their profile.
- **Send Message:** To access this button, select the Message Type from the dropdown provided. Once enabled (and no longer grayed out), this button initiates the creation of a correspondence and opens to the "Send Message" page.
- View KTR Details: This button opens the KTR Details page as a non-editable view.

#### Associated Links & Other Functionality for Figure 4.1

- **History:** This hyperlink opens the reference History of the Plan. Current functionality is limited to displaying History for KCRs and KTR Details.
- **Message Type:** This dropdown provides two correspondence options (General Message & Message to Supervisor) for a user to choose from. Select the desired message type and click

the "Send Message" button to initiate the creation of a correspondence and open to the "Send Message" page.

• View/Upload Files (#): This hyperlink opens to the "Upload Attachment(s)" page and allows users to upload, view and delete attachments related to that of the Plan being worked. The number exhibited in parentheses indicates the number of attachments associated with the Plan. This number does not take into consideration attachments made to any Records or Child Records (IDRs). This means applied documents are exclusive to the location they are applied and will not populate elsewhere.

## 4.1 Button Navigation

Implementation of five navigational buttons have been added to the Surveillance Plan Landing Page to assist users in moving more easily within a Plan. These buttons consist of:

- Edit KTR Details: This button navigates the user to an editable display of the KTR Details page (the "Create a DCMA Multi-Functional Surveillance Plan" page). Record locking rules apply.
- **KCR Table:** This button navigates the user to the Key Contract Requirement table of the Plan the user is working in.
- **Records:** This button navigates the user to the Surveillance Plan Records Page for the Plan they are working in. The default view of the Records Page displays that of the returned Surveillance Plan's associated KCRs.
- **Scheduler:** This button navigates the user to the Surveillance Plan Scheduler. When this button is used, the Scheduler's default will automatically fill and display the Primary CAGE of the Plan along with the User's ID and Team Code as pulled from their profile.
- View KTR Details: This button opens the KTR Details page as a non-editable view.

### 4.2 Send Message

Users can generate or send messages to other users regardless of access level. These messages are created via a stock correspondence and may be edited or added to if necessary.

## 4.2.1 Accessing the "Send Message" Page

Located on the selected Plan's Landing Page is the "Message Type" dropdown. To access the "Send Message" page, select from the "Message Type" dropdown and click on the "Send Message" button. After doing so, the Send Message page will automatically open immediately following the page refresh. A view of the Send Message page may be seen in **Figure 4.2**.

|                             | PRODUCT DATA REPORTING AND EVALUATION PROGRAM (PDREP)                                                                                                    |
|-----------------------------|----------------------------------------------------------------------------------------------------|
| <u>Home</u> • <u>Help</u> ► | User Profile: USER (ALPHA) GUIDE ► Logout                                                                                                    |
| Surveillance Plan Worklis   | t Create Surveillance Plan Surveillance Schedules Surveillance Records Surveillance Plan Ad Hoc Reports                                                                                                    |
| l                           | Send Message                                                                                                    |
|                             | <ul> <li>(M) Mandatory Field</li> <li>1. Enter email address of Recipient or To Email List must have an email address.</li> <li>2. Select an activity from Add Email to TO/CC and click on Get List button. Select an email address from the list and click Add TO Email or Add CC Email button to add to the To Email List list or CC Email List list.</li> <li>3. If email address is not available in the list to add to the CC list then enter the email address in the CC: field and click Add CC Email: CC button to add to the CC Email List.</li> <li>4. Click on Send button to send email.</li> <li>5. Click Cancel to return to previous page</li> </ul> |
|                             | Send Cancel                                                                                                    |
| CAGE Code:                  | 81316                                                                                                    |
|                             | This correspondence will be sent to the following recipients                                                                                                    |
| To:                         | Add To Email: To List                                                                                                    |
| Add Email to TO/CC          | N45112 - NAVSEALOGCEN PORTSMOUTH NH                                                                                                    |
|                             | RANDOM (ALPHA) USER – randomuser@navy.mil                                                                                                    |
|                             | Add TO Email Add CC Email                                                                                                    |
|                             | Add CC Email: CC List                                                                                                    |
| S                           | v                                                                                                    |
|                             | To view the complete record and provide comments to the associated DCMA FS, log into PDREP Surveillance Plan Program: <a< th=""></a<>                                                                                                    |
| Content:                    | <pre>href='https://www.pdrep.csd.disa.mil'&gt;PDREP HOME<br/> <br/> <br/> </pre>                                                                                                    |
|                             | Send Cancel                                                                                                    |

Figure 4.2

## 4.2.2 Creating a Correspondence

To initiate a correspondence, locate the "Message Type" dropdown on the Plan's Landing Page (see **Figure 4.3**) and make a selection from the two available message types.

- **General Message:** Utilized to formally request another user to comment on the Plan selected and correspondence generated from.
- **Message to Supervisor:** Utilized to formally request supervisors to comment on the Plan selected and correspondence generated from.

Immediately after a selection is made from the dropdown, the "Send Message" button will be enabled and no longer grayed out as shown in **Figure 4.3**. Click the "Send Message" button to initiates the creation of the correspondence and open the "Send Message" page.

|                                      | PRODUCT DATA REPORTING AND EVALUATION PROGRAM (PDREP)                                                       |
|--------------------------------------|----------------------------------------------------------------------------------------------------|
| Home • Help ►                        | User Profile: <u>USER (ALPHA) GUIDE</u> ► • Logou                                                           |
|                                      | Create Surveillance Plan Surveillance Schedules Surveillance Records Surveillance Plan Ad Hoc Reports       |
| QUICK VIEWS                          | Surveillance Plan Landing Page                                                                              |
| History                              | CAGE Code: 81316<br>Company Name: PORTSMOUTH NAVAL SHIPYARD                                                 |
| ATTACHMENTS<br>View/Upload Files (0) | Status: Active<br>Assigned Team Code(s): PD - REP<br>Last Action: SURVEILLANCE PLAN KCR ADDED on 10/11/2023 |
|                                      | Scheduler                                                                                                   |
|                                      | Edit KTR Details Records                                                                                    |
|                                      | View KTR Details KCR Table                                                                                  |
|                                      | Message Type: Message To Supervisor  Send Message                                                           |

Figure 4.3

After the automatic page refresh (initiated by the "Send Message" button) is finished, the Send Message page will display as seen in **Figure 4.4**. Page instructions are listed at the top of the page with two functional buttons (Save & Cancel) located below.

| ama , Hala N            | PRODUCT DATA REPORTING AND EVALUATION P                                                                                                    | ROGRAM (PDREP)<br>r Profile: <u>USER (ALPHA) GUIDE</u> ► • Lo                             |
|-------------------------|----------------------------------------------------------------------------------------------------|-------------------------------------------------------------------------------------------|
| ome • Help >            | Use<br>Create Surveillance Plan Surveillance Schedules Surveillance F                                                                                                    |                                                                                           |
| IVEIIIance Fian Workiis | Send Message                                                                                                    | Sulveniance man Aurioe Reports                                                            |
|                         | (M) Mandatory Field                                                                                                    |                                                                                           |
|                         | <ol> <li>Énter email address of Recipient or To Email List must have a<br/>2. Select an activity from Add Email to TO/CC and click on Get Lis<br/>click Add TO Email or Add CC Email button to add to the To Email<br/>3. If email address is not available in the list to add to the CC list the<br/>Add CC Email: CC button to add to the CC Email List.</li> <li>Click on Send button to send email.</li> <li>Click Cancel to return to previous page</li> </ol> | at button. Select an email address from the list a<br>il List list or CC Email List list. |
| CAGE Code:              | 81316                                                                                                    |                                                                                           |
|                         | This correspondence will be sent to the following reci                                                                                                    | pients                                                                                    |
| То:                     |                                                                                                    | Add To Email: To List                                                                     |
| d Email to TO/CC        | N45112 - NAVSEALOGCEN PORTSMOUTH NH                                                                                                    | -                                                                                         |
|                         | RANDOM (ALPHA) USER – randomuser@navy.mil                                                                                                    | •                                                                                         |
|                         |                                                                                                    | Û                                                                                         |
|                         | Add TO Email Add CC Email                                                                                                    |                                                                                           |
| cc:                     |                                                                                                    | Add CC Email: CC List                                                                     |
| Subject:                | SEND CORRESPONDENCE TO SUPERVISOR                                                                                                    | ~                                                                                         |
| Content:                | To view the complete record and provide comments<br>DCMA FS, log into PDREP Surveillance Plan Program<br>href='https://www.pdrep.csd.disa.mil'>PDREP HOME<br><br><br><br>                                                                                                    | m: <a< td=""></a<>                                                                        |
|                         | <br>Send Cancel                                                                                                    |                                                                                           |

Figure 4.4

#### 4.2.2.1 Recipients

Recipients can be applied to the list box for "TO Email List" one of two ways.

- Manual entry of the recipient's email address into the "To" field.
- Selecting a recipient's email from the "Add Email to TO/CC" scroll box.

Once a recipient's email address is hard typed into the "To:" data field, click the "Add To Email: To List" button. This action applies the intended email address to the "To Email List:" box. If the "Add To Email: To List" button is clicked without a recipient's email entered, an error message will display as shown in **Figure 4.5**.

|  | <ul> <li>At least one TO Email Address is required to send this email</li> </ul> |
|--|----------------------------------------------------------------------------------|
|--|----------------------------------------------------------------------------------|

Figure 4.5

When selecting users from the "Add Email to TO/CC:" provided list box, the default will display a list of email addresses to select from, all of whom share the same Primary DoDAAC as the user creating the correspondence. Click the "Add TO Email" button to apply the selected email to the "TO Email List" box. An example of this can be seen in **Figure 4.6**.

**Note:** Use the data fields and buttons labeled "CC" to apply CC users. CCing users utilizes the same process as applying the recipient(s) described above.

| CAGE Code:          | 81316                                                        |
|---------------------|--------------------------------------------------------------|
|                     | This correspondence will be sent to the following recipients |
| To:                 | Add To Email: To List                                        |
| Add Email to TO/CC: | N45112 - NAVSEALOGCEN PORTSMOUTH NH                          |
|                     | FIRST (ALPHA) LAST – anonymous@navy.mil                      |
|                     | Add TO Email Add CC Email                                    |
| TO Email List:      | RANDOM (ALPHA) USER – randomuser@ga                          |
| CC:                 | Add CC Email: CC List                                        |
| Subject:            | SEND CORRESPONDENCE TO SUPERVISOR                            |

Figure 4.6

#### 4.2.2.2 Subject

The subject line automatically populates based on the Message Type selected. The subject may be changed by using the dropdown and making a new selection.

#### 4.2.2.3 Message

Regardless of the selected type, the body of the stock correspondence is the same for both the General Message and Send Correspondence to Supervisor (**Figure 4.7**).

**Note:** <u>DO NOT</u> include any Controlled Unclassified Information (or higher classification level) as these emails <u>will not be encrypted</u>.

Subject type will be notated on the History Page. Once the message has been composed, click the "Send" button to send the correspondence (via email) to the indicated users.

To leave the screen without sending a message, click the "Cancel" button.

**Note:** There may be some unfamiliar text displayed within the content box. This text, such as <BR/> as seen in **Figure 4.10**, is needed Code for placement and spacing of the stock message and will not display in the email when sent. An example of a successfully sent correspondence may be seen in **Figure 4.7**.

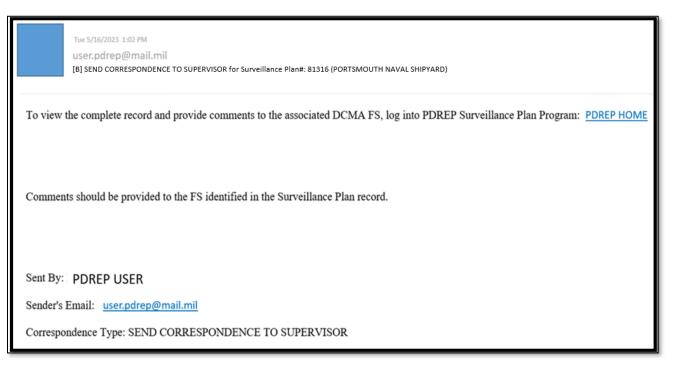

Figure 4.7

#### Associated Data Fields for Figure 4.7

- Add Email to TO/CC: This list box defaults to available recipients who share the same Primary DoDAAC as the user generating the correspondence.
- **CAGE Code:** The CAGE Code of the contractor to whom the Surveillance Plan is attributed.
- CC: This field is used to send a copy of the email to the recipient(s) identified as CC. Recipient's email address may be entered in this data field by the user. Use the "Add Email to TO/CC" button to apply the email entered to the "CC Email List" box.
- **CC: Email List:** This hidden box populates only after a user has been applied using the "Add CC Email: CC List" button or the "Add CC Email" button. List boxes is hidden when no recipients are attached.

- **Content:** The communication sent to the intended recipient.
- Subject: Describes/references what the email is about.
- **To:** Recipient's email address may be entered in this data field by the user. Use the "Add Email to TO/CC:" button to apply the email entered to the "To Email List" box. Additional recipients may be added by typing their email address in the "To" box and then clicking the "Add To Email list" button.
- **To Email list:** This hidden box populates only after a user has been applied through the use of the "Add To Email: To List" button or the "Add TO Email" button. List boxes is hidden when no recipients are attached.

### Associated Button Functionality for Figure 4.7

- Add CC Email: Applies the hard typed email address to the email list of recipients intended to receive a copy of the correspondence.
- Add CC Email: CC List: Applies the selected email address to the email list of recipients intended to receive a copy of the correspondence.
- Add TO Email: Applies the selected email address to the email list of intended recipients.
- Add To Email: To List: Applies the hard typed email address to the email list of intended recipients.
- **Cancel:** This button navigates back to the Landing Page of the Surveillance Plan being worked.
- **Send:** This button initiates the sharing of the correspondence with that of the intended recipient(s). If this button is used without a recipient applied, an error message will display notifying the user to list the intended recipients' email (**Figure 4.8**).

Click "Add To Email: To List" button to add the email to the list

### Figure 4.8

When the "Send" button is used successfully, the message generated is sent to those recipients that have been applied to one of the email list boxes. An example of the confirmation page that displays when a message was successfully sent can be seen in **Figure 5.9**.

| PRODUCT DATA REPORTING AND EVALUATION PROGRAM (PDREP) |                                                           |  |  |  |  |
|-------------------------------------------------------|-----------------------------------------------------------|--|--|--|--|
| <u>Home</u> • <u>Help</u> ►                           | User Profile: <u>USER (ALPHA) GUIDE</u> ► • <u>Logout</u> |  |  |  |  |
|                                                       | PDREP MESSAGE                                             |  |  |  |  |
| CAGE Code<br>Message                                  | 81316<br>Surveillance Plan Email sent successfully        |  |  |  |  |
|                                                       | Continue                                                  |  |  |  |  |

### Figure 4.9

Lastly, a Record of the correspondence is added to the History Page (Figure 5.10).

| 10/11/2023 | N45112 | USER<br>(ALPHA)<br>GUIDE | N45112 | <u>USER</u><br>( <u>ALPHA)</u><br>GUIDE | SEND<br>CORRESPONDENCE<br>TO SUPERVISOR | MESSAGE: TO VIEW THE COMPLETE RECORD AND<br>PROVIDE COMMENTS TO THE ASSOCIATED DCMA FS,<br>LOG INTO PDREP SURVEILLANCE PLAN PROGRAM:<br><a<br>HREF='HTTPS://WWW.PDREP.CSD.DISA.MIL'&gt;PDREP<br/>HOME<br/> <br/> <br/> COMMENTS SHOULD<br/>BE PROVIDED TO THE FS IDENTIFIED IN THE<br/>SURVEILLANCE PLAN RECORD.<br/> <br/> <br/> SENT BY: USER (ALPHA) GUIDE<br/> SENDER'S<br>EMAIL: RANDOMEMAIL@NAVY.MIL <br><br/>CORRESPONDENCE TYPE: SEND<br>CORRESPONDENCE TO SUPERVISOR<br/> SENT TO:<br/>RANDOMEMAIL@NAVY.MIL</br></br></br></a<br> |
|------------|--------|--------------------------|--------|-----------------------------------------|-----------------------------------------|----------------------------------------------------------------------------------------------------|
|------------|--------|--------------------------|--------|-----------------------------------------|-----------------------------------------|----------------------------------------------------------------------------------------------------|

Figure 4.10

## 4.3 SP History

Accessed via the link on the Surveillance Plan's Landing Page, the History page provides an account of certain actions taken. Currently, these actions are exclusive to the Plan and KCR, but events related to SP Records and the Scheduler are anticipated for a future release. The History Page captures the following actions:

- Create New Surveillance Plan
- KCRs Added, Edited & Completed
- Record Activation
- Record Archiving
- Record Re-Opening
- Requesting Review
- Surveillance Plan Contract Adding, Archiving and Unarchiving
- Surveillance Plan End Items Adding, Archiving, Unarchiving and Removing
- Surveillance Plan Programs Adding, Archiving and Unarchiving
- Surveillance Plan Saved

The History page will also provide an account of when changes occur to the following data fields:

- Allocated Hours
- Applicable Contract(s)
- Applicable KCR Sub Location(s)
- Applicable Programs
- Assigned Functional Specialist
- End Date
- Frequency of Surveillance
- Intensity of Surveillance
- KTR Sub Location
- Rational for Consequence
- Rational for Likelihood
- Risk Consequence
- Risk Likelihood
- Risk Rating
- Start Date
- Surveillance Category

- Surveillance Complete
- Surveillance Warranted
- Surveillance Warranted Reason
- Unallocated Hours
- Will KCR be delegated

The History Page opens to a default view of general information. The "Points of Contact Info for Surveillance Plan" indicating the Plans CAGE Code, followed by contact information for the QAR who initiated the Plan, and finally the "History for Surveillance Plan" displays the SP Number broken up by CAGE Code – Year Created – Number of Plan's.

**Note:** Previous builds allowed for Plan revisions whereas the Number of Plans could be greater than one. This capability was eliminated as of September 2021. Though the SP Number continues to display this number, the number should never exceed one. If it does, please contact the PDREP help desk.

Beneath the general information area is a seven-column display of the Plan's History. In most cases, the "To Activity" and "POC" columns will not be utilized as they refer to a recipient of a correspondence. This is particularly relevant when requesting a review of the Surveillance Plan. An example is shown in **Figure 4.11**. Events are displayed in chronological order with the first action (Plan creation) displaying as the first line item. Proceeding actions are saved below.

**Note:** The History Page is a free-standing window that allows users to continue working within the Plan without closing the pane.

| Date<br>Released | From<br>Activity | From POC                    | To<br>Activity | POC                    | Correspondence                               | Message                     |
|------------------|------------------|-----------------------------|----------------|------------------------|----------------------------------------------|-----------------------------|
| 01/06/2021       | S0101A           | DCMA<br>(BETA)<br>TEST USER |                |                        | CREATE NEW<br>SURVEILLANCE PLAN              |                             |
| 03/26/2021       | S0101A           | DCMA<br>(BETA)<br>TEST USER |                |                        | SURVEILLANCE PLAN<br>SAVED                   |                             |
| 03/26/2021       | S0101A           | DCMA<br>(BETA)<br>TEST USER |                |                        | SURVEILLANCE PLAN<br>KCR ADDED               | KCR-QA-0001 - CRITICAL ITEM |
| 03/26/2021       | S0101A           | DCMA<br>(BETA)<br>TEST USER | [DoDAAC]       | [Name of<br>Recipient] | SURVEILLANCE PLAN<br>FLS REVIEW<br>REQUESTED |                             |
| 03/26/2021       | S0101A           | DCMA<br>(BETA)<br>TEST USER |                |                        | SURVEILLANCE PLAN<br>ACTIVATED               |                             |
| 03/26/2021       | S0101A           | DCMA<br>(BETA)<br>TEST USER | [DoDAAC]       | [Name of<br>Recipient] | SURVEILLANCE PLAN<br>TRANSFERRED             |                             |

Figure 4.11

#### Associated Data Fields for Figure 4.11

- Correspondence: Type of action associated with the History line item.
- Date Released: Date the action occurred.
- From Activity: DoDAAC of the user who initiated the action/sent the correspondence.
- From POC: User who initiated the action/sent the correspondence.
- **Message:** Relevant details pertaining to the action or notification.
- **POC:** User receiving the correspondence.
- **To Activity:** DoDAAC of the user receiving the correspondence.

# 5 ACCESSING SP RECORDS

On the PDREP Home Page, select "Surveillance Records" from the "Surveillance Plan (SP)" fly-out (**Figure 5.1**).

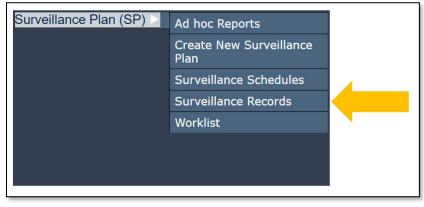

Figure 5.1

The default page of Surveillance Records will generate. This view does not prepopulate any information and requires a Primary CAGE be entered. Select the "Display KCRs" button to access the Plan's associated Record Page (**Figure 5.2**).

|                             | PRODUCT DATA RE          | PORTING AND EVA        | LUATION PROGRA       | M (PDREP)                         |        |
|-----------------------------|--------------------------|------------------------|----------------------|-----------------------------------|--------|
| <u>Home</u> • <u>Help</u> ► |                          |                        | User Profile: S      | <u>P USER (ALPHA) GUIDE</u> ► • I | _ogout |
| Surveillance Plan Worklist  | Create Surveillance Plan | Surveillance Schedules | Surveillance Records | Surveillance Plan Ad Hoc Reports  |        |
|                             |                          | Surveillance Re        | ecords               |                                   |        |
|                             | Primary CA               |                        |                      |                                   |        |
|                             |                          | AGE: PDREP             | Display KCRs         |                                   |        |

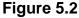

When a CAGE Code has been entered without an existing Surveillance Plan, a notification will display instructing the user a Plan does not exist. An example of this display may be seen in **Figure 5.3**.

| PRODUCT DATA REPORTING AND EVALUATION PROGRAM (PDREP)                                                                            |
|----------------------------------------------------------------------------------------------------|
| Home • He User Profile: <u>SP USER (ALPHA) GUIDE</u> ► • Logo                                                                    |
| Surveillance Plan Worklist Create Surveillance Plan Surveillance Schedules Surveillance Records Surveillance Plan Ad Hoc Reports |
| Surveillance Records                                                                                                    |
| A Surveillance Plan for the location submitted, PDREP, currently does not exist.                                                 |
| Primary CAGE: PDREP Display KCRs                                                                                                 |

Figure 5.3

For those instances where a Surveillance Plan has been created but does not have at least one KCR associated to it, the tools' navigational buttons will display (after selecting the "Display KCRs" buttons)

with a notification instructing the user to add KCRs via the Worklist. An example of this display may be seen in **Figure 5.4**.

|                                                                                                    | Surveillance Records             |
|----------------------------------------------------------------------------------------------------|----------------------------------|
| <ul> <li>No KCRs are present on the selected Surv<br/>Surveillance Plan via the Worklist to add Ke</li> </ul> |                                  |
| Primary CAGE:                                                                                                 | Display KCRs                     |
| Edit KTR Details                                                                                              | KCR Table Scheduler Landing Page |

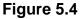

If already working in the application and within a specific Plan, select the "Surveillance Records" tab at the top of the page, or use the navigational button labeled "Records" to access the associated Plan's Record Page along with the related worklist (**Figure 5.5**).

|                             | PRODUCT DATA REPORTING AND EVALUATION PROGRAM (PDREP)                                                 |
|-----------------------------|----------------------------------------------------------------------------------------------------|
| <u>Home</u> • <u>Help</u> ► | User Profile: <u>USER (ALPHA) GUIDE</u> ► • <u>Logout</u>                                             |
| Surveillance Plan Worklist  | Create Surveillance Plan Surveillance Schedules Surveillance Records Surveillance Plan Ad Hoc Reports |
| QUICK VIEWS                 | Surveillance Plan Landing Page                                                                        |
| History                     | CAGE Code: 81316                                                                                      |
|                             | Company Name: PORTSMOUTH NAVAL SHIPYARD                                                               |
| ATTACHMENTS                 | Status: Active                                                                                        |
| View/Upload Files (0)       | Assigned Team Code(s): PD - REP                                                                       |
|                             | Last Action: SURVEILLANCE PLAN KCR ADDED on 10/11/2023                                                |
|                             |                                                                                                    |
|                             |                                                                                                    |
|                             | Scheduler                                                                                             |
|                             |                                                                                                    |
|                             | Edit KTR Details Records                                                                              |
|                             |                                                                                                    |
|                             | View KTR Details KCR Table                                                                            |
|                             |                                                                                                    |
|                             | Message Type: Message To Supervisor V Send Message                                                    |
|                             | message type. Including to oupervisor a Seria Message                                                 |
|                             |                                                                                                    |

Figure 5.5

# 5.1 SP Records Page

After accessing the Records Page (via navigational buttons or entering the Primary CAGE Code into the data field and selecting the "Display KCRs" button), there will be four to five sections that make up the SP Records Page display.

- 1. Associated KCR Table
- 2. Associated Records
- 3. Filtering KCRs
- 4. Key Contract Requirements View
- 5. Recently Accessed Records (not always displayed)

## 5.1.1 Recently Accessed Records

Populating at the top of the page directly under the navigational buttons are the Recently Accessed Records of the Plan being worked (see **Figure 5.6**). The Associated Records table displays the

associated Records that have had an action taken (save, complete, reopen or reassign) within the last 72 hours, regardless of the user who took the action.

| PRODUCT DATA REPORTING AND EVALUATION PROGRAM (PDR                                                                               | EP)                                         |
|----------------------------------------------------------------------------------------------------|---------------------------------------------|
|                                                                                                    | User Profile: USER (ALPHA) GUIDE ► • Logout |
| Surveillance Plan Worklist Create Surveillance Plan Surveillance Schedules Surveillance Records Surveillance Plan Ad Hoc Reports |                                             |
| Surveillance Records                                                                                                    |                                             |
| Primary CAGE: 81316 Display KCRs<br>Edit KTR Details KCR Table Scheduler Land                                                    | ding Page                                   |
| Recently Accessed Surveillance Records                                                                                           |                                             |
| Type Serial Number Last Updated Date Status Specialist Reassi                                                                    | ign/Reopen                                  |
| DPE 81316-1023-0001 10/11/2023 07:53:11 AM Draft USER (ALPHA) GUIDE Re                                                           | eassign                                     |
|                                                                                                    |                                             |

Figure 5.6

### Associated Data Fields for Figure 5.6

- **Functional Specialist:** Assigned FS responsible for the Record (also known as the Record Owner).
- Last Updated Date: The date the Record was last updated based on the "Save" action.
- Serial Number: Also known as the Record UID, this is the unique identifier of the Record. The Serial Number displays as the Plans 5-digit CAGE Code, 2-digit month & 2-digit year, ending with a 4-digit sequential creation number (CAGE – MMYY - ####).
- Status: The present status (Draft/Complete) of the Record.
- **Type:** Type of surveillance evaluation associated with the KCR (DPE, DSE, PE, SPE).

### Associated Hyperlink & Button Functionality for Figure 5.6

- **Display KCRs:** Displays the KCRs for the Primary CAGE listed in the data field.
- Edit KTR Details: Navigates the user to an editable display of the KTR Details page (the "Create a DCMA Multi-Functional Surveillance Plan" page). Record locking rules apply.
- KCR Table: Navigates the user to the Key Contract Requirement table of the Plan the user is working in.
- Landing Page: This button navigates back to the Landing Page of the Surveillance Plan being worked.
- Reassign/Reopen: The Reassign/Reopen column displays either one button or the other depending on the Record status. The "Reassign" button populates when the Record is in a draft status, while "Reopen" displays for completed Records. This column only populates for users with Supervisor or higher access and button functionality enabled within the same Team.
   Figure 5.7 shows an example of what the display would look like when the user has the proper access level but a different Team Code than the Record Owner.
- **Scheduler:** Navigates the user to the Surveillance Plan Scheduler. When this button is used, the Scheduler's default will automatically fill and display the Primary CAGE of the Plan the user is working in along with the User's ID and Team Code associated with their profile.

• Serial Number: Also known as the Record UID, this is the unique identifier of the Record. When selected, this hyperlink will open the Record to the appropriate display per the user selecting it (draft for the Record Owner/view for all other users).

| Primary CAGE/UEI:       PDREP       Display KCRs         Edit KTR Details       KCR Table       Scheduler       Landing Page         Recently Accessed Surveillance Records                                                                                                    | Primary CAGE/UEI:       PDREP       Display KCRs         Edit KTR Details       KCR Table       Scheduler       Landing Page         Recently Accessed Surveillance Records         Type Serial Number Last Updated Date Status       Functional Specialist         DSE PDREP-0623-0002         DREP-0623-0002         Dote PDREP-0623-0002         Dest PDREP-0623-0002         Dest PDREP-0623-0002 | Surveillance Records                                            |                    |
|----------------------------------------------------------------------------------------------------|----------------------------------------------------------------------------------------------------|-----------------------------------------------------------------|--------------------|
| Edit KTR Details       KCR Table       Scheduler       Landing Page         Recently Accessed Surveillance Records         Type Serial Number Last Updated Date Status       Functional Specialist         DSE PDREP-0623-0002         DSE PDREP-0623-0002                        | Edit KTR Details       KCR Table       Scheduler       Landing Page         Recently Accessed Surveillance Records         Type Serial Number Last Updated Date Status       Functional<br>Specialist         DSE PDREP-0623-0002 06/15/2023 03:36:55 PM Draft       BETA (BETA) USER                                                                                                    |                                                                 |                    |
| Recently Accessed Surveillance Records           Type Serial Number         Last Updated Date         Status         Functional<br>Specialist         Reassign/Reopen           DSE         PDREP-0623-0002         06/15/2023 03:36:55 PM         Draft         BETA (BETA) USER | Recently Accessed Surveillance Records           Type Serial Number         Last Updated Date         Status         Functional<br>Specialist         Reassign/Reopen           DSE         PDREP-0623-0002         06/15/2023 03:36:55 PM         Draft         BETA (BETA) USER                                                                                                    | Primary CAGE/UEI: PDREP                                         | Display KCRs       |
| Type         Serial Number         Last Updated Date         Status         Functional<br>Specialist         Reassign/Reopen           DSE         PDREP-0623-0002         06/15/2023 03:36:55 PM         Draft         BETA (BETA) USER                                          | Type         Serial Number         Last Updated Date         Specialist         Reassign/Reopen           DSE         PDREP-0623-0002         06/15/2023 03:36:55 PM         Draft         BETA (BETA) USER                                                                                                    | Edit KTR Details KCR Table Sche                                 | duler Landing Page |
| Type         Serial Number         Last Updated Date         Specialist         Reassign/Reopen           DSE         PDREP-0623-0002         06/15/2023 03:36:55 PM         Draft         BETA (BETA) USER                                                                       | Type         Serial Number         Last Updated Date         Specialist         Reassign/Reopen           DSE         PDREP-0623-0002         06/15/2023 03:36:55 PM         Draft         BETA (BETA) USER                                                                                                    |                                                                 |                    |
| DSE PDREP-0623-0002 06/15/2023 03:36:55 PM Draft BETA (BETA) USER                                                                                                    | Type         Serial Number         Last Opdated Date         Status         Specialist         Reassign/Reopen           DSE         PDREP-0623-0002         06/15/2023         03:36:55 PM         Draft         BETA (BETA) USER                                                                                                    |                                                                 |                    |
|                                                                                                    |                                                                                                    |                                                                 |                    |
| DSE <u>PDRP-0523-0001</u> [06/15/2023 03:36:30 PM[Draft  BETA (BETA) USER]                                                                                                    | DSE <u>PDREP-0523-0001</u> [06/15/2023 03:36:30 PM[Draft [BETA (BETA) USER]                                                                                                    |                                                                 |                    |
|                                                                                                    |                                                                                                    | DSE <u>PDREP-0623-0001</u> 06/15/2023 03:36:30 PM Draft  BETA(E | SETA) USER         |
|                                                                                                    |                                                                                                    |                                                                 |                    |
|                                                                                                    |                                                                                                    |                                                                 |                    |
|                                                                                                    |                                                                                                    |                                                                 |                    |

Figure 5.7

The Recently Accessed Records table will be hidden after 72 hours of inactivity. An example of this may be seen in **Figure 5.8**. It will immediately reengage when a completed action has been made on an associated Record of the Plan.

|            |                                              |                                                                                                    |                                                         |                                | Surveilla             | nce Re                | ecords                                                                                                    |                                                                                                    |           |                     |                                                     |        |            | -        |
|------------|----------------------------------------------|----------------------------------------------------------------------------------------------------|---------------------------------------------------------|--------------------------------|-----------------------|-----------------------|----------------------------------------------------------------------------------------------------|----------------------------------------------------------------------------------------------------|-----------|---------------------|-----------------------------------------------------|--------|------------|----------|
|            |                                              |                                                                                                    | Edit KTR                                                |                                | AGE: 81316<br>KCR Tab |                       |                                                                                                    | eduler                                                                                                    |           | Landing Pa          | age                                                 |        |            |          |
|            |                                              | <i>8</i>                                                                                                    |                                                         | Rece                           | ntly Accessed         | Surve                 | eillance F                                                                                                    | Recor                                                                                                    | ds        |                     | -                                                   |        |            |          |
|            |                                              | Туре                                                                                                    | Serial Num                                              | ber Last L                     | pdated Date           | Status                |                                                                                                    | ction                                                                                                    |           | issign/Re           | open                                                |        |            |          |
|            |                                              | SPE                                                                                                    | 81316-1023-0                                            | 004 10/12/20                   | 23 08:03:59 AM        | Draft                 | USER (A                                                                                                    |                                                                                                    |           | Reassign            |                                                     |        |            |          |
|            |                                              | PE                                                                                                    | 81316-1023-0                                            | 003 10/12/20                   | 23 08:01:14 AM        | Draft                 | USER (AI                                                                                                    | PHA)                                                                                                    | GUIDE     | Reassign            |                                                     |        |            |          |
|            |                                              | DSE                                                                                                    | 81316- <mark>1023-0</mark>                              | 002 10/11/20                   | 023 11:51:21 AM       | Draft                 | USER (AI                                                                                                    | PHA)                                                                                                    | GUIDE     | Reassign            |                                                     |        |            |          |
|            |                                              | DPE                                                                                                    | 81316-1023-0                                            | 001 10/11/20                   | 23 07:53:11 AM        | Draft                 | USER (AI                                                                                                    | PHA)                                                                                                    | GUIDE     | Reassign            |                                                     |        |            |          |
|            |                                              |                                                                                                    |                                                         |                                |                       |                       |                                                                                                    |                                                                                                    |           |                     |                                                     |        |            |          |
| Filter By: |                                              | <selec< td=""><td>B-076</td><td></td><td>~</td><td></td><td></td><td></td><td></td><td>rogram:<br/>ontract:</td><td><selec< td=""><td></td><td></td><td>~</td></selec<></td></selec<>                                                                                                    | B-076                                                   |                                | ~                     |                       |                                                                                                    |                                                                                                    |           | rogram:<br>ontract: | <selec< td=""><td></td><td></td><td>~</td></selec<> |        |            | ~        |
|            | Team Code:                                   | <selec< td=""><td>Sector Concerns</td><td></td><td>~</td><td></td><td><selec< td=""><td colspan="4">Construction of the second second second second second second second second second second second second second</td></selec<></td></selec<>                                                                                                    | Sector Concerns                                         |                                | ~                     |                       | <selec< td=""><td colspan="4">Construction of the second second second second second second second second second second second second second</td></selec<> | Construction of the second second second second second second second second second second second second second |           |                     |                                                     |        |            |          |
|            | Functional Specialist:                       |                                                                                                    |                                                         |                                | ~                     |                       |                                                                                                    |                                                                                                    | ĸ         | CR Status           | s: Active                                           | ~      |            |          |
|            | Surveil. Category:                           | <selec< th=""><th>_</th><th>1</th><th>~</th><th>_</th><th></th><th>_</th><th></th><th></th><th></th><th></th><th></th><th></th></selec<>                                                                                                    | _                                                       | 1                              | ~                     | _                     |                                                                                                    | _                                                                                                    |           |                     |                                                     |        |            |          |
| Sort By:   | Risk Rating (Descending)                     | -                                                                                                    | ~                                                       |                                | Apply                 |                       | Reset                                                                                                    |                                                                                                    |           |                     |                                                     |        |            |          |
|            | ALC: NO                                      | the state of the state of the s | quirement                                               |                                |                       | and the second second | Consequ                                                                                                    | and the second                                                                                                 |           |                     |                                                     |        | Year/Total | Open     |
| KCR UID    | KCR# & Description                           | on                                                                                                    | Event                                                   | Activity                       | Sur. Category         | Cost                  | Sched                                                                                                    | Perf                                                                                                    | Likelihoo | RR                  | RR                                                  | Status | Records    | KCR      |
| 0019 2560  | KCR-AO-0001 - Ground and<br>Risk             | Flight                                                                                                    | F -<br>Crew/Non-<br>Crew<br>Approval &<br>Qualification | N/A                            | DPE                   | 1                     |                                                                                                    |                                                                                                    | 1         | 1                   | 1                                                   | Active | 1/1        | Open KCR |
|            | KCR-AQ-0022 - 252.217-702<br>and Above Work  | 8: Over                                                                                                    | N/A                                                     | N/A                            | PE                    | 1                     |                                                                                                    |                                                                                                    | 1         | 4                   | 1                                                   | Active | 1/1        | Open KCR |
|            | KCR-AQ-0019 - 52 246-15: C<br>of Conformance | ertificate                                                                                                    | N/A                                                     | N/A                            | SPE                   | 1                     |                                                                                                    |                                                                                                    | 1         | 1                   | 1                                                   | Active | <u>1/1</u> | Open KCR |
|            | KCR-CS-0002 - Arms, Ammu<br>Explosives       | nition &                                                                                                    | Chapter 10<br>- Fire<br>Protection                      | Fire<br>Suppression<br>Systems | DSE                   | 1                     |                                                                                                    |                                                                                                    | 1         | 1                   | 1                                                   | Active | 1/1        | Open KCR |

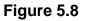

# 5.1.2 Filtering KCRs

Beneath the Recently Accessed Records Table or the Plan's navigational buttons (when the table is not available), are the filter & sort features that can affect the number of displayed KCRs within the associated KCR table. In all cases, options are limited to those values saved within a KCR.

For example: The four KCRs displayed in the sample Plan on **Figure 5.9** fall within three functional areas (AO, CS & QA). Because of this, the" Filter By" for Functional Area will only generate those two values (Aircraft Operations, Contract Safety & Quality Assurance) in the dropdown.

| Filter By:<br>Sort By: | Team Code:<br>Functional Specialist:          | <select><br/><select><br/>Aircraft Operations<br/>Contract Safety<br/>Quality Assurance<br/>~</select></select> |                                | Apply         |        | Reset   |      | Co         | -        | <selec1<br><selec1<br>: Active</selec1<br></selec1<br> | >      |            | *<br>*   |
|------------------------|-----------------------------------------------|----------------------------------------------------------------------------------------------------|--------------------------------|---------------|--------|---------|------|------------|----------|--------------------------------------------------------|--------|------------|----------|
|                        | Surveilla                                     | nce Requirement                                                                                                 |                                |               | Risk ( | Consequ | ence | Risk       | Baseline | Current                                                | KCR    | Year/Total | Open     |
| KCR UID                | KCR# & Description                            | n Event                                                                                                    | Activity                       | Sur. Category | Cost   | Sched   | Perf | Likelihood | RR       | RR                                                     | Status | Records    | KCR      |
|                        | KCR-AO-0001 - Ground and Fl<br>Risk           | Approval &<br>Qualification                                                                                     | N/A                            | DPE           | 1      |         |      | 1          | 1        | 1                                                      | Active | <u>1/1</u> | Open KCR |
|                        | KCR-AQ-0022 - 252.217-7028:<br>and Above Work |                                                                                                    | N/A                            | PE            | 1      |         |      | 1          | 1        | 1                                                      | Active | <u>1/1</u> | Open KCR |
| 0019 2563              | KCR-AQ-0019 - 52.246-15: Ce<br>of Conformance | rtificate N/A                                                                                                   | N/A                            | SPE           | 1      |         |      | 1          | 1        | 1                                                      | Active | <u>1/1</u> | Open KCR |
| 0019 2561              | KCR-CS-0002 - Arms, Ammuni<br>Explosives      | tion & Chapter 10<br>- Fire<br>Protection                                                                       | Fire<br>Suppression<br>Systems | DSE           | 1      |         |      | 1          | 1        | 1                                                      | Active | 1/1        | Open KCR |

#### Figure 5.9

By default, the associated KCR table will only show the Plan's "Active" KCRs. Select one or more values from the "Filter By:" and/or "Sort By:" options and click the "Apply" button to generate those associated KCRs matching the criteria used to sort/filter. Using the filters should reduce the items within the table. Click the "Reset" button to remove filter(s) and sort(s) used.

#### Associated Filtering for **Figure 5.9**

- **Contract:** Filters KCRs in the table by Applicable Contract.
- Functional Area: Filters the table by KCR Functional Area.
- Functional Specialist: Filters the table by Assigned Functional Specialist within the KCR.
- **KCR Status:** Filter KCRs in the table by the KCR's status. Dropdown defaults to "Active". Other options include "Inactive" and "Any".
- **Program:** Filters KCRs in the table by Applicable Program.
- **Surveil. Category:** Type of surveillance evaluation (DPE, DSE, PE, SPE) identified within the KCR.
- **Team Code:** Filters the table by Team Code of the KCR's Assigned Functional Specialists.

#### Associated Sorting for Figure 5.9

- **Sort By:** Allows for sorting the table by different options that arranges the list of KCRs based on the selected sorting method.
  - End Date (Ascending)
  - End Date (Descending)
  - KCR UID (Ascending)
  - KCR UID (Descending)
  - KCR# & Description (Ascending)
  - KCR# & Description (Descending)
  - Risk Likelihood (Ascending)
  - Risk Likelihood (Descending)
  - Risk Rating (Ascending)
  - Risk Rating (Descending) default status
  - Start Date (Ascending)
  - Start Date (Descending)

- Apply: Will further filter the KCR Worklist based on the additional filters entered
- Reset: Returns selections made to Filter & Sort back to their default status.

## 5.1.3 Associated KCR Table

The Plans Associated KCRs are in a table beneath the area in which Associated KCRs are filtered. The tables' 14 column display will default to "Active" KCRs but may accommodate views of "Inactive" KCRs or "Any" KCRs with proper filtering.

|           | Surveillance Requirement                               |                                                         |                                |               |      |       | Risk Consequence Risk |            |    | Current | KCR    | Year/Total | Open     |
|-----------|--------------------------------------------------------|---------------------------------------------------------|--------------------------------|---------------|------|-------|-----------------------|------------|----|---------|--------|------------|----------|
| KCR UID   | KCR# & Description                                     | Event                                                   | Activity                       | Sur. Category | Cost | Sched | Perf                  | Likelihood | RR | RR      | Status | Records    | KCR      |
| 0019 2560 | RCR-AO-0001 - Ground and Flight<br>Risk                | F -<br>Crew/Non-<br>Crew<br>Approval &<br>Qualification | N/A                            | DPE           | 1    |       |                       | 1          | 1  | 1       | Active | <u>1/1</u> | Open KCR |
|           | KCR-AQ-0022 - 252.217-7028: Over<br>and Above Work     | N/A                                                     | N/A                            | PE            | 1    |       |                       | 1          | 1  | 1       | Active | <u>1/1</u> | Open KCR |
| 0019 2563 | KCR-AQ-0019 - 52.246-15: Certificate<br>of Conformance | N/A                                                     | N/A                            | SPE           | 1    |       |                       | 1          | 1  | 1       | Active | <u>1/1</u> | Open KCR |
|           | KCR-CS-0002 - Arms, Ammunition &                       |                                                         | Fire<br>Suppression<br>Systems | DSE           | 1    |       |                       | 1          | 1  | 1       | Active | <u>1/1</u> | Open KCR |

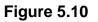

### Associated Data Fields for **Figure 5.10**

- Activity: The Activity associated with the KCR. Field will display as "N/A" when lacking a Surveillance Activity in the KCR.
- **Baseline Risk Rating:** The initial Risk Rating calculated for the KCR. This number is displayed with a red, yellow, or green colored box based on the 5x5 Risk Matrix (see **Appendix 2**). Both the number and associated risk color will never change.
- **Cost:** The number associated with the Cost Consequence of the KCR.
- Current Risk Rating: The most present Risk Rating calculated for the KCR. This number is displayed with a red, yellow, or green colored box based on the 5x5 Risk Matrix (see Appendix 2). Both the number and associated risk color will display as the KCR's current values indicate and may differ from that of the Baseline Risk Rating.
- **Event:** The Event associated with the KCR. Field will display as "N/A" when lacking a Surveillance Event in the KCR.
- KCR Status: The status (Active/Inactive) of the KCR.
- KCR UID: The 8-digit unique identifier of the KCR.
- KCR # & Description: Key Contract Number & Description associated to the Surveillance Plan.
- Perf: The number associated with the Performance Consequence of the KCR.
- **Risk Likelihood:** The number associated with the Risk Likelihood of the KCR.
- **Sched:** The number associated with the Schedule Consequence of the KCR.
- **Sur. Category:** Type of surveillance (DPE, DSE, PE, SPE) identified within the KCR's Surveillance Category.

### Associated Button & Hyperlink Functionality for Figure 5.10

• **Open KCR:** Button that opens the KCR to an editable view when selected. Record locking rules apply.

**Note:** When accessing the KCR via the "Open KCR" button, the tools' navigation has been moved from the Records Page to the KCR Table. When the KCR is exited, the user's location will be on the KCR table.

 Year/Total Records: Hyperlinked display of the KCR's associated Records by present year and total count of cumulative Records that opens the KCR's associated Records when clicked. The Records pertaining to the present year, located to the left of the divider, resets automatically back to zero as of January 1<sup>st</sup>, whereas the total count of cumulative Records, located to the right of the divider, will maintain a continuous count of all associated Records pertaining to the KCR.

For example: **Figure 5.11** shows KCR-QA-0008 - Inspection Systems display as 4/5. This indicates four Records have been created this year, but the KCR houses a total of five Records.

| Surveillance                                                            | Surveillance Requirement                                   |               |               |      |       | ience | Risk       | Risk Baseline Current |    |        | Year/Total | Open     |
|-------------------------------------------------------------------------|------------------------------------------------------------|---------------|---------------|------|-------|-------|------------|-----------------------|----|--------|------------|----------|
| KCR# & Description                                                      | Event                                                      | Activity      | Sur. Category | Cost | Sched | Perf  | Likelihood | RR                    | RR | Status | Records    | KCR      |
| KCR-QA-0007 - First Article: (1)<br>Government Test (2) Contractor Test | First Article Test<br>(FAT) Government                     | Documentation | DPE           |      |       | 3     | 3          | 13                    | 13 | Active | <u>1/1</u> | Open KCR |
| KCR-QA-0007 - First Article: (1)<br>Government Test (2) Contractor Test | First Article Test<br>(FAT) Contractor                     | Documentation | DPE           |      |       | 3     | 3          | 13                    | 13 | Active | <u>0/0</u> | Open KCR |
| KCR-QA-0008 - Inspection System                                         | Final Inspection                                           | N/A           | DPE           |      |       | 3     | 3          | 13                    | 13 | Active | <u>4/5</u> | Open KCR |
| KCR-AQ-0074 - Foreign Military Sales<br>(FMS)                           | (FMS<br>Requirement) OR<br>(8242) OR (FMS<br>COUNTRY/CASE) | N/A           | DPE           |      |       | 2     | 1          | 6                     | 3  | Active | <u>0/0</u> | Open KCR |

Figure 5.11

# 5.1.4 Associated Records

Associated Records have been hidden to help reduce the returned display of the Records Page. By clicking on the "Year/Total Records" hyperlink, the page is prompted to display those hidden Records in a bonus section beneath the Associated KCR Table as shown in **Figure 5.12**. Surveillance Records, also known as the "Records Table", houses the associated Records pertaining to the KCR, regardless of user or Record status. Any user with view access or a higher access may open and look at any Record, but the ability to edit or complete a Record is restricted to that of the Record Owner.

|           |                                                  | Surveillance                                          | Requirement                                |                                                         |                                     | Risk (                              | Consequ                               | ence  | Risk                    | Baseline  | Current                                                  | KCR                  | Year/Total | Open     |
|-----------|--------------------------------------------------|-------------------------------------------------------|--------------------------------------------|---------------------------------------------------------|-------------------------------------|-------------------------------------|---------------------------------------|-------|-------------------------|-----------|----------------------------------------------------------|----------------------|------------|----------|
| KCR UID   | KCR# & Des                                       | cription                                              | Event                                      | Activity                                                | Sur. Category                       | y Cost                              | Sched                                 | Perf  | Likelihood              | RR        | RR                                                       | Status               | Records    | KCR      |
| 0016 8070 | KCR-QA-0010 - Item U<br>Identification and Valua |                                                       | prication/Procurement                      | Labeling                                                | DPE                                 | 5                                   |                                       |       | 5                       | 25        | 25                                                       | Active               | <u>3/3</u> | Open KCR |
| 0016 8161 | KCR-QA-0022 - Specia                             |                                                       | ier Event User<br>fined                    | N/A                                                     | DPE                                 | 1                                   |                                       | 5     | 3                       | 22        | 22                                                       | Active               | 2/2        | Open KCR |
|           | KCR-TO-0002 - Transp<br>Account Code             | ortation Do                                           | cumentation                                | Missing<br>financial<br>transportation<br>information   | PE                                  | 4                                   |                                       |       | 3                       | 18        | 18                                                       | Active               | <u>1/1</u> | Open KCR |
|           | KCR-QA-A002 - Other<br>Accepted work require     |                                                       | livery                                     | N/A                                                     | SPE                                 | 1                                   |                                       |       | 1                       | 1         | 1                                                        | Active               | <u>5/5</u> | Open KCR |
|           |                                                  |                                                       |                                            |                                                         | Surveillance R<br>ate An On-Dem     |                                     |                                       |       |                         |           | /                                                        |                      |            |          |
|           | Type                                             | Serial Number                                         | Last Updated Da                            | Crea                                                    | ate An On-Dem<br>Actual Europ       | and Re                              | cord                                  | t Rea | nssian/Reor             | en Delei  | te Attac                                                 | chment               |            |          |
|           |                                                  |                                                       | Last Updated Da                            | Crea                                                    | Actual<br>Hours                     | and Re                              | cord<br>Specialis                     | t Rea | issign/Reop             |           |                                                          |                      |            |          |
|           | <b>Type</b><br>SPE                               | PDREP-0523-0011                                       | 05/31/2023 01:14:35                        | Creater Status                                          | Actual<br>Hours                     | and Re                              | cord                                  | t Rea | issign/Reop<br>Reassign | Den Delet |                                                          | chments              |            |          |
|           |                                                  | PDREP-0523-0011                                       |                                            | Creater Status                                          | Actual<br>Hours<br>PD               | tional S<br>REP U                   | cord<br>Specialis                     | t Rea |                         |           | te <u>Attac</u> ł                                        |                      | )          |          |
|           | SPE                                              | PDREP-0523-0011<br>PDREP-0523-0006                    | 05/31/2023 01:14:35                        | Creater Status<br>PM Draft<br>AM Draft                  | Actual<br>Hours<br>PD<br>PD         | tional S<br>REP U<br>REP U          | cord<br>Specialis<br>Jser 1           | t Rea | Reassign                | Delet     | te <u>Attach</u><br>te <u>Attach</u>                     | nments(0             | )          |          |
|           | SPE<br>SPE                                       | PDREP-0523-0011<br>PDREP-0523-0006<br>PDREP-0523-0005 | 05/31/2023 01:14:35<br>05/30/2023 10:14:28 | Crea<br>M Status<br>PM Draft<br>AM Draft<br>AM Complete | Actual<br>Hours<br>PD<br>1.00<br>PD | tional S<br>REP L<br>REP L<br>REP L | cord<br>Specialis<br>Jser 1<br>Jser 2 | t Rea | Reassign<br>Reassign    | Delet     | te <u>Attach</u><br>te <u>Attach</u><br>te <u>Attach</u> | nments(0<br>nments(0 | )<br>)     |          |

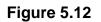

#### Associated Data Fields for **Figure 5.12**

- Actual Hours: Field displaying the hours it took to conduct the surveillance as entered by the Record Owner.
- **Functional Specialist:** Assigned FS responsible for the Record. Also known as the Record Owner.
- Last Updated Date: The date the Record was last updated based on the "Save" action.
- Serial Number: Also known as the Record UID, this is the unique identifier of the Record. The Serial Number displays as the Plans 5-digit CAGE Code, 2-digit month & 2-digit year, ending with a 4-digit sequential creation number (CAGE – MMYY - ####).
- **Status:** The status (*Draft / Complete*) of the Record.
- **Type:** Record type (DPE, DSE, PE, SPE) as determined by the KCR's Surveillance Category.

#### Associated Button Functionality for **Figure 5.12**

- **Delete:** The ability to delete is a restricted functionality for those users with Supervisor (or higher) access, that are also on the same Team as the draft Record Owner. This button is grayed out for completed Records or for those Records containing a completed IDR. If a completed Record needs to be deleted, the Record is required to be "Reopened" first.
- Reassign/Reopen: The Reassign/Reopen column displays either one button or the other depending on the Record status. The "Reassign" button populates when the Record is in a draft status, while "Reopen" displays for completed Records. This column only populates for users with Supervisor or higher access and button functionality enabled within the same Team.

#### Associated Hyperlink Functionality for **Figure 5.12**

• Attachments (#): This hyperlink opens the "Upload Attachment(s)" page and allows users to upload, view, and delete attachments related to that of the Record being worked. The number

exhibited in parentheses indicates the number of attachments associated with the Record. This number does not take into consideration attachments made to the Plan, other Records, or IDRs. This means applied documents are exclusive to the location they are applied and will not populate elsewhere.

• Serial Number: Also known as the Record UID, this is the unique identifier of the Record. When selected, this hyperlink will open the Record to the appropriate display per the user selecting it (draft for the Record Owner/view for all other users).

## 5.1.5 KCR View

A view of the KCR (along with its present entries) may be seen directly following the Surveillance Records Table. An example of this is shown in **Figure 5.13**. These areas are not a part of the page's default view and can only be accessed by selecting the KCR's hyperlink for "Year/Total Records". This action prompts the Records Page to display the hidden sections related to the KCR.

| 0016 8161               | KCR-QA-0022 - Speci                          |               | Other Event User<br>Defined | N/A                                                   | DPE      | 1                          |                  | 5      | 3            | 22        | 22       | Active    | <u>2/2</u> | Open KCR   |
|-------------------------|----------------------------------------------|---------------|-----------------------------|-------------------------------------------------------|----------|----------------------------|------------------|--------|--------------|-----------|----------|-----------|------------|------------|
| 0016 8077               | KCR-TO-0002 - Trans<br>Account Code          | portation     | Documentation               | Missing<br>financial<br>transportation<br>information | PE       | 4                          |                  |        | 3            | 18        | 18       | Active    | <u>1/1</u> | Open KCR   |
| 0016 8072               | KCR-QA-A002 - Other<br>Accepted work require |               | Delivery                    | N/A                                                   | SPE      | 1                          |                  |        | 1            | 1         | 1        | Active    | <u>5/5</u> | Open KCR   |
|                         |                                              |               |                             |                                                       |          | _                          |                  |        |              |           |          |           |            | <u>.</u> 1 |
|                         |                                              |               |                             |                                                       | Surveill | ance Recor                 | ds               |        |              |           | _        |           |            |            |
|                         |                                              |               |                             | Cre                                                   | ato An C | n-Demand F                 | ecord            |        |              |           |          |           |            |            |
|                         |                                              |               |                             | 0166                                                  | ate An C | n-Demand I                 | lecolu           |        |              |           |          |           |            |            |
|                         | Type                                         | Serial Numb   | er Last Updated D           | ate Status                                            | Actual   |                            | l Speciali       | st Re  | assign/Reop  | en Dele   | e Attac  | hments    |            |            |
|                         |                                              |               | 011 05/31/2023 01:14:3      |                                                       | Hours    | 1                          |                  |        | assigniteop  |           |          | hments(0) | L          |            |
|                         | SPE                                          |               | 006 05/30/2023 10:14:3      |                                                       |          |                            | User 3<br>User 2 | _      | Reassign     | Delet     |          | hments(0) |            |            |
|                         | SPE                                          |               | 005 05/30/2023 10:14:20     |                                                       | 1 00     |                            | User 2           |        | Reopen       | Delet     | _        | hments(0) |            |            |
|                         | SPE                                          |               | 001 05/30/2023 10:05:20     |                                                       | 1.00     |                            | User 1           |        | Reassign     | Delet     | _        | hments(0) |            |            |
|                         | SPE                                          | PDREP-0523-00 | 002 05/30/2023 09:31:08     | 3 AM Draft                                            |          | PDREF                      | User 1           |        | Reassign     | Delet     | e Attach | hments(0) |            |            |
|                         |                                              |               |                             |                                                       |          |                            |                  |        |              |           |          |           | '          |            |
|                         |                                              |               |                             | Key Co                                                | ntract F | Requiremen                 | ts (KCRs)        |        |              |           |          |           |            |            |
|                         |                                              |               |                             |                                                       |          |                            |                  |        |              |           |          |           |            |            |
| CR UID: 00              |                                              |               |                             |                                                       |          |                            |                  |        |              |           |          |           |            |            |
| ssigned Fu<br>CR# & Des | Inctional Area:                              |               |                             |                                                       |          | ality Assurar<br>R-0A-A002 |                  | ency A | ccepted work | requireme | ents     |           |            |            |
|                         | y Assigned Work                              | Requirements  | >                           |                                                       |          |                            | o inor rigi      |        |              | roquionio |          |           |            |            |
| ESTING - K              | CR HAS AN A002- T                            | ESTING        |                             |                                                       |          |                            |                  |        |              |           |          |           |            |            |
|                         |                                              |               |                             |                                                       |          |                            |                  |        |              |           |          |           |            |            |
| urveillance             | Event:                                       |               |                             |                                                       | De       | livery                     |                  |        |              |           |          |           |            |            |
| urveillance             |                                              |               |                             |                                                       | N/#      |                            |                  |        |              |           |          |           |            |            |
| urveillance             | Sub-Activity:                                |               |                             |                                                       | N/A      | N N                        |                  |        |              |           |          |           |            |            |
|                         |                                              |               |                             |                                                       |          |                            |                  |        |              |           |          |           |            |            |
| urveillance             | Execution Info:                              |               |                             |                                                       |          |                            |                  |        |              |           |          |           |            |            |

Figure 5.13

## 6 Record Creation

A Record may be created one of two ways, either as a Traditional Record or as a Record On-Demand. Most Records will be traditionally created. Traditional Records are established through the populated occurrences of the Scheduler. These Records are easy to create, locate and manage through the entirety of its lifecycle. On-Demand Records are created via the Records Page, are restricted to those users with Supervisor or higher access, and **they do not populate in the Scheduler**. Both Record types restrict editing to the Record Owner. However, either Record type may be Reassigned to another user of the same Team Code, essentially transferring responsibility to a new Record Owner.

## 6.1 Traditional Record Creation

Traditional Records can only be created in the Scheduler by an assigned FS of the KCR. A draft Record is created by generating a schedule, locating the desired occurrence and selecting the "New" button to access the draft Record (see **Figure 6.1**). Once the draft Record opens, the "Save" button must be used to retain it. If the Record is exited before the "Save" button is used, all contents of the Record will be lost.

**Note:** PDREP does not have an auto-save feature, so the tool needs to be told to keep the information. This is done through the save action. <u>If the "Save" button is not used, work will be lost!</u>

| Statu | s CAGE<br>UEI | KCR<br>UID                                                                                                    | KCR                                                                                                    | Event                                                                                                    | Activity                                              | Risk<br>Rating-<br>Base | Risk<br>Rating-<br>Curr | Planned<br>Start<br>Date | Due<br>Date | Days<br>Active | UserID<br>Assigned   | Record<br>UID | Surveillance<br>Record |  |
|-------|---------------|----------------------------------------------------------------------------------------------------|----------------------------------------------------------------------------------------------------|----------------------------------------------------------------------------------------------------|-------------------------------------------------------|-------------------------|-------------------------|--------------------------|-------------|----------------|----------------------|---------------|------------------------|--|
|       | PDREP         | 0016 8070                                                                                                    | KCR-QA-<br>0010 - Item<br>Unique<br>Identification<br>and Valuation                                                                                                    | Fabrication/Procurement                                                                                                    | Labeling                                              | 25                      | 25                      | 06/20/2023               | 06/27/2023  | 0              | User                 | -             | New Re-Sched           |  |
|       | PDREP         | 0016 8077                                                                                                    | KCR-TO-0002<br>-<br>Transportation<br>Account Code                                                                                                    | Decumentation                                                                                                    | Missing<br>financial<br>transportation<br>information | 18                      | 18                      | 06/20/2023               | 06/27/2023  | 0              | User                 |               | New Re-Sched           |  |
|       |               | 1. Enter/mc<br>2. Enter/mc<br>3. To save<br>4. To cance<br>5. Correct<br>6. To add o<br>As<br>Re<br>KC<br>Su<br>Su<br>Su<br>Su<br>Su<br>Su | tory Field<br>ittional Mandato<br>diffy andatory 1<br>diffy additional in<br>the record, click<br>at the process or<br>format for Date E<br>r view attachmer<br>asigned FS:<br>asigned FS:<br>accord UID: 1<br>CR UID: 001<br>arveillance Pla<br>signed Funct<br>R# & Descrip<br>rveillance Ev<br>rveillance Ac | hid(s)<br>formation if available<br>Save<br>go back, click Back<br>lements is MM/DD/YYYY on<br>tts click Add/View Attachm<br>PDREP User<br>N/A<br>6 8070<br>an For: PDREP - NSLC<br>tional Area: Quality Assistion: KCR-QA-0010 -<br>ent: Fabrication/Procun<br>tivity: Labeling<br>ib-Activity: N/A<br>SE Code: | FS Us<br>FS Us<br>PORTSMOU<br>surance<br>tem Unique I | JTH PDR                 | Back<br>EP TEAM         | Save /                   | nail: PD    |                | lser@ma<br>ts Send N |               | FS Phone:              |  |
|       |               | Su                                                                                                    | rveillance Lo                                                                                                    | cation: <select></select>                                                                                                    | ~                                                     | Alte                    | rnate Ad                | dress:                   |             |                |                      |               |                        |  |

Figure 6.1

## 6.2 On-Demand Records

On-Demand Records are available to those users with an access level of Supervisor or higher access. They were implemented to create a singular Record for special circumstances outside of anticipated oversights. Though On-Demand Records adhere to the same rules as Traditionally created Records, <u>they do not populate in the Scheduler</u>.

To create an On-Demand Record, start by locating the desired KCR on the Records Page and select the "Year/Total Records" hyperlink to open the Surveillance Records area. The "Create An On-Demand Record" button will display at the top of the Surveillance Records area. Click the "Create An On-Demand Record" button to open the draft creation of the On-Demand Record (see **Figure 6.2**).

|      |                 |                        | 5        | Surveilla       | ance Records          |                 |        |               |
|------|-----------------|------------------------|----------|-----------------|-----------------------|-----------------|--------|---------------|
|      |                 |                        | Crea     | ate An O        | n-Demand Record       |                 |        |               |
| Туре | Serial Number   | Last Updated Date      | Status   | Actual<br>Hours | Functional Specialist | Reassign/Reopen | Delete | Attachment    |
| SPE  | PDREP-0523-0011 | 05/31/2023 01:14:35 PM | Draft    |                 | PDREP User 3          |                 | Delete | Attachments(0 |
| SPE  | PDREP-0523-0006 | 05/30/2023 10:14:28 AM | Draft    |                 | PDREP User 2          | Reassign        | Delete | Attachments(0 |
| SPE  | PDREP-0523-0005 | 05/30/2023 10:13:58 AM | Complete | 1.00            | PDREP User 2          | Reopen          | Delete | Attachments(0 |
| SPE  | PDREP-0523-0001 | 05/30/2023 10:05:26 AM | Draft    | 1.00            | PDREP User 1          | Reassign        | Delete | Attachments(0 |
| SPE  |                 | 05/30/2023 09:31:08 AM | Draft    |                 | PDREP User 1          | Reassign        | Delete | Attachments(0 |

#### Figure 6.2

The pending On-Demand draft Record will open after the page refresh and requires a FS assignment, Start Date & End Date before the Record becomes a recognized draft Record (**Figure 6.3**). Once the data fields have been satisfied, select the "Reassign" button to capture the information and finalize the process of creating a draft Record.

| System                 | / Process Evaluation                                                                                           |                                                                                                    |                                                                                                    |
|------------------------|----------------------------------------------------------------------------------------------------|----------------------------------------------------------------------------------------------------|----------------------------------------------------------------------------------------------------|
| FS User Id:<br>Back    | FS Email:                                                                                                    |                                                                                                    | FS Phone:                                                                                                    |
| IFS: <select></select> |                                                                                                    |                                                                                                    |                                                                                                    |
|                        | (м) Оп-Бет                                                                                                    | iano Eno Date:                                                                                                    |                                                                                                    |
| е                      |                                                                                                    |                                                                                                    |                                                                                                    |
| Арр                    | licable Programs                                                                                               |                                                                                                    |                                                                                                    |
|                        |                                                                                                    | ×                                                                                                    |                                                                                                    |
|                        | FS User Id:<br>Back<br>FS: <select><br/>te: 10/12/2023<br/>TH NAVAL SHIPYAR<br/>15: Certificate of Co</select> | FS User Id: FS Email:<br>Back View Attachments<br>IFS: <select><br/>te: 10/12/2023 (M) On-Dem<br/>TH NAVAL SHIPYARD</select> | FS User Id: FS Email:<br>Back View Attachments<br>IFS: <select>  Reassign<br/>te: 10/12/2023  (M) On-Demand End Date:<br/>15: Certificate of Conformance</select> |

Figure 6.3

- (M) On-Demand End Date: The date the surveillance is planned to conclude.
- (M) On-Demand Start Date: The date the surveillance evaluation is planned to begin.
- Reassign FS: Dropdown displaying the assigned FS (of the same Team Code) within the KCR. The selected user will become the Record Owner. Dropdown will be empty when lacking an assigned FS on the same Team.

#### Associated Button for Figure 6.3

- **Back:** Returns the display to the previous page.
- **Reassign:** Clicking this button saves the entries made on the page (acts as a save button).
- View Attachments: This button opens the "Upload Attachment(s)" page and allows users to upload, view and delete attachments related to that of the Record being worked. Please note each Plan, Record and IDR has its own space for Attachments. This means applied documents are exclusive to the location they are applied and will not populate elsewhere.

**Note:** When the Record UID is "N/A" it is a pending draft Record (it has not yet been saved). For this field to populate, the user must save the Record (**Figure 6.3a**).

| <ol> <li>To save the record, click Save</li> <li>To cancel the process or go back, click Back</li> </ol>                                                                                                    |        |
|----------------------------------------------------------------------------------------------------|--------|
| 5. Correct format for Date Elements is MM/DD/YYYY or use Calendar<br>6. To add or view attachments click Add/View Attachment                                                                                                    |        |
|                                                                                                    |        |
| Assigned FS: FS User Id: FS Email: FS Phone:                                                                                                    |        |
| Back Save Add/View Attachments Send Message for Review                                                                                                    |        |
| Record UID: N/A<br>KCR UID: 0019 2540                                                                                                    |        |
| Surveillance Plan For: 07070 - NAVY UNITED STATES DEPARTMENT OF THE<br>Assigned Functional Area: Aircraft Operations<br>KCR# & Description: KCR-AO-0001 - Ground and Flight Risk<br>Surveillance Event: F - Crew/Non-Crew Approval & Qualification<br>Surveillance Activity: N/A |        |
| Surveillance Sub-Activity: N/A<br>LOD RCN: N/A<br>LOD DCN: N/A                                                                                                    |        |
| Delegator CAGE: N/A                                                                                                    |        |
| Surveillance Location: BLDG. 6   Alternate Address:                                                                                                    |        |
|                                                                                                    |        |
| Associated KCR's: 0019 2520 KCR-AO-0001 - Ground and Flight Risk<br>0019 2544 KCR-AQ-0002 - 52 216-8: Cost Plus Fixed Fee<br>0019 2461 KCR-QA-0008 - Inspection System                                                                                                    | ld KCR |

Figure 6.3a

A confirmation message will display as shown in **Figure 6.4** when an On-Demand Record has been successfully created/saved.

# Surveillance Records PDREP-0623-0001 was successfully created as an On-Demand Record. Create An On-Demand Record

#### Figure 6.4

**Note:** PDREP does not have an auto-save feature. The "Reassign" button acts as a save feature and tells the tool to keep the information. Once the pending On-Demand draft Record has been created, the "Reassign" button must be used to register the page as a draft Record. <u>If the "Reassign" button is not used, work will be lost!</u>

Since On-Demand Records do not populate in the Scheduler, the tool has added cues to communicate when an On-Demand Record has met or exceeded its End Date. When such an instance occurs, the KCR UID text color will change from black to red. This serves as a cue the identified KCR contains an overdue Record.

Another cue can be seen in a notification of an overdue Record and the Record number. Displaying above the Recently Accessed Table, and at the top of the Surveillance Records Area will be a notification of each overdue On-Demand Record. An example of this may be seen in **Figure 6.5**. To clear these notifications, the overdue Record must be either completed or have its End Date extended.

|            |                                                              | • An                                                                                                    | On-Dem    | and Su  | rveillance Record<br>rveillance Record<br>rveillance Record | d is ov | erdue, P | DREP   | -0523-0157           |          |                                                         |        |            |    |
|------------|--------------------------------------------------------------|----------------------------------------------------------------------------------------------------|-----------|---------|-------------------------------------------------------------|---------|----------|--------|----------------------|----------|---------------------------------------------------------|--------|------------|----|
|            |                                                              | - 711                                                                                                    | - on-bein |         | Recently Acces                                              |         |          |        |                      |          |                                                         |        |            |    |
|            |                                                              | Гуре                                                                                                    | Serial Nu | ımber   | Last Updated I                                              | Date 9  | Status   |        | ctional<br>cialist R | eassign  | /Reopen                                                 |        |            |    |
|            | C                                                            | DSE F                                                                                                    | PDREP-06  | 23-0002 | 06/15/2023 03:36:5                                          | 55 PM ( | Draft B  |        | ETA) USER            | Reas     | sign                                                    |        |            |    |
|            | C                                                            | DSE <u>F</u>                                                                                                    | PDREP-06  | 23-0001 | 06/15/2023 03:36:3                                          | 30 PM ( | Draft B  | ETA (B | ETA) USER            | Reas     | sign                                                    |        |            |    |
|            | _                                                            |                                                                                                    |           |         |                                                             |         |          |        |                      |          |                                                         |        |            |    |
| Filter By: | Functional Area:                                             | <sei< th=""><th>LECT&gt;</th><th></th><th>~</th><th>]</th><th></th><th></th><th>Pr</th><th>ogram:</th><th><selec< th=""><th>T&gt;</th><th></th><th></th></selec<></th></sei<>   | LECT>     |         | ~                                                           | ]       |          |        | Pr                   | ogram:   | <selec< th=""><th>T&gt;</th><th></th><th></th></selec<> | T>     |            |    |
|            | Team Code:                                                   | <sei< th=""><th>LECT&gt;</th><th></th><th>¥</th><th>j</th><th></th><th></th><th>Co</th><th>ontract:</th><th><selec< th=""><th>T&gt;</th><th></th><th></th></selec<></th></sei<> | LECT>     |         | ¥                                                           | j       |          |        | Co                   | ontract: | <selec< th=""><th>T&gt;</th><th></th><th></th></selec<> | T>     |            |    |
|            | Functional Specialist:                                       | <sei< th=""><th>LECT&gt;</th><th></th><th>~</th><th>]</th><th></th><th></th><th>к</th><th>R Statu</th><th>s: Active</th><th>~</th><th></th><th></th></sei<>                     | LECT>     |         | ~                                                           | ]       |          |        | к                    | R Statu  | s: Active                                               | ~      |            |    |
|            | Surveil. Category:                                           | <sei< th=""><th>LECT&gt;</th><th></th><th>~</th><th>]</th><th></th><th></th><th></th><th></th><th></th><th></th><th></th><th></th></sei<>                                       | LECT>     |         | ~                                                           | ]       |          |        |                      |          |                                                         |        |            |    |
| Sort By:   | Risk Rating (Descending                                      | )                                                                                                    | ~         |         | Apply                                                       |         | Res      | et     | ]                    |          |                                                         |        |            |    |
|            | Surveillanc                                                  |                                                                                                    | •         |         |                                                             |         | Conseq   |        |                      |          |                                                         |        | Year/Total |    |
| KCR UID    | KCR# & Descripti<br>KCR-QA-0018-02 - 52.246-9                |                                                                                                    | Even      | Activi  | ty Sur. Category                                            | Cost    | Sched    | Perf   | Likelihood           | RR       | RR                                                      | Status | Records    | ł  |
| 0013 7320  | Production Lot Testing (PLT)<br>Government                   | -                                                                                                    | N/A       | N/A     | SPE                                                         | 4       | 4        | 4      | 4                    | 25       | 21                                                      | Active | <u>5/5</u> | Ор |
| 0013 7319  | KCR-QA-0007 - First Article:<br>Government Test (2) Contract | (1)<br>tor Tes:                                                                                                    | st N/A    | N/A     | PE                                                          |         | 3        | 3      | 3                    | 13       | 13                                                      | Active | 0/0        | Ор |
| 0013 7318  | Requirement (Navy)                                           | ·                                                                                                    | s N/A     | N/A     | DSE                                                         | 3       |          |        | 2                    | 18       | 9                                                       | Active | <u>6/6</u> | Ор |
| 0013 7317  | KCR-QA-0010 - Item Unique<br>Identification and Valuation    |                                                                                                    | N/A       | N/A     | DPE                                                         | 1       |          |        | 1                    | 1        | 1                                                       | Active | 2/2        | Ор |
| 0016 3979  | KCR-AO-0001 - Ground and<br>Risk                             | Flight                                                                                                    | N/A       | N/A     | DSE                                                         | 1       |          |        | 1                    | 1        | 1                                                       | Active | 2/2        | Ор |
|            |                                                              |                                                                                                    |           |         | Surve                                                       | illanc  | e Recor  | ds     |                      |          |                                                         |        |            |    |
|            |                                                              |                                                                                                    |           |         |                                                             |         |          |        |                      |          |                                                         |        |            |    |
|            |                                                              |                                                                                                    |           |         |                                                             |         |          |        |                      |          |                                                         |        |            |    |

Figure 6.5

## 7 Record Capabilities

Record Capabilities outside of editing or completing a draft Record is subject to certain restrictions such as Team, Code, User Access or Record Status. Any user with view access or a higher access may open and look at any Record, but the <u>ability to edit or complete a Record is restricted to that of the Record Owner.</u>

## 7.1 Delete Records

The ability to delete a Record is restricted by a user's access level as well as their Team Code and the Record status. The Delete column (on the Records Page) populates for those users with an access level of Supervisor or higher access. Button functionality is limited to those users of the same Team Code as the Record Owner (aka Functional Specialist). An example of a user with the proper access level but differing Team Code is shown on the first row of sample **Figure 7.1**.

|      |        |                  |           |          |         | \$       | Surveilla       | ance Recor | ds    |        |                 |        |                |
|------|--------|------------------|-----------|----------|---------|----------|-----------------|------------|-------|--------|-----------------|--------|----------------|
|      |        |                  |           |          |         | Crea     | ate An O        | n-Demand R | ecord | ]      |                 |        |                |
| Туре | Serial | Number           | Last U    | odated   | Date    | Status   | Actual<br>Hours | Functional | Spec  | ialist | Reassign/Reopen | Delete | Attachments    |
| SPE  | PDREP- | <u>0523-0011</u> | 05/31/202 | 23 01:14 | 4:35 PM | Draft    |                 | PDREP      | Use   | r 3    |                 | Delete | Attachments(0) |
| SPE  | PDREP- | 0523-0006        | 05/30/202 | 23 10:14 | 4:28 AM | Draft    |                 | PDREP      | Use   | r 2    | Reassign        | Delete | Attachments(0) |
| SPE  | PDREP- | 0523-0005        | 05/30/202 | 3 10:13  | 8:58 AM | Complete | 1.00            | PDREP      | Use   | r 2    | Reopen          | Delete | Attachments(0) |
| SPE  | PDREP- | 0523-0001        | 05/30/202 | 3 10:08  | 5:26 AM | Draft    | 1.00            | PDREP      | Use   | r 1    | Reassign        | Delete | Attachments(0) |
| SPE  | PDREP- | 0523-0002        | 05/30/202 | 3 09:31  | I:08 AM | Draft    |                 | PDREP      | Use   | r 1    | Reassign        | Delete | Attachments(0) |

#### Figure 7.1

The ability to delete a Record is also dependent upon the Record being in a draft status. The "Delete" button's functionality is restricted to those Records marked as "Complete" and will display as grayed/disabled in such instances. An example of this is shown on the third row of sample **Figure 7.1**.

To delete a Record, open the Records Table by selecting the "Year/Total Records" hyperlink. Locate the desired Record to be deleted on the table and select the "Delete" button. A pop-up message will display requesting confirmation of the delete request (**Figure 7.2**).

- **OK:** Captures the request and eliminates the Record and its contents.
- **Cancel:** Refreshes the page, clears the delete request and returns to the top of the Records Page.

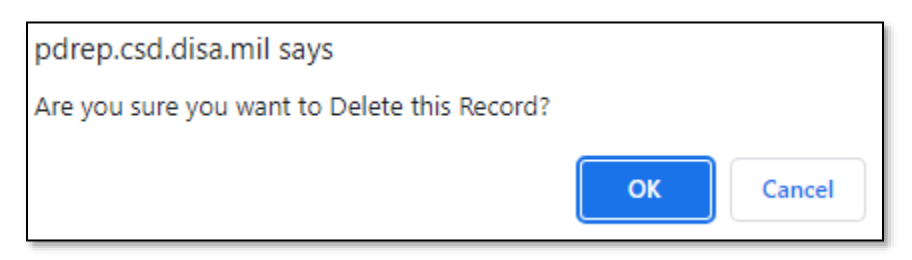

Figure 7.2

After the page refresh, a confirmation message will display as shown in **Figure 7.3**, stating the Record has been successfully deleted.

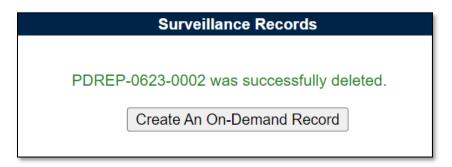

Figure 7.3

# 7.2 Record Reassign

The ability to Reassign a Record is restricted by a user's access level as well as their Team Code and the Records status. The Reassign/Reopen column (on the Records Page) populates for those users with an access level of Supervisor or a higher access. Button functionality is limited to those users of the same Team Code as the Record Owner (aka Functional Specialist). An example of a user with the proper access level but differing Team Code is shown on the first row of sample **Figure 7.4**.

|      |        |           |           |         |        | S        | Surveilla       | ance Record | ds        |                   |        |               |
|------|--------|-----------|-----------|---------|--------|----------|-----------------|-------------|-----------|-------------------|--------|---------------|
|      |        |           |           |         |        | Crea     | ate An O        | n-Demand R  | ecord     |                   |        |               |
| Туре | Serial | Number    | Last Up   | dated   | Date   | Status   | Actual<br>Hours | Functional  | Specialis | t Reassign/Reopen | Delete | Attachments   |
| SPE  | PDREP- | 0523-0011 | 05/31/202 | 3 01:14 | :35 PM | Draft    |                 | PDREP       | User 3    |                   | Delete | Attachments(0 |
| SPE  | PDREP- | 0523-0006 | 05/30/202 | 3 10:14 | :28 AM | Draft    |                 | PDREP       | User 2    | Reassign          | Delete | Attachments(0 |
| SPE  | PDREP- | 0523-0005 | 05/30/202 | 3 10:13 | :58 AM | Complete | 1.00            | PDREP       | User 2    | Reopen            | Delete | Attachments(0 |
| SPE  | PDREP- | 0523-0001 | 05/30/202 | 3 10:05 | :26 AM | Draft    | 1.00            | PDREP       | User 1    | Reassign          | Delete | Attachments(0 |
| SPE  |        | 0523-0002 | 05/20/202 | 2 00-21 | -09 AM | Draft    |                 | PDREP       | llcor 1   | Reassign          | Delete | Attachments(0 |

#### Figure 7.4

The ability to Reassign a Record is also dependent upon the Record being in a draft status. The "Reassign" button's functionality is restricted to those Records marked as "Complete" and will display as "Reopen" in such instances. An example of this is shown on the third row of sample **Figure 7.4**.

To reassign a Record, start by opening the Surveillance Records Table of the KCR for which the Record is associated. Locate the Record in need of being reassigned and select the "Reassign" button to initiate the process. A pop-up message will display requesting confirmation of the Reassign request as seen in **Figure 7.5**.

- **Cancel:** Refreshes the page, clears the delete request and returns to the top of the Records page.
- **OK:** Captures the request and eliminates the Record and its contents.

| pdrep.csd.disa.mil says<br>Are you sure you want to Reassign this Record? |        |
|---------------------------------------------------------------------------|--------|
|                                                                           | Cancel |

Figure 7.5

After the page refresh, the Record will open to a view only display except for the "Re-Assigned FS" field as shown in **Figure 7.6**. The dropdown populates with other assigned FS of the KCR who share

a Team Code. After selecting the intended user to take ownership of the Record, click the "Reassign" button to capture the change.

|                                                                                                    | System / Process Evaluation                                           |
|----------------------------------------------------------------------------------------------------|-----------------------------------------------------------------------|
| Assigned FS: Record Owner FS User Id:                                                                                                    | OWNER FS Email: RecordOwner@email.mil FS Phone: Back View Attachments |
| Re-Assigned FS:<br>Record UID: PDREP-0523-0002<br>KCR UID: 0016 8072<br>Surveillance Plan For: PDREP - NSLC PORTSMOUTH PD<br>Assigned Functional Area: Quality Assurance<br>KCR# & Description: KCR-QA-A002 - Other Agency Accep<br>Surveillance Event: Delivery<br>Surveillance Activity: N/A<br>Surveillance Sub-Activity: N/A | DREP TEAM                                                             |
| Prime KTR CAGE Code: N/A<br>Delegation Number: N/A<br>Surveillance Location: N/A<br>Alternate Address: N/A                                                                                                    |                                                                       |

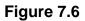

After the page refresh, a confirmation message will display as shown in **Figure 7.7**, stating the Record has been successfully reassigned.

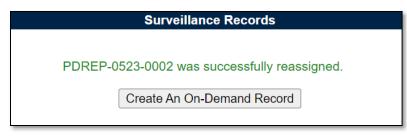

Figure 7.7

## 7.3 Record Reopen

The ability to Reopen a Record is restricted by a user's access level as well as their Team Code and the Record status. The Reassign/Reopen column (on the Records page) populates for those users with an access level of Supervisor or a higher access. Button functionality is limited to those users of the same Team Code as the Record Owner (aka Functional Specialist). An example of a user with the proper access level but differing Team Code is shown on the first row of sample **Figure 7.8**.

|      |        |            |            |          |        | S        | Surveilla       | ance Recor | ds     |         |                 |        |                |
|------|--------|------------|------------|----------|--------|----------|-----------------|------------|--------|---------|-----------------|--------|----------------|
|      |        |            |            |          |        | Crea     | ate An O        | n-Demand R | lecord | t       |                 |        |                |
| Туре | Serial | Number     | Last Up    | dated D  | ate    | Status   | Actual<br>Hours | Functional | l Spe  | cialist | Reassign/Reopen | Delete | Attachments    |
| SPE  | PDREP  | -0523-0011 | 05/31/2023 | 01:14:35 | 5 PM D | Draft    |                 | PDREP      | Use    | er 3    |                 | Delete | Attachments(0) |
| SPE  | PDREP  | -0523-0006 | 05/30/2023 | 10:14:28 | B AM D | Draft    |                 | PDREP      | Us     | er 2    | Reassign        | Delete | Attachments(0) |
| SPE  | PDREP  | -0523-0005 | 05/30/2023 | 10:13:58 | в АМ С | Complete | 1.00            | PDREP      | Us     | er 2    | Reopen          | Delete | Attachments(0) |
| SPE  | PDREP  | -0523-0001 | 05/30/2023 | 10:05:26 | 6 AM D | Draft    | 1.00            | PDREP      | Us     | er 1    | Reassign        | Delete | Attachments(0) |
| SPE  | PDREP  | -0523-0002 | 05/30/2023 | 09:31:08 | B AM D | Draft    |                 | PDREP      | Us     | er 1    | Reassign        | Delete | Attachments(0) |

#### Figure 7.8

The ability to Reopen a Record is also dependent upon the record being in a "Complete" status. The "Reopen" button's functionality is restricted to those Records marked as "Complete" and will display as "Reassign" in such instances. An example of this is shown on the second row of sample **Figure 7.8**.

To Reopen a Record, start by opening the Surveillance Records Table of the KCR for which the Record is associated. Locate the Record in need of being reopened and select the "Reopen" button to initiate the process. A pop-up message will display requesting confirmation of the Reopen request as seen in **Figure 7.9**.

- **Cancel:** Refreshes the page, clears the delete request and returns to the top of the Records Page.
- **OK:** Captures the request and eliminates the Record and its contents.

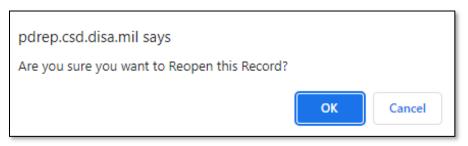

Figure 7.9

After the page refresh, a confirmation message will display as shown in **Figure 7.10** stating the Record has been successfully reopened.

| Surveillance Records                                                     |  |  |  |
|--------------------------------------------------------------------------|--|--|--|
| PDREP-0523-0005 was successfully reopened.<br>Create An On-Demand Record |  |  |  |

#### Figure 7.10

When a Record contains completed IDRs and is reassigned, the associated IDRs will be untouched and maintain their existing data. When a Record contains a draft IDR and is reassigned, the draft IDR(s) are also reassigned to the new Record Owner.

# 8 RECORD TYPES

The SP tool currently supports two Record types:

- 1. Deliverable Product Evaluation (DPE)/Deliverable Service Evaluation (DSE)
- 2. System Process Evaluation (SPE)/Progress Evaluation (PE)

## 9 DPE/DSE

Deliverable Product Evaluation (DPE) & Deliverable Service Evaluation (DSE)

Though Deliverable Product Evaluation (DPE) & Deliverable Service Evaluation (DSE) share the same display, there are a few differences.

i. Page Title/Header

(states if the Record type is a DPE or a DSE)

- ii. DPEs can house IDRs. (exclusive to Quality Assurance KCRs)
- iii. Evaluation Section will be absent for DPEs with IDRs

# 9.1 Creating a DPE or DSE

Since Record creation is restricted to one Record type per KCR, the creation of a DPE or a DSE starts at the KCR level with the selection of the Surveillance Category data field (**Figure 9.1**).

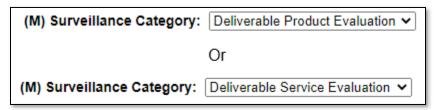

Figure 9.1

Once the Record type has been established (within the KCR), a Record may be created one of two ways: traditionally or On-Demand.

Traditional Records are generated through the population of occurrences on the Scheduler. Select the "New" button to begin the creation of a draft DPE/DSE Record.

On-Demand Records are created through the Surveillance Records area of the Records Page. After locating the desired KCR for which the Record needs to be created and selecting the "Year/Total Records" hyperlink, click the "Create An On-Demand Record" button to open the draft creation of the On-Demand Record for a DPE/DSE.

## 9.2 Record (DPE/DSE)

# 9.2.1 Details (DPE/DSE)

Figure 9.2 shows the Details section of a DPE/DSE Record.

|                                                                                                    |                                                                                                    |                | Deliverable Product E | valuation               |
|----------------------------------------------------------------------------------------------------|----------------------------------------------------------------------------------------------------|----------------|-----------------------|-------------------------|
| Instructions<br>(M) Mandatory Field<br>(CM) Conditional Mandatory Fiel<br>1. Enter/modify mandatory field(s)<br>2. Enter/modify additional informati<br>3. To save the record, click Save<br>4. To cancel the process or go bad<br>5. Correct format for Date Elements<br>6. To add or view attachments click | on if available<br>k, click <b>Back</b><br>s is MM/DD/YYYY or use Calendar                                                                          |                |                       |                         |
| Assigned FS:                                                                                                    | FS User Id:                                                                                                    | FS             | Email:                | FS Phone:               |
|                                                                                                    |                                                                                                    | Back Save      | Add/View Attachments  | Send Message for Review |
| Assigned Functional<br>KCR# & Description:                                                                                                    | 0<br><b>Area:</b> NSEO Quality Assurance<br>KCR-NSEO-0001 - Naval Nuclear Prop<br>Dversight IAW NNPP FSIP Located in Ci<br>N/A<br><b>ivity:</b> N/A |                | NSTR-2000) NSEP       |                         |
| Surveillance Location                                                                                                    | EGRESS SHOP V Alte                                                                                                    | rnate Address: |                       |                         |
|                                                                                                    | 0021 1039 KCR-NASA-0001 - Packaging,<br>0021 1041 KCR-AO-0001 - Ground and Fl                                                                       |                | sportation Add        | KCR                     |

Figure 9.2

#### Associated Data Fields for Figure 9.2

- Alternate Address: Open text box for entering an alternate address (max of 75 characters).
- **Assigned FS:** Also known as the "Record Owner", this is the Functional Specialist responsible for the Record. Automatically generated by the users' profile.
- Assigned Functional Area: The Functional Area established and pulled from the KCR.
- Associated KCRs: A dropdown listing other KCR UID, KCR# & Description(s) for which the Record Owner is also an assigned FS. This list is restricted to those KCRs within the same Surveillance Plan as the Record being created. When an Associated KCR is selected from the dropdown and the "Add KCR" button is used, the KCR will be added to the Associated KCR Table.
  - Users may make multi-selections from the dropdown provided.
  - Completed KCRs will not display in the dropdown.
  - Dropdown is hidden when all values have been applied to the table.
  - Field will be blank when no other KCRs have the Record Owner as an Assigned FS.
- Associated KCR Table: List of Associated KCRs that have been selected and added to the Record from the Associated KCR dropdown.

- When an Associated KCR is marked complete, the line item of the KCR will be grayed out, and the KCR will be moved to the bottom of the table's display (see **Figure 9.3**).
- In such instances where a KCR is no longer Warranted, the line item of the KCR will be grayed out.
- KCRs may be removed by selecting the corresponding box under "Delete" and selecting the "Delete" button.
- A completed KCR may be removed from the Associated KCR table display list, but it cannot be added.
- **Figure 9.3** shows a display of the Associated KCR table.
- Though the Associated KCR table can accommodate multiple selections, it will be hidden until a KCR is applied.

| Associat                                                                | Associated KCR's: 0021 1041 KCR-AO-0001 - Ground and Flight Risk A |                      |     |  |  |  |
|-------------------------------------------------------------------------|--------------------------------------------------------------------|----------------------|-----|--|--|--|
| Associated KCRs KCR UID KCR & Description KCR Event KCR Activity Delete |                                                                    |                      |     |  |  |  |
|                                                                         | KCR-NASA-0001 - Packaging, handling, and transportation            | Cushioning Thickness | N/A |  |  |  |

Figure 9.3

- **FS Email:** Taken from the users' profile, this is the Email address of the assigned Functional specialist who will be conducting the surveillance.
- **FS Phone:** Taken from the users' profile, this is the phone number of the assigned Functional Specialist who will be conducting the surveillance.
- **FS User Id:** The User ID of the assigned Functional Specialist who will be conducting the surveillance (generally the first initial of the users first name, followed by the first 4 letters of the last name, sometimes ending in a number).
- KCR UID: The 8-digit unique identifier of the KCR for which the Record is associated with.
- KCR # & Description: The KCR# and Description established and pulled from the KCR.
- LOD RCN: Record Control Number of the Incoming LOD associated to the KCR.
- LOD DCN: Document Control Number of the Incoming LOD associated to the KCR.
- Delegator CAGE: CAGE Code with the associated incoming LOD RCN/DCN from the KCR.
- **Record UID:** The 13-digit unique identifier of the Record. The Record UID will automatically generate when the Record is saved.

#### • **Record UID Format:**

- Plan's Five-digit CAGE Code + Records two-digit month & two-digit year of creation + the 4-digit sequential number of populations starting at 0001. Example: PDREP - 0622 - 0001
- **Surveillance Activity:** The Surveillance Activity established and pulled from the KCR. Field will display as "N/A" when lacking a Surveillance Activity in the KCR.
- **Surveillance Event:** The Event established and pulled from the KCR. Field will display as "N/A" when lacking a Surveillance Event in the KCR.
- **Surveillance Location:** Restricted to a single selection, this dropdown displays the associated KCR location(s) as established in the KCR.
- **Surveillance Plan For:** The CAGE Code and Company Name of the contractor to whom the Surveillance Plan is attributed.
- **Surveillance Sub-Activity:** The Surveillance Sub-Activity established and pulled from the KCR. Field will display as "N/A" when lacking a Surveillance Sub-Activity in the KCR.

Associated Table Columns for **Figure 9.3** 

- **KCR Activity:** The Activity of the <u>Associated</u> KCR for which the Record Owner is also an assigned FS. The field will display as "N/A" when lacking a Surveillance Activity in the KCR.
- **KCR Event:** The Event of the <u>Associated</u> KCR for which the Record Owner is also an assigned FS. The field will display as "N/A" when lacking a Surveillance Event in the KCR.
- **KCR UID:** The 8-digit unique identifier of the <u>Associated</u> KCR for which the Record Owner is also an assigned FS.
- KCR# & Description: The KCR# and Description of the <u>Associated</u> KCR for which the Record Owner is also an assigned FS.

#### Associated Button Functionality for Figure 9.3

- Add KCR: Applies the selected KCR to the Associated KCR table.
- Add/View Attachments: This button opens to the "Upload Attachment(s)" page and allows users to upload, view and delete attachments related to that of the Record being worked.
- **Back:** Returns the display to the previous page.
- **Delete:** Removes the Associated KCR from the Table and reapplies to the Associated KCR dropdown. Action occurs when the corresponding box is selected and the "Delete" button is clicked.
- **Save:** This button may be used at any time to save the contents of the page. When the "Save" button is selected a warning will populate notifying the user the Record is about to be marked as "Complete" and will no longer be editable. A selection of "OK" or "Cancel" will need to be used to clear the pop-up.
  - Please note each Plan, Record and IDR has its own space for Attachments. This means applied documents are exclusive to the location they were applied and will not populate elsewhere.
- Send Message for Review: Saves the Record as a draft status before opening the Correspondence Page. After the refresh, messages may be sent to other Surveillance Plan users.

## 9.2.2 Applicable End Items (DPE/DSE)

**Figure 9.4** shows the default view of the Applicable End Item NSN/Part/Serial Numbers section. The End Item dropdown list populates End Items added to the Surveillance Plan and located on the KTR Details Page. For Records associated with Quality Assurance KCRs, a minimum of one End Item must be applied to complete the DPE.

|                                 | Applicable End Item NSN/Part/Serial Numbers |                 |         |
|---------------------------------|---------------------------------------------|-----------------|---------|
| End Items:                      | <pre><select></select></pre>                | ~               |         |
| *Part Number/Unique Identifier: |                                             |                 |         |
| *Serial Number:                 |                                             | į               |         |
| *Product/Service Description:   |                                             |                 |         |
|                                 |                                             | Add End Item    | Add All |
|                                 |                                             |                 |         |
| Applicable End Items(s):        |                                             | Edit Selected   |         |
|                                 |                                             | Remove Selected |         |
|                                 | 4                                           |                 |         |

Select a corresponding End Item from the dropdown provided. After the page refresh, \*Part Number/Unique Identifier, \*Serial Number and\* Product/Service are auto populated with values from the KTR Details page. An example of this is shown on **Figure 9.5**.

|                                 | Applicable End Item NSN/Part/Serial Numbers                    |
|---------------------------------|----------------------------------------------------------------|
| End Items:                      | I END ITEM ONE PART   END ITEM ONE SERIAL   END ITEM ONE DESC. |
| *Part Number/Unique Identifier: | END ITEM ONE PART                                              |
| *Serial Number:                 | END ITEM ONE SERIAL                                            |
| *Product/Service Description:   | END ITEM ONE DESC.                                             |
|                                 | Add End Item Add All                                           |
| Applicable End Items(s):        | Edit Selected Remove Selected                                  |
|                                 |                                                                |

Figure 9.5

Though the three text fields automatically populate content entered at the KTR Details Page, these identifying fields of the End Item selected may be edited or added to without altering the sourced content. **Figure 9.6** displays the pulled content from **Figure 9.5** as well as additional text added at the Record level.

|                                 | Applicable End Item NSN/Part/Serial Numbers                    |                                                  |         |
|---------------------------------|----------------------------------------------------------------|--------------------------------------------------|---------|
| End Items:                      | U END ITEM ONE PART   END ITEM ONE SERIAL   END ITEM ONE DESC. | ~                                                |         |
| *Part Number/Unique Identifier: | END ITEM ONE PART - this text, added at record level           |                                                  |         |
| *Serial Number:                 | END ITEM ONE SERIAL- this text, added at record level          | h                                                |         |
| *Product/Service Description:   | END ITEM ONE DESC this text, added at record level             |                                                  |         |
| Applicable End Items(s):        | 4. *                                                           | Add End Item<br>Edit Selected<br>Remove Selected | Add All |

#### Figure 9.6

When applied to the Applicable End Item(s) list box, the three identifying fields (Part Number/Unique Identifier, Serial Number and Product/Service Description) will display the contents of the KTR first, followed by a line of distinction and then entries made at the Record. An example of this is shown in **Figure 9.7** with content from **Figure 9.5** and **Figure 9.6**.

|                                     | Pulled From KTR Details                 |                                         |
|-------------------------------------|-----------------------------------------|-----------------------------------------|
|                                     |                                         |                                         |
|                                     |                                         |                                         |
|                                     |                                         | ↓                                       |
| I END ITEM ONE PART I *END ITEM ONE | PART - THIS TEXT, ADDED AT RECORD LEVEL | SERIAL I *END ITEM ONE SERIAL- THIS TEX |
|                                     | <u>+</u>                                |                                         |
|                                     |                                         |                                         |
|                                     |                                         | - I I                                   |
| 4                                   | Added at the Record Level               | , ·                                     |
|                                     |                                         | ,                                       |

Figure 9.7

Select the "Add End Item" button to apply End Item selection along with additional text to the Applicable End Item(s) list box as seen in **Figure 9.8**.

|                                 | Applicable End Item NSN/Part/Serial Numbers                                                                                       |                                            |         |
|---------------------------------|----------------------------------------------------------------------------------------------------|--------------------------------------------|---------|
| End Items:                      | <pre>SELECT&gt;</pre>                                                                                                    | ~                                          |         |
| *Part Number/Unique Identifier: |                                                                                                    |                                            |         |
| *Serial Number:                 |                                                                                                    | li                                         |         |
| *Product/Service Description:   |                                                                                                    | ĥ                                          |         |
| Applicable End Items(s):        | END ITEM ONE PART   "END ITEM ONE PART - THIS TEXT, ADDED AT RECORD LEVEL   END ITEM ONE SERIAL   "END ITEM ONE SERIAL- THIS TEX- | Add End Item Edit Selected Remove Selected | Add All |

Figure 9.8

#### Associated Data Fields for Figure 9.8

- **Applicable End Item(s):** List box containing the End Items selected as Applicable to the Record being worked.
- End Items: Dropdown list comprised of End Items located on the KTR Details page. Field will be blank when the KTR lacks an End Item.
- **\*Part Number/Unique Identifier:** Pulls Part Number/Unique Identifier content from the KTR Details page that may be edited or removed at the Record level. Asterisk (\*) denotes content established at the Record level. Field will be blank when the End Item lacks a Part Number/Unique Identifier in the KTR (max of 75 characters).
- **\*Product/Service Description:** Pulls Product/Service Description content from the KTR Details Page that may be edited or removed at the Record level. Asterisk (\*) denotes content established at the Record level. Field will be blank when the End Item lacks a Product/Service Description in the KTR (*max of 200 characters*).

• **\*Serial Number:** Pulls Serial Number content from the KTR Details Page that may be edited or removed at the Record level. Asterisk (\*) denotes content established at the Record level. Field will be blank when the End Item lacks a Serial Number in the KTR (max of 1,000 characters).

Associated Button Functionality for Figure 9.8

- Add All: This button adds the listed End Items displayed in the dropdown to the Applicable End Item(s) list box. When used, the End Items dropdown list will be empty.
- Add End Item: This button adds the selected End Item, along with Record level text, to the Applicable End Item(s) list box. When applied, the selected End Item will no longer populate in the dropdown.
- Edit Selected: This button opens the selected End Item to an editable display. The "Update End Item" button must be used to apply the End Item back to the list box.
- **Remove Selected:** Removes the selected item from the Applicable End Item(s) text box and returns it to the End Item dropdown.
- **Update End Item:** This button takes the place of the "Add End Item" button when an applied End Item is being edited. When used, the selected End Item being edited will be applied to the Applicable End Item(s) list box.

## 9.2.3 Applicable Programs (DPE/DSE)

**Figure 9.9** shows the default view of the Applicable Programs section. The Program Name dropdown list populates Programs added to the Surveillance Plan.

|                        | Α                              | Applicable Programs |
|------------------------|--------------------------------|---------------------|
| Program Name:          | <select>  Add Program</select> | Add All             |
| Applicable Program(s): |                                | ×                   |
|                        | 4                              | Remove Selected     |
|                        |                                |                     |

Figure 9.9

Select a corresponding Program from the dropdown provided as shown in **Figure 9.10**. Click the "Add Program" button to apply selection to the Applicable Program(s) list box.

|                         |                                | Applicable Programs |
|-------------------------|--------------------------------|---------------------|
|                         |                                |                     |
| Program Name:           | <select></select>              | Add Program Add All |
|                         | <select></select>              |                     |
|                         | PMBI-3DELRR                    | A                   |
|                         | PMBI-TCTS INCREMENT II         |                     |
|                         | NSEO-Complex/Critical Non-NSEP |                     |
|                         | NSEO-Complex/Critical          |                     |
| Applicable Program(s):  | luoso u pè                     |                     |
| Applicable i rogram(s). | AF03-AFLCMC/Hanscom            |                     |
|                         | AF02-SMC                       |                     |
|                         | AF01-AFLCMC                    |                     |
|                         | PMBI-3KW TQG                   | Remove Selected     |
|                         |                                |                     |

Figure 9.10

The "Add All" button applies all Programs listed in the dropdown to the Applicable Programs(s) list box. When used, the page will refresh with the contents of the dropdown displaying in the list box and the Program Name dropdown empty. An example of this can be seen in **Figure 9.11**.

|                        | Applicable Programs                                                                                                    |
|------------------------|----------------------------------------------------------------------------------------------------|
| Program Name:          | <select> ~     Add Program     Add All       <select></select></select>                                                                                                    |
| Applicable Program(s): | PMBI-3DELRR         PMBI-TCTS INCREMENT II         NSEO-Complex/Critical Non-NSEP         NSEO-Complex/Critical         NSEO-ALRE         AF03-AFLCMC/Hanscom         AF02-SMC         AF01-AFLCMC         PMBI-3KW TQG |
|                        | Remove Selected                                                                                                    |

Figure 9.11

Associated Data Fields for Figure 9.11

- **Applicable Program(s):** List box containing the Programs selected as Applicable to the Record being worked.
- **Program Name:** Dropdown list comprised of Programs housed within the KTR Details. Archived Programs will not populate in the dropdown.

#### Associated Button Functionality for Figure 9.11

- Add All: This button adds the listed Programs displayed in the dropdown to the Applicable Program(s) list box. When used, the Program Name dropdown list will be empty.
- Add Program: This button adds the selected Program to the Applicable Program(s) list box. When applied, the selected Program will no longer populate in the dropdown.
- **Remove Selected:** Removes the selected item from the Applicable Program(s) list box and returns it to the Program Name dropdown.

# 9.2.4 Applicable Contracts (DPE/DSE)

**Figure 9.12** shows the default view of the Applicable Contracts section. The Contract Number dropdown list populates Contracts added to the Surveillance Plan.

|                            |                   | Applicable Contracts |         |                 |
|----------------------------|-------------------|----------------------|---------|-----------------|
| Contract Number:           | <select></select> | Add Contract         | Add All |                 |
| Applicable<br>Contract(s): | 4                 |                      |         | Remove Selected |

Figure 9.12

Select a corresponding Contract from the dropdown provided as shown in **Figure 9.13**. Click the "Add Contract" button to apply selection to the Applicable Contract(s) list box.

|                            |                                                                                                    | Applicab             | le Contracts    |
|----------------------------|----------------------------------------------------------------------------------------------------|----------------------|-----------------|
| Contract Number:           | <select> V</select>                                                                                                    | Add Contract Add All |                 |
| Applicable<br>Contract(s): | <pre><select> CONTRACTTHREE   \$333.00 CONTRACTTWO   \$22.00 CONTRACTONE   \$1.00 CONTRACTFOUR   \$4444.00 </select></pre> |                      | Remove Selected |

Figure 9.13

The "Add All" button applies the Contracts listed in the dropdown to the Applicable Contract(s) list box. When used, the page will refresh with the contents of the dropdown displaying in the list box with the Contract Number dropdown empty. An example of this can be seen in **Figure 9.14**.

|                            | Applicable Contracts                                                                                  |
|----------------------------|----------------------------------------------------------------------------------------------------|
| Contract Number:           | <select> ✓ Add Contract Add All <select></select></select>                                            |
|                            | CONTRACTTHREE   \$333.00<br>CONTRACTTWO   \$22.00<br>CONTRACTONE   \$1.00<br>CONTRACTFOUR   \$4444.00 |
| Applicable<br>Contract(s): |                                                                                                    |
|                            | < <tr>         Remove Selected</tr>                                                                   |
|                            |                                                                                                    |
|                            |                                                                                                    |

Figure 9.14

#### Associated Data Fields for Figure 9.14

- **Applicable Contract(s):** List box containing the Contracts selected as Applicable to the Record being worked.
- **Contract Number:** Dropdown list comprised of Contracts housed within the KTR Details. Archived Contracts will not populate in the dropdown.

#### Associated Button Functionality for **Figure 9.14**

- Add All: This button adds the listed Contracts displayed in the dropdown to the Applicable Contract(s) list box. When used, the Contract Number dropdown list will be empty.
- Add Contracts: This button adds the selected Contracts to the Applicable Contract(s) list box. When applied, the selected Contract will no longer populate in the dropdown.
- **Remove Selected:** Removes the selected item from the Applicable Contract(s) list box and returns it to the Contract Number dropdown.

# 9.2.5 KTR Information (DPE/DSE)

**Figure 9.15** shows a dropdown of available POCs who have been added to the KTR Details page. This is where the Record houses the point(s) of contact for the KTR.

|                         | KTR Information     |
|-------------------------|---------------------|
| (CM) KTR POC KTR Title: | <select> v</select> |
|                         |                     |

Figure 9.15

In the conclusion section, if the Evaluation Result is 'Un-Satisfactory', then the KTR POC selection is required. If no KTR POC is available, the user must go back to the KTR Details page and enter at least one KTR POC.

## 9.2.6 Associated IDRs (DPE)

**Figure 9.16** shows the default view of the Associated IDRs section. This area is exclusive to System/ Progress Evaluation Records for Quality Assurance KCRs. This is where IDRs are created and housed for the associated SPE Record. The figures and explanations of this section serve as an overview of the IDR area outside of the Inspection.

| Associated IDRs |  |
|-----------------|--|
| Create IDR      |  |

Figure 9.16

An Inspection Detail Report is initiated when the "Create IDR" button is selected. After the page refresh, the pending draft IDR is displayed. The IDR will remain in a pending draft status until the Inspection is registered as a Draft IDR through the "Save" action or is expunged by exiting the page before the "Save" button is used. Once saved, the IDR will populate in the Associated IDR table as seen in **Figure 9.17**. A minimum of one completed IDR must be applied to the Record to complete the DPE.

Note: PDREP does not have an auto-save feature. If the "Save" button is not used, work will be lost!

|            |                     |                        | Associated IDRs       |        |              |                 |        |                |
|------------|---------------------|------------------------|-----------------------|--------|--------------|-----------------|--------|----------------|
|            |                     |                        |                       |        |              |                 |        |                |
| Create IDR |                     |                        |                       |        |              |                 |        |                |
|            | IDR UID             | Last Updated Date      | Functional Specialist | Status | Actual Hours | Passairn/Passan | Delete | Attachments    |
|            | IDR OID             |                        | Functional Specialist | Status | Actual Hours | Reassign/Reopen | Delete | Attachments    |
|            | PDREP-0224-0004-001 | 02/08/2024 08:32:02 AM | SP USER (ALPHA) GUIDE | Draft  | 10.00        | Reassign        | Delete | Attachments(0) |
| L          |                     |                        |                       |        |              |                 |        |                |

Figure 9.17

Associated Table Columns for Figure 9.17

- Actual Hours: Display of the Actual Hours entered within the Record.
- **Functional Specialist:** Also known as the "Record Owner", is the Functional Specialist responsible for the IDR. Automatically generated by the users' profile.
- Last Updated Date: The date the IDR was last updated based on the "Save" action.
- **IDR UID:** The 16-digit unique identifier of the Inspection Detail Report. The IDR UID is an extension of the Record UID by three digits and displays the sequence for which it was created (beginning with 001). This number automatically generates after the IDR is saved.
  - Record UID Format:
    - Plan's Five-digit CAGE Code + Records two-digit month & two-digit year of creation + the 4-digit sequential number of populations starting at 0001.
    - Example: PDREP 0622 0001
  - IDR UID Format:
    - Record UID + 3-digit sequential number of populations starting at 001.
    - Example: PDREP 0622 0001 001
- **Status:** The status (*Draft/Complete*) of the IDR.

- Attachments (#): This hyperlink opens to the "Upload Attachment(s)" page and allows users to upload, view, and delete attachments related to that of the IDR being worked. The number exhibited in parentheses indicates the number of attachments associated with the IDR. This number does not take into consideration attachments made to the Plan, Records, or other IDRs. This means applied documents are exclusive to the location they are applied and will not populate elsewhere.
- **Create IDR:** Initiates creation of the Inspection Detail Report.
- **Delete:** The ability to delete an IDR is restricted by a user's access level as well as their Team Code and the IDR status. The Delete column populates for those users with an access level of Supervisor or higher access. Button functionality is limited to those users of the same Team Code as the Record Owner (aka Functional Specialist). The ability to delete an IDR is dependent upon the IDR being in a draft status. The "Delete" button's functionality is restricted to those IDRs marked as "Complete" and will display as grayed/disabled in such instances.
  - Once the IDR has been completed (IDR Status=Complete), the ability to delete will be removed.
  - To delete an IDR, select the "Delete" button associated with the IDR to be expunded. A pop-up message will display requesting confirmation of the delete request.
    - i. **OK:** Captures the request and eliminates the IDR and its contents.
    - ii. **Cancel:** Refreshes the page, clears the delete request, and returns to the top of the Record.
- **IDR UID:** The unique identifier of the IDR. When selected this hyperlink will open the IDR to the appropriate display per the user selecting it (draft for the Record Owner & view for all other users).
- **Reassign/Reopen:** The Reassign/Reopen column displays either one button or the other depending on the IDR status. The Reassign button populates when the IDR is in a draft status, while "Reopen" displays for completed IDR's. This column only populates for users with Supervisor or higher access. Button functionality is enabled for users of the same Team Code as the Record Owner.
  - To Reopen or Reassign an IDR, start by clicking the associated button for the IDR to be Reopened or Reassigned. A pop-up message will display requesting confirmation of the Reopen/Reassign request.
    - i. **OK:** Captures the request and Reopens or Reassigns the IDR.
    - ii. **Cancel:** Refreshes the page, clears the Reopen/Reassign request and returns to the top of the Record.

# 9.2.7 Evaluation (DPE/DSE)

**Figure 9.18** shows the default view of the Evaluation section. This area is excluded from Deliverable Product Evaluation Records for Quality Assurance KCRs and is located within the associated IDR.

|                                | Evaluation                                                                                                    |
|--------------------------------|----------------------------------------------------------------------------------------------------|
| (M) Evaluation Item:           | TEST                                                                                                    |
| (M) Requirement Reference:     | TEST                                                                                                    |
| (M) Evaluation Criteria:       | TEST                                                                                                    |
| (M) Surveillance Technique(s): | Examine       Monitor       Analyze       Validate         Inspect       Observe       Forecast       Verify         Interview       Test       Reconcile         Measure       Witness       Trend |
| Remote Surveillance:           | Virtual Surveillance:                                                                                                    |
|                                |                                                                                                    |

Figure 9.18

#### Associated Data Fields for Figure 9.18

- **(M) Evaluation Criteria**: A text box used to enter the evaluation criteria for the Record being worked *(max of 3,000 characters).*
- (M) Evaluation Item: A text box used to describe the item being evaluated for the Record being worked (max of 3,000 characters).
- **Remote Surveillance:** Check box identifying if the surveillance was remote.
- (M) Requirement Reference: A text box used to enter requirement references for the Record being worked (max of 3,000 characters).
- **(M)** Surveillance Techniques: Check boxes used to identify surveillance techniques used. A minimum selection of one is required to mark the Record "Complete".
- Virtual Surveillance: Check box identifying if the surveillance was virtual.

## 9.2.8 Conclusion (DPE/DSE)

Figure 9.19 shows the default view of the Conclusion section. This is where the Records' findings are entered.

| Conclusion                                                         |
|--------------------------------------------------------------------|
| (M) Evaluation Result: Satisfactory V (M) Assess Risk: No Change V |
| (M) Action Taken: No Change ~                                      |
| (M) Results: TEST                                                  |
| (M) Actual Hours: 23 .00 v (M) Completion Date: Status: Draft v    |
| Back     Save     Add/View Attachments     Send Message for Review |

Figure 9.19

- **(M)** Action Taken: A determination by the Record Owner as to what (if any) action is to be taken. A selection of "Increase Surveillance", "Decrease Surveillance" or "No Change" is made through the dropdown provided.
- **(M)** Actual Hours: Two fields used to enter the number of hours it took to conduct the surveillance as entered by the Record Owner. First field is related to hours and does not allow for negative hours or special characters. Second field is a dropdown related to minutes and defaults as ".00".

IDR Actual minute(s) dropdown values:

- $\circ$  .00 = On the hour
- $\circ$  .25 = Quarter Past the hour
- $\circ$  .50 = Half past the hour
- $\circ$  .75 = Quarter until the next hour
- **(M)** Assess Risk: Assessment of the current Risk by the Record Owner. A selection of "Increase Risk", "Decrease Risk" or "No Change" is made through the dropdown provided. When "Increase Risk" or "Decrease Risk" is selected, the "Update KCR Risk" button populates as seen in **Figure 9.20**. By clicking on the "Update KCR Risk" button, the Record is automatically saved (draft status), while the user is navigated to the associated KCR's editable view with Record locking active.

| (M) Assess Risk: | Increase Risk V | Update KCR Risk  |
|------------------|-----------------|------------------|
|                  |                 | opudio Hort Hisk |

#### Figure 9.20

- **(M) Completion Date:** A field used to Record the date the surveillance was completed. A future Completion Date may be used while the Record is in a "Draft" status. However, a Completion Date less than or equal to "todays date" is required before the Record can be marked "Complete".
- **(M) Evaluation Results:** Results of the evaluation as determined by the Record Owner. A selection of "Satisfactory" or "Un-Satisfactory" is made through the dropdown provided.
- (M) Results: A text box to describe the results of the inspection (max of 100 characters).
- **Status:** The present status (*Draft/Complete*) of the Record. This dropdown defaults to a "Draft" status. When a user indicates the Record is complete, they will select "Complete" from the dropdown and click the "Save" button to capture their entry.
  - When the "Save" button is selected, a warning will populate notifying the user the Record is about to be marked as "Complete" and will no longer be editable (see Figure 9.21).
    - **OK:** Captures the request and marks the Record "Complete" when all mandatory fields have been satisfied. If not, an error message is generated at the top of the Record.
    - **Cancel:** Refreshes the page, clears the request to Complete the Record and returns to the top of the page.

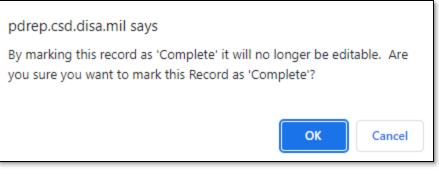

Figure 9.21

#### Associated Button Functionality for Figure 9.19

- Add/View Attachments: This button opens the "Upload Attachment(s)" page and allows users to upload, view, and delete attachments related to that of the Record being worked. Please note each Plan, Record and IDR has its own space for Attachments. This means applied documents are exclusive to the location they were applied and will not populate elsewhere.
- **Back:** Returns the display to the previous page.
- **Save:** This button may be used at any time to save the contents of the page. When the "Save" button is selected, a warning will populate notifying the user the Record is about to be marked "Complete" and will no longer be editable. A selection of "OK" or "Cancel" will need to be used to clear the pop-up.
- Send Message for Review: Saves the Record in a draft status before opening to the correspondence page.
- **Update KCR Risk:** Navigates the user to the associated KCR for a Risk reassessment. When the "Update KCR Risk" button is used, the Record is automatically saved (draft status) while the user is navigated to the associated KCR's editable view (with Record locking active).

Note: PDREP does not have an auto-save feature. If the "Save" button is not used, work will be lost!

## 10 DPE IDR

Deliverable Product Evaluation (DPE) Inspection Detail Reports (IDR) are attributed to those KCRs designated as Quality Assurance (NASA, NSEO & QA). For a DPE to be marked "Complete", the Record must contain a minimum of one completed IDR.

## 10.1 Creating an IDR for DPE

**Figure 10.1** shows the default view of the Associated IDRs section within the DPE. This section is only displayed on DPEs that have a KCR with a designated Functional Area of NASA, NSEO or Quality Assurance.

Create IDR

An Inspection Detail Report is initiated when the "Create IDR" button is selected. After the page refresh, the pending draft IDR displays. The IDR will remain in a pending draft status until the Inspection is either registered as a "Draft" through the "Save" action or is expunged by exiting the page before the "Save" button is used. Once saved, the IDR will display within the Associated IDR table located on the DPE Record. A minimum of one completed IDR must be applied to a DPE Record to mark the Record "Complete".

#### Associated Button Functionality for **Figure 10.1**

• **Create (IDR):** This button processes the request to create a new IDR associated with the DPE Record. Once a Record has been generated and saved (draft status), a line item will appear on the IDR table (**Figure 10.2**).

## 10.2 Record (IDR for DPE)

## 10.2.1 Details (IDR for DPE)

**Figure 10.2** shows the Details section of a DPE: IDR. This area will duplicate the higher-level DPE Record (also known as the "Parent Record").

|                                                                                                    | Inspection Details R                                                                | eport (IDR) for Deliverable Product | t Evaluation (DPE) |
|----------------------------------------------------------------------------------------------------|-------------------------------------------------------------------------------------|-------------------------------------|--------------------|
| Instructions<br>(M) Mandatory Field<br>(CM) Conditional Mandatory Field<br>1. Enter/modify mandatory field(s)<br>2. Enter/modify additional information if ava<br>3. To save the record, click Save<br>4. To cancel the process or go back, click E<br>5. Correct format for Date Elements is MM/<br>6. To add or view attachments click Add/Vie | ilable<br>iack<br>DD/YYYY or use Calendar                                           |                                     |                    |
| Assigned FS:                                                                                                    | FS User Id:                                                                         | FS Email:                           | FS Phone:          |
| IDR UID: PDREP-0224-0004-001<br>Record UID: PDREP-0224-0004<br>KCR UID: 0021 1040                                                                                                    |                                                                                     |                                     |                    |
| Surveillance Plan For: PDREP - P<br>Assigned Functional Area: NSEO<br>KCR# & Description: KCR-NSEO-I<br>Surveillance Event: Oversight IAW<br>Surveillance Activity: N/A<br>LOD RCN: N/A<br>LOD DCN: N/A<br>Delegator CAGE: N/A<br>Surveillance Location: EGRESS S<br>Alternate Address: N/A                                                      | Quality Assurance<br>0001 - Naval Nuclear Propulsion<br>NNPP FSIP Located in Cipher |                                     |                    |

Figure 10.2

Associated Data Fields for Figure 10.2

- Alternate Address: Open text box for entering an alternate address (max of 75 characters).
- Associated KCRs: Display listing other KCR UID, KCR# & Description(s) for which the Record Owner is also an assigned FS.
- Assigned FS: Also known as the "Record Owner", is the Functional Specialist responsible for the IDR. Automatically generated by the users' profile.

- Assigned Functional Area: The Functional Area established and pulled from the KCR.
- **Delegation Number:** Text box to enter the LOD RCN.
- **FS Email:** Taken from the users' profile, the Email address of the assigned Functional specialist who will be conducting the inspection.
- **FS Phone:** Taken from the users' profile, the phone number of the assigned Functional Specialist who will be conducting the inspection.
- **FS User Id:** The User ID of the assigned Functional Specialist who will be conducting the inspection (generally, it is the first initial of the users first name followed by the first 4 letters of the last name, sometimes ending in a number).
- KCR UID: The 8-digit unique identifier of the KCR associated to the DPE Record.
- KCR # & Description: The KCR# and Description established and pulled from the KCR.
- LOD RCN: Record Control Number of the Incoming LOD associated to the KCR.
- LOD DCN: Document Control Number of the Incoming LOD associated to the KCR.
- Delegator CAGE: CAGE Code with the associated incoming LOD RCN/DCN from the KCR.
- **IDR UID:** The 16-digit unique identifier of the Inspection Detail Report. The IDR UID is an extension of the Record UID by three digits and displays the sequence for which it was created (beginning with 001). This number automatically generates after the IDR is saved.
  - Record UID Format:
    - Plan's Five-digit CAGE Code + Records two-digit month & two-digit year of creation + the 4-digit sequential number of populations starting at 0001.
    - Example: PDREP 0622 0001
  - IDR UID Format:
    - Record UID + 3-digit sequential number of populations starting at 001.
    - Example: PDREP 0622 0001 001
- **Record UID:** The 13-digit unique identifier pulled from the DPE Record.
- **Surveillance Activity:** The Surveillance Activity established and pulled from the KCR. The field will display as "N/A" when lacking a Surveillance Activity in the KCR.
- **Surveillance Event:** The Event established and pulled from the KCR. The field will display as "N/A" when lacking a Surveillance Event in the KCR.
- **Surveillance Location:** Displays the associated KCR location(s) as established in the KCR and selected in the DPE Record.
- **Surveillance Plan For:** The CAGE Code and Company Name of the contractor to whom the Surveillance Plan is attributed.
- **Surveillance Sub-Activity:** The Surveillance Sub-Activity established and pulled from the KCR. Field will display as "N/A" when lacking a Surveillance Sub-Activity in the KCR.

#### Associated Button Functionality for Figure 10.2

- Add/View Attachments: This button opens to the "Upload Attachment(s)" page and allows users to upload, view and delete attachments related to that of the IDR being worked. Please note each Plan, Record and IDR has its own space for attachments. This means applied documents are exclusive to the location they were applied and will not populate elsewhere.
- **Back:** Returns the display to the previous page.
- **Save:** This button may be used at any time to save the contents of the page. When the "Save" button is selected, a warning will populate notifying the user the IDR is about to be marked as "Complete" and will no longer be editable. A selection of "OK" or "Cancel" will need to be used to clear the pop-up.

# 10.2.2 Applicable End Item (IDR for DPE)

**Figure 10.3** shows the default view of the Applicable End Item NSN/Part/Serial Numbers section. The End Item dropdown list populates End Items selected at the DPE Record Level. A minimum of one End Item must be applied to complete the IDR.

|                                 | Applicable End Item NSN/Part/Serial Numbers |                                         |
|---------------------------------|---------------------------------------------|-----------------------------------------|
|                                 |                                             |                                         |
| (M) End Items:                  | -SELECT-                                    | ~                                       |
| *Part Number/Unique Identifier: |                                             |                                         |
| *Part Number/Unique Identifier: |                                             |                                         |
| *Serial Number:                 |                                             |                                         |
| **Serial Number:                |                                             |                                         |
| *Product/Service Description:   |                                             |                                         |
| **Product/Service Description:  |                                             |                                         |
|                                 |                                             |                                         |
|                                 | [                                           | Refresh Product Characteristics From SP |

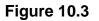

#### Associated Data Fields for Figure 10.3

- **(M) End Item:** Restricted to one selection. This dropdown populates those End Items as selected in the DPE. Selection will display values entered on the DPE for Part Number/Unique Identifier and Serial Number fields as shown in **Figure 10.3**.
- \*Part Number/Unique Identifier: Auto-populated display based on what resides at the DPE Record level for Part Number/Unique Identifier. Asterisk (\*) denotes content established at the Record Level. This field will be blank when the End Item lacks a Part Number/Unique Identifier in the DPE.
- **\*\*Part Number/Unique Identifier:** Text box to enter additional Part Number/Unique Identifier for the IDR level (max of 75 characters).
- \*Product/Service Description: Auto-populated display based on what resides at the DPE Record Level for Product/Service Description. Asterisk (\*) denotes content established at the Record Level. Field will be blank when the End Item lacks a Product/Service Description in the DPE.
- **\*\*Product/Service Description:** Text box to enter additional Product/Service Description for the IDR level (max of 200 characters).
- \*Serial Number: Auto-populated display based on what resides at the DPE Record Level for Serial Number. Asterisk (\*) denotes content established at the Record Level. Field will be blank when the End Item lacks a Serial Number in the DPE.
- **\*\*Serial Number:** Text box to enter additional Serial Number for the IDR Level (max of 1,000 characters).

**Note:** Single asterisk indicates Record Level whereas double asterisk denotes IDR level. An example of this may be seen in **Figure 10.4**.

|                                         |                                                              | Pulled from                      | KTR Details Pu                       | lled from KTR Details              |     |  |
|-----------------------------------------|--------------------------------------------------------------|----------------------------------|--------------------------------------|------------------------------------|-----|--|
|                                         | A                                                            | opplicable End Item NSI          | N/Part/Serial Numbers                |                                    |     |  |
| (M) End Items:                          | END ITEM ONE PART                                            | I ONE PART - THIS TEXT           | ADDED AT RECORD LEVEL I END ITEM ONE | SERIAL I END ITEM ONE SERIAL- THIS | . 🗸 |  |
| *Part Number/Unique Identifier: E       | ND ITEM ONE PART - this text ad                              | ded at record level              |                                      |                                    |     |  |
| *Part Number/Unique Identifier:         | Content C                                                    | ould Be Entered Her              | e (QAI Level)                        |                                    |     |  |
| *Serial Number:                         | Number: END ITEM ONE SERIAL- this text added at record level |                                  |                                      |                                    |     |  |
| **Serial Number:                        | Content C                                                    | ould Be Entered Her              | e (QAI Level)                        |                                    |     |  |
| *Product/Service Description: E         | ND ITEM ONE DESC this text ad                                | ded at record level              |                                      |                                    |     |  |
| **Product/Service Description:          | Content Could Be Entered Here (QAI Level)                    |                                  |                                      |                                    |     |  |
| Refresh Product Characteristics From SP |                                                              |                                  |                                      |                                    |     |  |
|                                         |                                                              | Product Char                     |                                      |                                    |     |  |
| Product Characteristic<br>Dimension     | Description<br>PROD CHAR DES ONE                             | Insp. Req.<br>Customer Mandatory | Characteristic Classification        | ESA Identified Delete              |     |  |
|                                         | 1                                                            |                                  | 1                                    |                                    | L   |  |
|                                         |                                                              |                                  |                                      |                                    |     |  |

Figure 10.4

# **10.2.3 Product Characteristics (IDR for DPE)**

When an End Item contains Product Characteristics and is selected from the dropdown, the associated Product Characteristics Table will display beneath the End Item identifier fields of Part Number/Unique Identifier, Serial Number & Product/Service Description.

#### Associated Table Columns for Figure 10.4

- **Characteristic Classification:** Auto-populated display based on the selection made for the End Item's Characteristic Classification dropdown located on the KTR Details page. This field will be blank when the End Item lacks a Characteristic Classification.
- **Description:** Auto-populated display based on the contents entered for the End Item's Description text box located on the KTR Details page. This field will be blank when the End Item lacks a Description.
- **ESA Identified:** Auto-populated display based on the selection made for the End Item's ESA Identified dropdown located on the KTR Details page. This field will be blank when the End Item lacks an ESA Identified.
- **Insp. Req.:** Auto-populated display based on the selection made for the End Item's Insp. Req. dropdown located on the KTR Details page. Field will be blank when the End Item lacks an Insp. Req.
- **Product Characteristics:** Auto-populated display based on the selection made for the End Item's Product Characteristic dropdown located on the KTR Details page. This field will be blank when the End Item lacks a Product Characteristic.

#### Associated Button Functionality for Figure 10.4

- Delete: Removes the selected Product Characteristic from the Product Characteristic Table. This action occurs when the corresponding box is selected and the "Delete" button is clicked. A pop-up message will display requesting confirmation of the delete request as seen in Figure 10.5.
  - **OK:** Captures the request and eliminates the Product Characteristic from the table.
  - Cancel: Refreshes the page and clears the delete request.

| alpha.pdrep.csd.disa.mil says                                               |               |              |
|-----------------------------------------------------------------------------|---------------|--------------|
| Are you sure you want to delete the selected F<br>from this IDR's End Item? | Product Chara | cteristic(s) |
|                                                                             | ОК            | Cancel       |

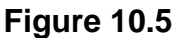

• **Refresh Product Characteristic Table:** This button refreshes the Product Characteristic Table to match that of the KTR Details Product Characteristic Table of the same End Item.

## **10.2.4 General Information (IDR for DPE)**

Figure 10.6 shows the default view of the General Information section for the IDR for DPE.

| General Information |                                    |  |  |  |
|---------------------|------------------------------------|--|--|--|
| Contract:SELECT-    | Contract Line Item/Purchase Order: |  |  |  |
| Material Spec:      | Manfacturing Spec:                 |  |  |  |
| Batch/Lot/Heat:     | Drawing Number:                    |  |  |  |

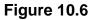

#### Associated Data Fields for Figure 10.6

- **Batch/Lot/Heat:** Text box to enter the Batch, the Lot, or the Heat related to the IDR (max of 50 characters).
- **Contract**: Restricted to one selection, this dropdown displays Contracts applied to the DPE Record. The dropdown will be blank when a contract has not been applied to the DPE.
- **Contract Line Item/Purchase Order:** Text box to the selected Contract's Line Item or Purchase Order for the IDR (max of 50 characters).
- Drawing Number: Text box to enter the Drawing Number related to the IDR (max of 50 characters).
- **Manufacturing Spec:** Text box to enter Manufacturing Specifications related to the IDR (max of 50 characters).
- Material Spec: Text box to enter Material Specifications related to the IDR (max of 50 characters).

## 10.2.5 Inspection Criteria (IDR for DPE)

Figure 10.7 shows the default view of the Inspection Criteria section for the IDR for DPE.

|                                                                 |                          | Inspection Criteria |  |  |
|-----------------------------------------------------------------|--------------------------|---------------------|--|--|
| (M) AQL: -SE                                                    | ELECT-                   |                     |  |  |
| (M) Total Items                                                 | s Presented: (M) Total I | Items Inspected:    |  |  |
| (M) Total Items                                                 | Released off ARM:        |                     |  |  |
| (M) Inspection Type: -SELECT- v (CM) Release Method: -SELECT- v |                          |                     |  |  |
|                                                                 | <b>Figure 40.7</b>       |                     |  |  |

Figure 10.7

Associated Data Fields for Figure 10.7

• AQL: Select the applicable AQL from the dropdown provided (Figure 10.8) related to the appropriate level of oversight of a contractor to meet contractual requirements.

| (M) AQL: | -SELECT- 🗸                                   |  |  |
|----------|----------------------------------------------|--|--|
|          | -SELECT-                                     |  |  |
|          | 0.25% AQL (Critical)Tighten                  |  |  |
|          | 0.4% AQL (Critical)                          |  |  |
|          | 0.65% AQL (Complex/Critical) Tighten         |  |  |
|          | 1.0% AQL (Complex Critical)                  |  |  |
|          | 1.5% AQL (Complex/Critical)Reduced           |  |  |
|          | 100% Mandatory                               |  |  |
|          | 2.5% AQL (Non-complex/non-critical) Tighten  |  |  |
|          | 4.0% AQL (Non-complex/non-critical)          |  |  |
|          | 6.5% AQL ((Non-complex/non-critical) Reduced |  |  |
|          | Full                                         |  |  |
|          | Incremental                                  |  |  |
|          | Partial                                      |  |  |

Figure 10.8

- **(M) Inspection Type:** Select the Inspection type ("In-Process" or "Final") from the dropdown provided. When Inspection Type is "Final", the Release Method becomes a mandatory data field.
- (CM) Release Method: Conditional Mandatory data field. This data field must have an entry when the "(M) Inspection Type" has a selection of "Final". Selections for release method are:
  - o ARP
  - o CoC
  - Receiving Report
- **Remote Surveillance:** Check box identifying if the surveillance was remote.

- **(M) Total Items Inspected:** Text box to enter the numeric count of Total Items Inspected for the IDR. Special characters and letters are restricted. This number must be equal to or smaller than the number of "Total Items Presented" *(max of 7 characters).*
- **Total Items Presented:** Text box to enter the numeric count of Total Items Presented for the IDR. Special characters and letters are restricted *(max of 7 characters).*
- (M) Total Items Released off ARM: Text box to enter the numeric count of Total Items Released off ARM for the IDR. Special characters and letters are restricted. This number must be equal to or smaller than the number of "Total Items Presented" (max of 7 characters).
- Virtual Surveillance: Check box identifying if the surveillance was virtual.

# 10.2.6 Conclusion (IDR for DPE)

Figure 10.9 shows the default view of the Conclusion section for the IDR for a DPE.

| Conclusion                                                         |            |  |  |  |
|--------------------------------------------------------------------|------------|--|--|--|
| (M) IDR Evaluation Result:                                         | -SELECT- V |  |  |  |
| (CM) Deficiency(ies) Requiring Corrective Action:                  |            |  |  |  |
| Notes:                                                             |            |  |  |  |
| (M) IDR Actual Hours: (M) IDR Completion Date: IDR Status: Draft V |            |  |  |  |
| Back     Save     Add/View Attachments                             |            |  |  |  |

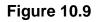

#### Associated Data Fields for Figure 10.9

- (CM) Deficiency(ies) Requiring Corrective Action: A mandatory text box used to enter comments related to Deficiencies requiring a Corrective Action when Evaluation Results are "Un-Satisfactory" for the IDR being worked (max of 2,000 characters).
- Notes: Open text box (max of 3,000 characters).
- **(M) IDR Actual Hours:** Two fields used to enter the number of hours it took to conduct the inspection as entered by the Record Owner. First field is related to hours and does not allow for negative hours or special characters. Second field is a dropdown related to minutes and defaults as ".00".

IDR Actual minute(s) dropdown values:

- $\circ$  .00 = On the hour
- .25 = Quarter Past the hour
- $\circ$  .50 = Half past the hour
- $\circ$  .75 = Quarter till the next hour
- **(M) IDR Completion Date:** A field used to Record the date the inspection was completed. A future Completion Date may be used while the IDR is in a "Draft Status". However, a Completion Date less than or equal to "todays date" is required before the IDR can be marked "Complete".

- **(M) IDR Evaluation Results:** Results of the evaluation as determined by the Record Owner. A selection of "Satisfactory" or "Un-Satisfactory" is made through the dropdown provided.
- **IDR Status:** The present status (*Draft/Complete*) of the IDR. This dropdown defaults to a "Draft" status. When a user indicates the IDR is complete, they will select "Complete" from the dropdown and click the "Save" button to capture their entry.
  - When the "Save" button is clicked, a warning will populate notifying the user the IDR is about to be marked as "Complete" and will no longer be editable.
    - **OK:** Captures the request and marks the Record Complete (when all mandatory fields have been satisfied). If not, an error message is generated at the top of the IDR.
    - **Cancel:** Refreshes the page, clears the request to Complete the IDR and returns to the top of the page.

#### Associated Button Functionality for Figure 10.9

- Add/View Attachments: This button opens to the "Upload Attachment(s)" page and allows users to upload, view and delete attachments related to the IDR being worked. Please note each Plan, Record and IDR has its own space for Attachments. This means applied documents are exclusive to the location they are applied and will not populate elsewhere.
- Back: Returns the display to the previous page (DPE Record).
- **Save:** This button may be used at any time to save the contents of the page. When the "Save" button is selected, a warning will populate notifying the user the Record is about to be marked as "Complete" and will no longer be editable. A selection of "OK" or "Cancel" will need to be used to clear the pop-up.

### 11 SPE/PE

System/Process Evaluation (SPE) & Progress Evaluation (PE)

Though System/Process Evaluation (SPE) & Progress Evaluation (PE) share the same display, there are a few differences.

- i. Evaluation Section will be absent for SPEs with IDRs
- ii. Page Title/Header
  - (states if the Record type is a SPE or a PE)
- *iii.* SPEs can house IDRs. (exclusive to Quality Assurance, Aircraft Operations, and Contract Safety KCRs)

## 11.1 Creating a SPE or PE

Since Record creation is restricted to one Record type, the creation of a SPE or a PE starts at the KCR level with the selection of the Surveillance Category data field (**Figure 11.1**).

| (M) Surveillance Category: | System / Process Evaluation |   |
|----------------------------|-----------------------------|---|
|                            | Or                          |   |
| (M) Surveillance Category: | Progress Evaluation         | ~ |

Figure 11.1

Once the Record type has been established (within the KCR), a Record may be created one of two ways (traditionally or on-demand).

Traditional Records are generated through the population of occurrences on the Scheduler. Select the "New" button to begin the creation of a draft SPE/PE Record.

On-Demand Records are created through the Surveillance Records area of the Records Page. After locating the desired KCR for which the Record needs to be created and selecting the "Year/Total Records" hyperlink, click the "Create An On-Demand Record" button to open the draft creation of the On-Demand Record for a SPE/PE.

## 11.2 Record (SPE/PE)

## 11.2.1 Details (SPE/PE)

Figure 11.2 shows the Details section of a SPE/PE Record.

| System / Process Evaluation                                                                                                    |                                                                                                    |                              |            |  |  |
|----------------------------------------------------------------------------------------------------|----------------------------------------------------------------------------------------------------|------------------------------|------------|--|--|
| Instructions<br>(M) Mandatory Field<br>(CM) Conditional Mandatory Field<br>1. Enter/modify mandatory field(s<br>2. Enter/modify additional inform<br>3. To save the record, click Save<br>4. To cancel the process or go ba<br>5. Correct format for Date Elemen<br>6. To add or view attachments cli | )<br>ttion if available<br>ck, click <b>Back</b><br>tts is MM/DD/YYYY or use Calendar                            |                              |            |  |  |
| Assigned FS:                                                                                                    | FS User Id:                                                                                                    | FS Email:                    | FS Phone:  |  |  |
|                                                                                                    | Back Save Add/View At                                                                                            | ttachments Send Message f    | or Review  |  |  |
| Assigned Functional Area:<br>KCR# & Description: KCR<br>Surveillance Event: Metrol<br>Surveillance Activity: N/A<br>Surveillance Sub-Activity:<br>LOD RCN: S0101A202350<br>LOD DCN: S5102A230950<br>Delegator CAGE: 99999                                                                             | N70 - NAVY UNITED STATES DEPA<br>Quality Assurance<br>-QA-0008 - Inspection System<br>ogy<br>N/A<br>045<br>045   |                              |            |  |  |
| Surveillance Location:                                                                                                    | SELECT> V Alter                                                                                                  | rnate Address:               |            |  |  |
| 0019                                                                                                    | 4240 KCR-EN-0022-01 - Program Re<br>4286 KCR-CS-0004 - Contractor's Flig<br>4287 KCR-AO-0005 - Contractor's Flig | ght and Ground Operations (C | S) Add KCR |  |  |

Associated Data Fields for Figure 11.2

- Alternate Address: Open text box for entering an alternate address (max of 75 characters).
- **Assigned FS:** Also known as the "Record Owner", this is the Functional Specialist responsible for the Record and is automatically generated by the users' profile.
- Assigned Functional Area: The Functional Area established and pulled from the KCR.
- Associated KCRs: A dropdown listing other KCR UID, KCR# & Description(s) for which the Record Owner is also an assigned FS. This list is restricted to those KCRs within the same Surveillance Plan as the Record being created. When an Associated KCR is selected from the dropdown and the "Add KCR" button is used, the KCR will be added to the Associated KCR Table.
  - Completed KCRs will not display in the dropdown.
  - Dropdown is hidden when all values have been applied to the table.
  - Users may make multi-selections from the dropdown provided.
- **Associated KCR Table:** List of Associated KCRs that have been selected and added to the Record from the Associated KCR dropdown.
  - A completed KCR may be removed from the Associated KCR table display list, but it cannot be added.
  - **Figure 11.3** shows a display of the Associated KCR table.
  - In such instances where a KCR is no longer Warranted, the line item of the KCR will be grayed out.
  - KCRs may be removed by selecting the corresponding box under "Delete" and selecting the "Delete" button.
  - Though the Associated KCR table can accommodate multiple selections, it will be hidden until a KCR is applied.
  - When an Associated KCR is marked complete, the line item of the KCR will be grayed out, and the KCR will be moved to the bottom of the table's display (see **Figure 11.3**).
- **Delegation Number:** Text Box to enter the LOD RCN.
- **FS Email:** Taken from the users' profile, this is the Email address of the assigned Functional specialist who will be conducting the surveillance.
- **FS Phone:** Taken from the users' profile, this is the phone number of the assigned Functional Specialist who will be conducting the surveillance.
- **FS User Id:** The User ID of the assigned Functional Specialist who will be conducting the surveillance (generally the first initial of the users first name followed by the first 4 letters of the last name, sometimes ending in a number).
- KCR UID: The 8-digit unique identifier of the KCR for which the Record is associated with.
- KCR # & Description: The KCR# and Description established and pulled from the KCR.
- LOD RCN: Record Control Number of the Incoming LOD associated to the KCR.
- LOD DCN: Document Control Number of the Incoming LOD associated to the KCR.
- Delegator CAGE: CAGE Code with the associated incoming LOD RCN/DCN from the KCR.
- **Record UID:** The 13-digit unique identifier of the Record. The Record UID will automatically generate when the Record is saved.
  - Record UID Format:
    - Plan's Five-digit CAGE Code + Records two-digit month & two-digit year of creation + the 4-digit sequential number of populations starting at 0001.
    - Example: PDREP 0622 0001

- **Surveillance Activity:** The Surveillance Activity established and pulled from the KCR. This field will display as "N/A" when lacking a Surveillance Activity in the KCR.
- **Surveillance Event:** The Event established and pulled from the KCR. This field will display as "N/A" when lacking a Surveillance Event in the KCR.
- **Surveillance Location:** Restricted to a single selection, this dropdown displays the associated KCR location(s) as established in the KCR.
- **Surveillance Plan For:** The CAGE Code and Company Name of the contractor to whom the Surveillance Plan is attributed.
- **Surveillance Sub-Activity:** The Surveillance Sub-Activity established and pulled from the KCR. This field will display as "N/A" when lacking a Surveillance Sub-Activity in the KCR.

|                                                                                                    | Syst                                     | em / Process Evaluation                  | - A                 |  |  |
|----------------------------------------------------------------------------------------------------|------------------------------------------|------------------------------------------|---------------------|--|--|
|                                                                                                    | eld(s)<br>formation if available<br>Save | ar                                       |                     |  |  |
| Assigned FS:                                                                                                    | FS User Id:                              | FS Email:                                | FS Phone:           |  |  |
|                                                                                                    | Back Save Add/V                          | View Attachments Send Message for Review |                     |  |  |
| (M) On-Demand Start Date: 02/02/2024 (M) On-Demand End Date: 02/02/2026 (C) CO2/02/2026 (M) On-Demand End Date: 02/02/2026 (M) On-Demand End Date: 02/02/2026 (M) ON-Demand End Date: 02/02/2026 (M) ON-Demand End Date: 02/02/2026 (M) ON-Demand End Date: 02/02/2026 (M) ON-Demand End Date: 02/02/2026 (M) ON-Demand End Date: 02/02/2026 (M) ON-Demand End Date: 02/02/2026 (M) ON-DEMAND ON-DEMANDO END ON-DEMANDO END ON-DEMANDO END ON-DEMANDO END ON-DEMANDO END ON-DEMANDO END ON-DEMANDO END ON-DEMANDO END ON-DEMANDO END ON-DEMANDO END ON-DEMANDO END ON-DEMANDO END ON-DEMANDO END |                                          |                                          |                     |  |  |
| LOD RCN: N/A<br>LOD DCN: N/A<br>Delegator CAGE: N/A                                                                                                    |                                          |                                          |                     |  |  |
| Surveillance Location: AIRC                                                                                                    | CRAFT v Altern                           | ate Address:                             |                     |  |  |
| Associated KCR's: 0021 104                                                                                                    | 0 KCR-NSEO-0001 - Naval Nuclea           | r Propulsion Program (ANSTR-2000) NSEP 🛦 | Add KCR             |  |  |
|                                                                                                    |                                          | Associated KCRs                          |                     |  |  |
| 505 (1876) 1875 (1777)                                                                                                    | KCR# & Description                       | KCR Event                                | KCR Activity Delete |  |  |
| 0021 1041 KCR-AO-0001                                                                                                    | - Ground and Flight Risk                 | F - Crew/Non-Crew Training & Evaluation  | N/A                 |  |  |

Figure 11.3

#### Associated Table Columns for Figure 11.3

- **KCR Activity:** The Activity of the <u>Associated</u> KCR for which the Record Owner is also an assigned FS. This field will display as "N/A" when lacking a Surveillance Activity in the KCR.
- **KCR Event:** The Event of the <u>Associated</u> KCR for which the Record Owner is also an assigned FS. This field will display as "N/A" when lacking a Surveillance Activity in the KCR.
- KCR UID: The 8-digit unique identifier of the <u>Associated</u> KCR for which the Record Owner is also an assigned FS.
- **KCR# & Description:** The KCR# and Description of the <u>Associated</u> KCR for which the Record Owner is also an assigned FS.

Associated Button Functionality for Figure 11.3

- Add KCR: Applies the selected KCR to the Associated KCR table.
- Add/View Attachments: This button opens the "Upload Attachment(s)" page and allows users to upload, view and delete attachments related to that of the Record being worked.
  - Please note each Plan, Record and IDR has its own space for Attachments. This means applied documents are exclusive to the location they were applied and will not populate elsewhere.
- **Back:** Returns the display to the previous page.
- **Delete:** Removes the Associated KCR from the Table and reapplies to the Associated KCR dropdown. Action occurs when the corresponding box is selected and the "Delete" button is clicked.
- **Save:** This button may be used at any time to save the contents of the page. When the "Save" button is selected, a warning will populate notifying the user the Record is about to be marked "Complete" and will no longer be editable. A selection of "OK" or "Cancel" will need to be used to clear the pop-up.
- Send Message for Review: Saves the Record as a draft status before opening the Correspondence Page. After the refresh, messages may be sent to other Surveillance Plan users.

## 11.2.2 Applicable Programs (SPE/PE)

**Figure 11.4** shows the default view of the Applicable Programs section. The Program Name dropdown list populates Programs added to the Surveillance Plan.

|                        | Applicable Programs                    |                 |
|------------------------|----------------------------------------|-----------------|
| Program Name:          | <select>  Add Program Add All</select> |                 |
|                        |                                        |                 |
| Applicable Program(s): |                                        |                 |
|                        |                                        | Remove Selected |

Figure 11.4

Select a corresponding Program from the dropdown provided as shown in **Figure 11.5**. Click the "Add Program" button to apply selection to the Applicable Program(s) list box.

|                        |                                                                                                    | Applicable Programs |                 |
|------------------------|----------------------------------------------------------------------------------------------------|---------------------|-----------------|
| Des man Nama           |                                                                                                    |                     |                 |
| Program Name:          | <select> V</select>                                                                                                    | Add Program Add All |                 |
| Applicable Program(s): | SELECT> PMBI-3DELRR PMBI-TCTS INCREMENT II NSEO-Complex/Critical Non-NSEP NSEO-Complex/Critical NSEO-ALRE AF03-AFLCMC/Hanscom AF02-SMC AF01-AFLCMC PMBI-3KW TQG | ×                   | Remove Selected |

### Figure 11.5

The "Add All" button applies all Programs listed in the dropdown to the Applicable Programs(s) list box. When used, the page will refresh with the contents of the dropdown displaying in the list box and the Program Name dropdown empty. An example of this can be seen in **Figure 11.6**.

|               | Applicable Programs                                                                                                    |
|---------------|----------------------------------------------------------------------------------------------------|
| Program Name: | <select> ~     Add Program     Add All       <select></select></select>                                                                                                    |
|               | PMBI-3DELRR<br>PMBI-TCTS INCREMENT II<br>NSEO-Complex/Critical Non-NSEP<br>NSEO-Complex/Critical<br>NSEO-ALRE<br>AF03-AFLCMC/Hanscom<br>AF02-SMC<br>AF01-AFLCMC<br>PMBI-3KW TQG |
|               | Remove Selected                                                                                                    |

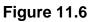

#### Associated Data Fields for Figure 11.6

- **Applicable Program(s):** List box containing the Programs selected as Applicable to the Record being worked.
- **Program Name:** Dropdown list comprised of Programs housed within the KTR Details. Archived Programs will not populate in the dropdown.

#### Associated Button Functionality for Figure 11.6

- Add All: This button adds the listed Programs displayed in the dropdown to the Applicable Program(s) list box. When used, the Program Name dropdown list will be empty.
- Add Program: This button adds the selected Program to the Applicable Program(s) list box. When applied, the selected Program will no longer populate in the dropdown.
- **Remove Selected:** Removes the selected item from the Applicable Program(s) list box and returns it to the Program Name dropdown.

## 11.2.3 Applicable Contracts (SPE/PE)

**Figure 11.7** shows the default view of the Applicable Contracts section. The Contract Number dropdown list populates Contracts added to the Surveillance Plan.

|                            |                   |              | Applicable | Contracts |                 |
|----------------------------|-------------------|--------------|------------|-----------|-----------------|
| Contract Number:           | <select></select> | Add Contract | Add All    |           |                 |
| Applicable<br>Contract(s): | 4                 |              |            | *<br>*    | Remove Selected |

Figure 11.7

Select a corresponding Contract from the dropdown provided as shown in **Figure 11.8**. Click the "Add Contract" button to apply selection to the Applicable Contract(s) list box.

|                            |                                                                                                    | Applicable Contracts |                 |
|----------------------------|----------------------------------------------------------------------------------------------------|----------------------|-----------------|
| Contract Number:           | <select></select>                                                                                     | Add Contract Add All |                 |
| Applicable<br>Contract(s): | CONTRACTTHREE   \$333.00<br>CONTRACTTWO   \$22.00<br>CONTRACTONE   \$1.00<br>CONTRACTFOUR   \$4444.00 |                      | *               |
|                            | 4                                                                                                    |                      | Remove Selected |
|                            |                                                                                                    |                      |                 |

Figure 11.8

The "Add All" button applies the Contracts listed in the dropdown to the Applicable Contract(s) list box. When used, the page will refresh with the contents of the dropdown displaying in the list box with the Contract Number dropdown empty. An example of this can be seen in **Figure 11.9**.

|                            | Applicable Contracts                                                                                                    |                 |
|----------------------------|----------------------------------------------------------------------------------------------------|-----------------|
| Contract Number:           | <select> ✓     Add Contract     Add All       <select>     CONTRACTTHREE   \$333.00       CONTRACTTWO   \$22.00       CONTRACTONE   \$1.00</select></select> |                 |
| Applicable<br>Contract(s): | CONTRACTFOUR   \$4444.00                                                                                                    | Remove Selected |
|                            |                                                                                                    |                 |

Figure 11.9

Associated Data Fields for Figure 11.9

- **Applicable Contract(s):** List box containing the Contracts selected as Applicable to the Record being worked.
- **Contract Number:** Dropdown list comprised of Contracts housed within the KTR Details. Archived Contracts will not populate in the dropdown.

Associated Button Functionality for **Figure 11.9** 

- Add All: This button adds the listed Contracts displayed in the dropdown to the Applicable Contract(s) list box. When used, the Contract Number dropdown list will be empty.
- Add Contracts: This button adds the selected Contracts to the Applicable Contract(s) list box. When applied, the selected Contract will no longer populate in the dropdown.
- **Remove Selected:** Removes the selected item from the Applicable Contract(s) list box and returns it to the Contract Number dropdown.

#### 11.2.4 KTR Information (SPE/PE)

**Figure 11.10** shows a dropdown of available POCs who have been added to the KTR Details page. This is where the Record houses the point(s) of contact for the KTR.

|                         | KTR Information     |  |
|-------------------------|---------------------|--|
| (CM) KTR POC KTR Title: | <select> v</select> |  |
|                         |                     |  |

Figure 11.10

In the conclusion section, if the Evaluation Result is "Un-Satisfactory", then the KTR POC selection is required. If no KTR POC is available, the user must go back to the KTR Details page and enter at least one KTR POC.

## 11.2.5 Associated IDRs (SPE)

**Figure 11.11** shows the default view of the Associated IDRs section. This area is exclusive to System/Progress Evaluation Records for Quality Assurance KCRs. This is where IDRs are created and housed for the associated SPE Record. The figures and explanations of this section serve as an overview of the IDR area outside of the Inspection.

#### Associated IDRs

Create IDR

#### Figure 11.11

An Inspection Detail Report is initiated when the "Create IDR" button is selected. After the page refresh, the pending draft IDR is displayed. The IDR will remain in a pending draft status until the Inspection is registered as a Draft IDR through the "Save" action or is expunged by exiting the page before the "Save" button is used. Once saved, the IDR will populate in the Associated IDR table as

seen in **Figure 11.12**. A minimum of one completed IDR must be applied to the Record to complete the SPE.

Note: PDREP does not have an auto-save feature. If the "Save" button is not used, work will be lost!

|              | Associated IDRs     |                        |                              |                     |                 |        |                |
|--------------|---------------------|------------------------|------------------------------|---------------------|-----------------|--------|----------------|
|              |                     |                        |                              |                     |                 |        |                |
| Create IDF   | 2                   |                        |                              |                     |                 |        |                |
| - orodio ibi |                     |                        |                              |                     |                 |        |                |
|              | IDR UID             | Last Updated Date      | <b>Functional Specialist</b> | Status Actual Hours | Reassign/Reopen | Delete | Attachments    |
|              | PDREP-0224-0003-001 | 02/02/2024 03:23:42 PM | PDREP User                   | Draft               | Reassign        | Delete | Attachments(0) |
|              |                     |                        |                              |                     |                 |        |                |

Figure 11.12

#### Associated Table Columns for **Figure 11.12**

- Actual Hours: Display of the Actual Hours entered within the Record.
- **Functional Specialist:** Also known as the "Record Owner", this is the Functional Specialist responsible for the IDR. Automatically generated by the users' profile.
- Last Updated Date: The date the IDR was last updated based on the "Save" action.
- **IDR UID:** The 16-digit unique identifier of the Inspection Detail Report. The IDR UID is an extension of the Record UID by three digits and displays the sequence for which it was created (beginning with 001). This number automatically generates after the IDR is saved.
  - Record UID Format:
    - Plan's Five-digit CAGE Code + Record's two-digit month & two-digit year of creation + the 4-digit sequential number of populations starting at 0001.
    - Example: PDREP 0622 0001
  - IDR UID Format:
    - Record UID + 3-digit sequential number of populations starting at 001.
    - Example: PDREP 0622 0001 001
- **Status:** The present status (*Draft/Complete*) of the IDR.

### Associated Button and Hyperlink Functionality for **Figure 11.12**

- Attachments (#): This hyperlink opens the "Upload Attachment(s)" page and allows users to upload, view and delete attachments related to that of the IDR being worked. The number exhibited in parentheses indicates the number of attachments associated with the IDR. This number does not take into consideration attachments made to the Plan, Records or other IDRs. This means applied documents are exclusive to the location they are applied and will not populate elsewhere.
- **Create IDR:** Initiates creation of an Inspection Detail Report.
- **Delete:** The ability to delete an IDR is restricted by a user's access level as well as their Team Code and the IDR status. The Delete column populates for those users with an access level of Supervisor or higher access. Button functionality is limited to those users of the same Team Code as the Record Owner (aka Functional Specialist). And the ability to delete an IDR is also dependent upon the IDR being in a draft status. The "Delete" button's functionality is restricted to those IDRs marked as "Complete" and will display as grayed/disabled in such instances.
  - Once the IDR has been completed, (IDR Status=Complete) the ability to delete will be removed.

- To delete an IDR, select the "Delete" button associated with the IDR to be expunged. A pop-up message will display requesting confirmation of the delete request.
  - i. **Cancel:** Refreshes the page, clears the delete request and returns to the top of the IDR.
  - ii. **OK:** Captures the request and eliminates the IDR and its contents.
- **IDR UID:** The unique identifier of the IDR. When selected, this hyperlink will open the IDR to the appropriate display per the user selecting it (draft for the Record Owner & view for all other users).
- **Reassign/Reopen:** The Reassign/Reopen column displays either one button or the other depending on the IDR status. The Reassign button populates when the IDR is in a Draft status, while "Reopen" displays for completed IDRs. This column only populates for users with Supervisor or higher access. Button functionality is enabled for users of the same Team Code as the Record Owner.
  - To Reopen or Reassign an IDR, start by clicking the associated button for the IDR to be Reopened or Reassigned. A pop-up message will display requesting confirmation of the Reopen/Reassign request.
    - i. **OK:** Captures the request and Reopens or Reassigns the IDR.
    - ii. **Cancel:** Refreshes the page, clears the Reopen/Reassign request, and returns to the top of the Record.

### 11.2.6 Evaluation (SPE/PE)

**Figure 11.13** shows the default view of the Evaluation section. This area is excluded from System/Process Evaluation Records for Quality Assurance KCRs and is located within the associated IDR.

|                                | Evaluation                                                                                                    |
|--------------------------------|----------------------------------------------------------------------------------------------------|
| (M) Evaluation Item:           | TEST                                                                                                    |
| (M) Requirement Reference:     | TEST                                                                                                    |
| (M) Evaluation Criteria:       | TEST                                                                                                    |
| (M) Surveillance Technique(s): | Examine       Monitor       Analyze       Validate         Inspect       Observe       Forecast       Verify         Interview       Test       Reconcile         Measure       Witness       Trend |
| Remote Surveillance:           | Virtual Surveillance:                                                                                                    |
|                                |                                                                                                    |

Figure 11.13

### Associated Data Fields for Figure 11.13

- **(M) Evaluation Criteria**: A text box used to enter the evaluation criteria for the Record being worked *(max of 3,000 characters).*
- (M) Evaluation Item: A text box used to describe the item being evaluated for the Record being worked (max of 3,000 characters).
- **Remote Surveillance:** Check box identifying if the surveillance was remote.
- (M) Requirement Reference: A text box used to enter requirement references for the Record being worked (max of 3,000 characters).

- **(M)** Surveillance Techniques: Check boxes used to identify surveillance techniques used. A minimum selection of one is required to mark the Record "Complete".
- Virtual Surveillance: Check box identifying if the surveillance was virtual.

#### 11.2.7 Conclusion (SPE/PE)

**Figure 11.14** shows the default view of the Conclusion section. This is where the Records' findings are entered.

|                                                      | Conclusion                                                                     |
|------------------------------------------------------|--------------------------------------------------------------------------------|
| (M) Evaluation Result: Satisfactory V (M) Assess Ris | k: No Change →                                                                 |
| (M) Action Taken: No Change ~                        |                                                                                |
| (M) Results: TEST                                    |                                                                                |
| (M) Actual Hours: 23 .00 v (M) Completion Date:      | Status: Draft V                                                                |
|                                                      | Back         Save         Add/View Attachments         Send Message for Review |

Figure 11.14

Associated Data Fields for Figure 11.14

- **(M)** Action Taken: A determination by the Record Owner as to what (if any) action is to be taken. A selection of "Increase Surveillance", "Decrease Surveillance" or "No Change" is made through the dropdown provided.
- **(M)** Actual Hours: Two fields used to enter the number of hours it took to conduct the surveillance as entered by the Record Owner. First field is related to hours and does not allow for negative hours or special characters. Second field is a dropdown related to minutes and defaults as ".00".
- **(M)** Assess Risk: Assessment of the current Risk by the Record Owner. A selection of "Increase Risk", "Decrease Risk" or "No Change" is made through the dropdown provided. When "Increase Risk" or "Decrease Risk" is selected, the "Update KCR Risk" button populates as seen in **Figure 11.15**. By clicking on the "Update KCR Risk" button, the Record is automatically saved (draft status), while the user is navigated to the associated KCR's editable view with Record locking active.

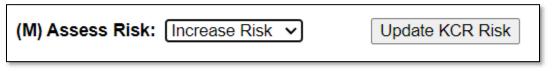

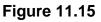

• **(M) Completion Date:** A field used to Record the date the surveillance was completed. A future Completion Date may be used while the Record is in a draft status. However, a Completion Date less than or equal to "todays date" is required before the Record can be marked "Complete".

- **(M) Evaluation Results:** Results of the evaluation as determined by the Record Owner. A selection of "Satisfactory" or "Un-Satisfactory" is made through the dropdown provided.
- (M) Results: A text box to describe the results of the inspection (max of 100 characters).

IDR Actual minute(s) dropdown values:

- $\circ$  .00 = On the hour
- .25 = Quarter Past the hour
- $\circ$  .50 = Half past the hour
- $\circ$  .75 = Quarter until the next hour
- **Status:** The present status (*Draft/Complete*) of the Record. This dropdown defaults to a draft status. When a user indicates the Record is complete, they will select "Complete" from the dropdown and click the "Save" button to capture their entry.
  - When the "Save" button is selected, a warning will populate notifying the user the Record is about to be marked as "Complete" and will no longer be editable (see Figure 11.16).
    - **Cancel:** Refreshes the page, clears the request to Complete the Record and returns to the top of the page.
    - OK: Captures the request and marks the Record Complete (when all mandatory fields have been satisfied). If not, an error message is generated at the top of the Record.

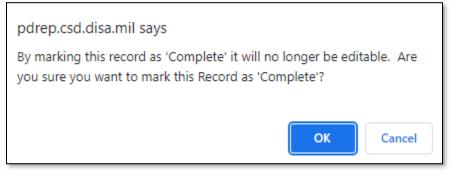

Figure 11.16

Associated Button Functionality for **Figure 11.14** 

- Add/View Attachments: This button opens the "Upload Attachment(s)" page and allows users to upload, view and delete attachments related to that of the Record being worked. Please note each Plan, Record and IDR has its own space for attachments. This means applied documents are exclusive to the location they were applied and will not populate elsewhere.
- **Back:** Returns the display to the previous page.
- **Save:** This button may be used at any time to save the contents of the page. When the "Save" button is selected, a warning will populate notifying the user that the Record is about to be marked as "Complete" and will no longer be editable. A selection of "OK" or "Cancel" will need to be used to clear the pop-up.
- Send Message for Review: Saves the Record in draft status before opening to the correspondence page.
- **Update KCR Risk:** Navigates the user to the associated KCR for a Risk reassessment. When the "Update KCR Risk" button is used, the Record is automatically saved (draft status), while the user is navigated to the associated KCR's editable view (with Record locking active).

Note: PDREP does not have an auto-save feature. If the "Save" button is not used, work will be lost!

### 12 SPE IDR

System/Process Evaluation (SPE) Inspection Detail Report (IDR)

Inspection Detail Reports are attributed to those KCRs designated as Quality Assurance (NASA, NSEO & QA), Aircraft Operations, or Contract Safety. For a SPE to be marked "Complete", the Record must contain a minimum of one completed IDR.

### 12.1 Creating an IDR for SPE

**Figure 12.1** shows the default view of the Associated IDR's section within the SPE. This section is only displayed on SPEs that have a KCR with a designated Functional Area of NASA, NSEO, Quality Assurance, Aircraft Operations or Contract Safety.

|            | Associated IDRs |
|------------|-----------------|
|            |                 |
| Create IDR |                 |
|            |                 |

#### Figure 12.1

An Inspection Detail Report is initiated when the "Create IDR" button is selected. After the page refresh, the pending draft IDR displays. The IDR will remain in a pending draft status until the Inspection is either registered as a "Draft" through the "Save" action or is expunged, by exiting the page before the "Save" button is used. Once saved, the IDR will display within the Associated IDR table located on the SPE Record. A minimum of one completed IDR must be applied to a SPE Record to mark the Record "Complete".

Associated Button Functionality for **Figure 12.1** 

• **Create IDR:** This button processes the request to create a new IDR associated with the SPE Record. Once a Record has been generated and saved (draft status), a line item will appear on the IDR table (**Figure 12.1**).

### 12.2 Record (IDR for SPE)

### 12.2.1 Details (IDR for SPE)

**Figure 12.2** shows the default view of the Details section within the SPE. This area will duplicate the higher-level SPE Record (also known as the "Parent Record").

| Ins                                                                                                    | pection Details Report (           | IDR) for System/Process Eva      | luation     |  |  |  |  |
|----------------------------------------------------------------------------------------------------|------------------------------------|----------------------------------|-------------|--|--|--|--|
| Instructions<br>(M) Mandatory Field<br>(CM) Conditional Mandatory Field<br>1. Enter/modify mandatory field(s)<br>2. Enter/modify additional information if availa<br>3. To save the record, click Save<br>4. To cancel the process or go back, click Bac<br>5. Correct format for Date Elements is MM/DD<br>6. To add or view attachments click Add/View                                                   | <b>k</b><br>)/YYYY or use Calendar |                                  |             |  |  |  |  |
| Assigned FS:                                                                                                    | FS User Id:                        | FS Email:                        | FS Phone:   |  |  |  |  |
|                                                                                                    | Back Save                          | Add/View Attachments             |             |  |  |  |  |
| IDR UID: PDREP-0224-0001-001<br>Record UID: PDREP-0224-0001<br>KCR UID: 0021 1039                                                                                                    |                                    |                                  |             |  |  |  |  |
| Surveillance Plan For: PDREP - PDREP CO<br>Assigned Functional Area: NASA Quality Assurance<br>KCR# & Description: KCR-NASA-0001 - Packaging, handling, and transportation<br>Surveillance Event: Cushioning Thickness<br>Surveillance Activity: N/A<br>Surveillance Sub-Activity: N/A<br>LOD RCN: N/A<br>LOD DCN: N/A<br>Delegator CAGE: N/A<br>Surveillance Location: AIRCRAFT<br>Alternate Address: N/A |                                    |                                  |             |  |  |  |  |
|                                                                                                    | Asso                               | ociated KCRs                     |             |  |  |  |  |
| KCR UID KCR# & D                                                                                                    |                                    | KCR Eve                          |             |  |  |  |  |
| 0021 1041 KCR-AO-0001 - Ground and F                                                                                                    | light Risk                         | F - Crew/Non-Crew Training & Eva | luation N/A |  |  |  |  |

Figure 12.2

### Associated Data Fields for Figure 12.2

- Alternate Address: Open text box for entering an alternate address (max of 75 characters).
- **Assigned FS:** Also known as the "Record Owner", this is the Functional Specialist responsible for the IDR. Automatically generated by the users' profile.
- Assigned Functional Area: The Functional Area established and pulled from the KCR.
- Associated KCRs: Display listing other KCR UID, KCR# & Description(s) for which the Record Owner is also an assigned FS.
- **Delegation Number:** Text box to enter the LOD RCN.
- **FS Email:** Taken from the users' profile, this is the email address of the assigned Functional specialist who will be conducting the inspection.
- **FS Phone:** Taken from the users' profile, this is the phone number of the assigned Functional Specialist who will be conducting the inspection.
- **FS User Id:** The User ID of the assigned Functional Specialist who will be conducting the inspection (generally the first initial of the users first name, followed by the first 4 letters of the last name, sometimes ending in a number).
- KCR UID: The 8-digit unique identifier of the KCR associated to the SPE Record.
- KCR # & Description: The KCR# and Description established and pulled from the KCR.
- LOD RCN: Record Control Number of the Incoming LOD associated to the KCR.
- LOD DCN: Document Control Number of the Incoming LOD associated to the KCR.
- Delegator CAGE: CAGE Code with the associated incoming LOD RCN/DCN from the KCR.
- **IDR UID:** The 16-digit unique identifier of the Inspection Detail Report. The IDR UID is an extension of the Record UID by three digits and displays the sequence for which it was created (beginning with 001). This number automatically generates after the IDR is saved.

#### • **Record UID Format:**

- Plan's Five-digit CAGE Code + Records two-digit month & two-digit year of creation + the 4-digit sequential number of populations starting at 0001.
- Example: PDREP 0622 0001
- IDR UID Format:
  - Record UID + 3-digit sequential number of populations starting at 001.
  - Example: PDREP 0622 0001 001
- **Record UID:** The 13-digit unique identifier pulled from the SPE Record.
- **Surveillance Activity:** The Surveillance Activity established and pulled from the KCR. Field will display as "N/A" when lacking a Surveillance Activity in the KCR.
- **Surveillance Event:** The Event established and pulled from the KCR. Field will display as "N/A" when lacking a Surveillance Event in the KCR.
- **Surveillance Location:** Displays the associated KCR location(s) as established in the KCR and selected in the SPE Record.
- **Surveillance Plan For:** The CAGE Code and Company Name of the contractor to whom the Surveillance Plan is attributed.
- **Surveillance Sub-Activity:** The Surveillance Sub-Activity established and pulled from the KCR. Field will display as "N/A" when lacking a Surveillance Sub-Activity in the KCR.

#### Associated Button Functionality for **Figure 12.2**

- Add/View Attachments: This button opens the "Upload Attachment(s)" page and allows users to upload, view and delete attachments related to that of the IDR being worked. Please note each Plan, Record and IDR has its own space for attachments. This means applied documents are exclusive to the location they were applied and will not populate elsewhere.
- **Back:** Returns the display to the previous page.
- **Save:** This button may be used at any time to save the contents of the page. When the "Save" button is selected, a warning will populate notifying the user the IDR is about to be marked as "Complete" and will no longer be editable. A selection of "OK" or "Cancel" will need to be used to clear the pop-up.

## 12.2.2 Inspection Criteria (IDR for SPE)

Figure 12.3 shows the default view of the Inspection Criteria section within the IDR for SPE.

|                    |                                      | Inspection Criteria |  |
|--------------------|--------------------------------------|---------------------|--|
| Contract: -SELE    | T- •                                 |                     |  |
| Contract Line Iter | /Purchase Order:                     |                     |  |
| Contractors Com    | and Media:                           |                     |  |
|                    |                                      |                     |  |
|                    |                                      |                     |  |
| (M) Inspection Sy  | tem Indicator: (select at least one) |                     |  |
| Standard(-2):      | 🗆 AS9100: 🗌 AS9110: 🗌 ISO90          | 01: 🗌 Other: 🗌      |  |
|                    |                                      |                     |  |

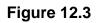

#### Associated Data Fields for Figure 12.3

- **Contract**: Restricted to one selection, this dropdown displays Contracts applied to the SPE Record. The dropdown will be blank when a contract has not been applied to the SPE.
- **Contract Line Item/Purchase Order**: Text box to the selected Contracts Line Item or Purchase Order for the IDR (max of 50 characters).
- **Contractors Command Media:** Text box to the selected Contracts Line Item or Purchase Order for the IDR (max of 250 characters).
- Inspection System Indicator: Check applicable box(es) with a minimum selection of one for:
  - AS9100
  - o AS9110
  - o ISO9001
  - o Other
  - Standard (-2)
- Other Standard not listed: Text box allowing for Other Standards Not Listed to be entered for the IDR (max of 50 characters).

## 12.2.3 Process Elements (IDR for SPE)

Figure 12.4 shows the default view of the Process Element section within the IDR for SPE.

|                                                   | Process Elements                   |  |
|---------------------------------------------------|------------------------------------|--|
| (M) Process Element: -SELECT-<br>(M) Description: | ~                                  |  |
|                                                   |                                    |  |
| (M) Notes:                                        |                                    |  |
| (M) Results: -SELECT-                             | ✓ (CM) Process Finding: -SELECT- ✓ |  |
| (M) Review Date:                                  |                                    |  |
|                                                   | Add New Process Element Cancel     |  |
| Command Media Adequate: -SE                       | ECT- 🗸                             |  |
| (M) Process Compliance Assess                     | ent:                               |  |
|                                                   |                                    |  |
| (M) Process Effectiveness Asses                   | ment:                              |  |
|                                                   |                                    |  |
|                                                   |                                    |  |

#### Figure 12.4

A minimum of one Process Element must be applied to the IDR before the IDR may be marked "Complete". To add a Process Element to the IDR, enter the information into the text fields provided as shown in **Figure 12.5**.

**Note:** "Process Findings" will only populate for Aircraft Operations and Contract Safety IDR Records when "Results" is selected "Un-Satisfactory".

|             | Process Elements                               |  |
|-------------|------------------------------------------------|--|
| (M) Proces  | s Element: Facilities/Equipment                |  |
| (M) Descrip | otion:                                         |  |
| Descriptio  | on related to the process element.             |  |
|             |                                                |  |
| (M) Notes:  | Notes related to the process element.          |  |
| (M) Results | Satisfactory V (CM) Process Finding: -SELECT-V |  |
| (M) Review  | / Date: 10/18/2023                             |  |
|             |                                                |  |
|             | Add New Process Element Cancel                 |  |

Figure 12.5

Click the "Add New Process Element" button to apply the Process Element to the Process Element Table (as seen in **Figure 12.6**). Not all data fields must be present to apply a Process Element to the Process Element Table. An example of this may be seen in **Figure 12.6**. However, all five data fields (Process Element, Description, Notes, Results and Review) must be present (per Process Element) to complete the IDR.

|                                          |                                                                             |                                       | Process           | Elements           |             |      |        |
|------------------------------------------|-----------------------------------------------------------------------------|---------------------------------------|-------------------|--------------------|-------------|------|--------|
| (M) Process<br>(M) Descrip               | s Element: [-SEL]<br>tion:                                                  | ECT-                                  | ~                 |                    |             |      |        |
| (M) Notes:<br>(M) Results<br>(M) Review  |                                                                             | (CM                                   | I) Process Findin | g: □-SELECT- ∨     |             |      |        |
|                                          | Add New Process Element Cancel Process Elements                             |                                       |                   |                    |             |      |        |
| Process<br>Element                       | Description                                                                 | Notes                                 | Results           | Process<br>Finding | Review Date | Edit | Delete |
| Facilities/Equipment                     | Description related<br>to the process<br>element.                           | Notes related to the process element. | Satisfactory      | N/A                | 10/18/2023  | Edit |        |
| (M) Process<br>Process Co<br>(M) Process | Facilities/Equipment to the process element Satisfactory N/A 10/18/2023 Eul |                                       |                   |                    |             |      |        |

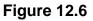

#### Associated Data Fields for Figure 12.6

- **Command Media:** A dropdown (*Yes/No*) to determine if Command Media is associated with the IDR.
- Description: Text box used to enter the description of the process (max of 500 characters).
- (M) Notes: text field available to enter notes related to the Process Element.
- (M) Process Compliance Assessment: A text box to describe the Process Compliance of the inspection (max of 3,000 characters).
- **(M)** Process Effectiveness Assessment: A text box to describe the Process Effectiveness of the inspection (max of 3,000 characters).
- **(M) Process Element:** A selection of Process Element is made through the dropdown provided. Selections for Process Element are:
  - o Element Review
  - o Environment
  - o Machine
  - o Manpower
  - o Material
  - o Method
- (CM) Process Findings: Dropdown under the definition to select Process Findings

- **Process Element Table:** An accumulation of the Process Element, Description, Results and Review data fields as applied to the table. Though the table can accommodate multiple entries, it will be hidden until a Process Element is applied.
- **Results:** Results of the review as determined by the Record Owner. A selection of "Satisfactory" or "Un-Satisfactory" is made through the dropdown provided.
- **Review Date:** Date the review was conducted.

#### Associated Button Functionality for Figure 12.6

- Add New Process Element: This button adds the Process Element to the Process Element Table. If the button is not used, the contents of the four Process Element data fields will not be captured.
- **Cancel:** This button clears the contents of the four Process Element text fields prior to being applied to the Process Element Table. When editing an applied Process Element from the Table, this button clears any changes and returns the Process Element to the table.
- **Delete:** Removes the Process Element from the Process Element Table. This action occurs when the corresponding box is selected and the "Delete" button is clicked. A pop-up message will display requesting confirmation of the delete action as seen in **Figure 12.6**.
  - **OK:** Captures the request and eliminates the Process Element from the table.
  - **Cancel:** Refreshes the page, clears the delete request and returns to the top of the IDR with the delete check box still selected for the Process Element.

| pdrep.csd.disa.mil says<br>Are you sure you want to delete the selected Process? |   |
|----------------------------------------------------------------------------------|---|
| OK Cancel                                                                        | ] |

Figure 12.7

Note: PDREP does not have an auto-save feature. If the "Save" button is not used, work will be lost!

- Edit: This button opens the selected Process Element to an editable display, allowing the Record Owner to edit the selected Process Element. The "Save Process Element" must be used to capture the change and apply the Process Element back to the table.
- Save Process Element: Displays when editing a Process Element. This button reapplies the Process Element back to the Process Element Table. This button must be used to save any changes made while editing.

### 12.2.4 Evaluation (IDR for SPE)

Figure 12.7 shows the default view of the Results section within the IDR for SPE.

|                                | E                       | valuation             |   |   |
|--------------------------------|-------------------------|-----------------------|---|---|
| (M) Evaluation Item:           |                         |                       |   | 6 |
| (M) Requirement Reference:     |                         |                       |   |   |
|                                |                         |                       |   |   |
| (M) Evaluation Criteria:       |                         |                       |   |   |
|                                |                         |                       |   |   |
|                                | Examine Monitor         | 🗌 Analyze 🗌 Validate  | e |   |
| (M) Surveillance Technique(s): | 🗆 Inspect 🛛 🗆 Observe   | 🗆 Forecast 🛛 🖓 Verify |   |   |
| (m) Survenance rechnique(s).   | 🗆 Interview 🛛 Test      | Reconcile             |   |   |
|                                | 🗆 Measure 🛛 Witness     | Trend                 |   |   |
| Remote Surveillance:           | Virtual Surveillance: 🛛 |                       |   |   |

Figure 12.8

#### Associated Data Fields for Figure 12.8

- (M) Evaluation Criteria: A text box used to enter the evaluation criteria for the Record being worked (max of 3,000 characters).
- (M) Evaluation Item: A text box used to describe the item being evaluated for the Record being worked (max of 3,000 characters).
- **Remote Surveillance:** Check box identifying if the surveillance was remote.
- (M) Requirement Reference: A text box used to enter requirement references for the Record being worked (max of 3,000 characters).
- **(M)** Surveillance Techniques: Check boxes used to identify surveillance techniques used. A minimum selection of one is required to mark the Record "Complete".
- Virtual Surveillance: Check box identifying if the surveillance was virtual.

## 12.2.5 Conclusion (IDR for SPE)

Figure 12.9 shows the default view of the Conclusion section within the IDR for SPE.

| Conclusion                                                               |   |
|--------------------------------------------------------------------------|---|
| (M) IDR Evaluation Result: -SELECT-                                      |   |
| (CM) Deficiency(ies) Requiring Corrective Action:                        |   |
|                                                                          |   |
| Notes:                                                                   |   |
|                                                                          |   |
| (M) IDR Actual Hours: [.00 - (M) IDR Completion Date: [IDR Status: Draft | ~ |
| Back Save Add/View Attachments                                           |   |

Figure 12.9

- (CM) Deficiency(ies) Requiring Corrective Action: Text box to enter Deficiencies found during the inspection that require Corrective Action. Field becomes mandatory when IDR Evaluation Results are "Un-Satisfactory" (max of 1,000 characters).
- Notes: Open text box (max of 3,000 characters).
- **(M) IDR Actual Hours:** Two fields used to enter the number of hours it took to conduct the inspection as entered by the Record Owner. First field is related to hours and does not allow for negative hours or special characters. Second field is a dropdown related to minutes and defaults as ".00".

IDR Actual minute(s) dropdown values:

- $\circ$  .00 = On the hour
- .25 = Quarter Past the hour
- $\circ$  .50 = Half past the hour
- $\circ$  .75 = Quarter until the next hour
- **(M) IDR Completion Date:** A field used to Record the date the inspection was completed. A future Completion Date may be used while the Record is in a draft status. However, a Completion Date less than or equal to "todays date" is required before the Record can be marked "Complete".
- **(M) IDR Evaluation Results:** Results of the evaluation as determined by the Record Owner. A selection of "Satisfactory" or "Un-Satisfactory" is made through the dropdown provided.
- **IDR Status:** The status (*Draft/Complete*) of the IDR. This dropdown defaults to a draft status. When a user indicates the IDR is complete, they will select "Complete" from the dropdown and click the "Save" button to capture their entry.
  - When the "Save" button is clicked, a warning will populate notifying the user the IDR is about to be marked as "Complete" and will no longer be editable.
    - **Cancel:** Refreshes the page, clears the request to Complete the IDR, and returns to the top of the page.
    - **OK:** Captures the request and marks the Record Complete (when all mandatory fields have been satisfied). If not, an error message is generated at the top of the IDR.

- Add/View Attachments: This button opens the "Upload Attachment(s)" page and allows users to upload, view and delete attachments related to that of the IDR being worked. Please note each Plan, Record and IDR has its own space for attachments. This means applied documents are exclusive to the location they are applied and will not populate elsewhere.
- Back: Returns the display to the previous page.
- **Save:** This button may be used at any time to save the contents of the page. When the "Save" button is selected, a warning will populate notifying the user the Record is about to be marked as "Complete" and will no longer be editable. A selection of "OK" or "Cancel" will need to be used to clear the pop-up.

## 13 SEARCHING THE SP DATABSE – SP AD HOC

## 13.1 Accessing SP Ad Hoc

From the PDREP-AIS Home page, hover your mouse pointer over the Surveillance Plan title under Applications located on the left portion of the screen and a list of "fly-out" hyperlinks for that application will appear (**Figure 13.1**).

| Ad hoc Reports          |
|-------------------------|
| Create New Surveillance |
| Plan                    |
| Surveillance Schedules  |
| Surveillance Records    |
| Worklist                |
|                         |

### Figure 13.1

Selecting the Ad Hoc Reports link will navigate browser to that tab within the application. The tab is also available at the top of the page within the modules (**Figure 13.2**).

| Surveillance Plan Worklist Create Surveillance F                                                                                                    | Plan Surveillance Schedules | Surveillance Records | Surveillance Plan Ad Hoc Reports |  |  |  |  |
|----------------------------------------------------------------------------------------------------|-----------------------------|----------------------|----------------------------------|--|--|--|--|
|                                                                                                    |                             | illance Plan Workli  | st                               |  |  |  |  |
| Instructions<br>(M) denotes a mandatory field<br>1. Enter mandatory fields denoted by (M)<br>2. Correct format for Date Elements is MM/DD/YYYY or use Calendar button<br>3. Enter at least one additional search field from the left hand list<br>3. Select Status as optionally needed<br>4. Click Display Worklist button |                             |                      |                                  |  |  |  |  |
|                                                                                                    | (M) Work                    | list Type: KTR Det   | ails 🗸                           |  |  |  |  |
| (M)                                                                                                    | Date SP Updated: From       | 02/06/2023           | <b>To</b> 02/06/2024             |  |  |  |  |
| Primary Location:                                                                                                    | Lookup                      |                      | Status: Any 🗸                    |  |  |  |  |
| User ID:                                                                                                    |                             |                      |                                  |  |  |  |  |
| Team Code:                                                                                                    |                             |                      |                                  |  |  |  |  |
| CMT DoDAAC:                                                                                                    |                             |                      |                                  |  |  |  |  |
| KCR UID:                                                                                                    |                             |                      |                                  |  |  |  |  |
|                                                                                                    | [                           | Display Worklist     |                                  |  |  |  |  |

Figure 13.2

**Figure 13.3** illustrates the default display of the SP Ad Hoc Report interface. Instructions on the screen provide additional direction for using the interface for query development.

|                     |                                                                                                    | Surveillance Pla                                                                                                    | an <u>A</u> d hoc Re                                                                              | port_                                                               |                        |
|---------------------|----------------------------------------------------------------------------------------------------|----------------------------------------------------------------------------------------------------|---------------------------------------------------------------------------------------------------|---------------------------------------------------------------------|------------------------|
|                     | 1. Select an<br>2. Click <b>Ope</b><br>3. To share of<br>Please follow<br>1. Select a D<br>2. Select one<br>3. Click <b>Add</b><br>4. Select Da<br>5. Enter the | viously saved Ad hoc report:<br>ad hoc from My Ad hocs<br>n My Ad hoc button<br>r delete a previously saved ad<br>r these steps to create new ad<br>ata Record and click Get Data<br>e or more Data Elements<br>Columns and/or Delete Colu<br>a Element and click Add Whe<br>Expression and Value in the W<br>re then one where condition s | hoc, select Mar<br>hoc report:<br>Element<br>mns to set the S<br>re to set the whe<br>here clause | hage My Ad hocs butto<br>Selected Data Elements<br>ere condition(s) |                        |
| Select Data Record: | Surveilland                                                                                                    | e Plan (ALL) 🗸 🗸                                                                                                    | Get Data Elei                                                                                     | ments                                                               |                        |
| Row Count:          |                                                                                                    |                                                                                                    |                                                                                                   |                                                                     |                        |
| maximum rowcount:   | 20000                                                                                                    | (Maximum size : 20,000)                                                                                                    |                                                                                                   |                                                                     |                        |
| Select Columns:     | *KCR UID<br>*Primary Le<br>*RECORD<br>CMT DoDA<br>Date Last I<br>History Con<br>History Dat<br>History Me<br>History Re                                         | UID<br>AC<br>Jpdated<br>respondence<br>e                                                                                                    | ~                                                                                                 | Add Columns Delete Columns                                          | Selected Data Elements |
| Data Element:       | ► Add \                                                                                                    | Vhere                                                                                                    |                                                                                                   |                                                                     |                        |

Figure 13.3

The "Select Data Record" dropdown, seen in **Figure 13.3**, has multiple data set options to choose from to pull different data elements for reporting. They are:

i. IDR Data Elements

- ii. IDR Level Product Characteristics
- iii. KCR Risk Trend
- iv. Plan Level Product Characteristics
- v. Record Data Elements
- vi. Surveillance Plan (ALL)

Each of the "Select Data Record" dropdowns are explained and outlined in the following sections.

## 13.2 Surveillance Plan (ALL) Dropdown

Top-level Surveillance Plan data elements are available under the "Surveillance Plan (ALL)" dropdown. Some Surveillance Plan data elements are also seen within the "Plan Level Product Characteristics" and "KCR Risk Trend" dropdowns. Detailed KCR information is included with the Plan level data elements.

When pulling reports within the "Surveillance Plan (ALL)" dropdown, users have data elements for the Plan, KCRs, and Records. If data elements for Records are selected, but the \*Record UID is not, users may see this error:

|                     | Depart Frees - Frees                                            | ave aution report of | Dessen ODA 00         |                                  | 2.         |
|---------------------|-----------------------------------------------------------------|----------------------|-----------------------|----------------------------------|------------|
|                     | <ul> <li>Report Error : Error<br/>invalid identifier</li> </ul> | executing report of  | uery. Reason : ORA-00 | 904: "FSIPKCR"."RECORD_SE        | <b>J</b> : |
|                     |                                                                 |                      |                       |                                  |            |
| My Ad hocs:         |                                                                 | ✓ Open My A          | d hoc Manage My A     | d hocs                           |            |
| Select Data Record: | Surveillance Plan (ALL)                                         | ✓ Get Date           | ta Elements           |                                  |            |
| Row Count:          |                                                                 |                      |                       |                                  |            |
| maximum rowcount:   | 20000 (Maximum size                                             | e : 20,000)          |                       |                                  |            |
| Select Columns:     | Data Eler                                                       | ments                |                       | Selected Data Elements           |            |
|                     | *KCR UID                                                        |                      | *                     | *Primary Location                |            |
|                     | *RECORD UID                                                     |                      | 0                     | Rec. *End Item Description       |            |
|                     | CMT DoDAAC                                                      |                      | Add Columns           | Rec. *End Item NSN               |            |
|                     | Date Last Updated                                               |                      |                       | Rec. *End Item Part No./Unique I |            |
|                     | Func Area Date                                                  |                      |                       | Rec. *End Item Serial No.        |            |
|                     | History Correspondence                                          |                      |                       | Rec. *End Item(s)                |            |
|                     | History Date                                                    |                      | Delete Columns        | Rec. Action Taken                |            |
|                     | History Message                                                 |                      | Delete Columns        | Rec. Applicable Contracts        | V          |
|                     | History Recipient's Name a                                      | nd Email             |                       |                                  |            |
|                     | History Recipients DoDAAC                                       |                      | *                     |                                  | -          |
|                     |                                                                 |                      |                       |                                  |            |
| Data Element:       | *Primary Location                                               | ✓ Add V              | Vhere                 |                                  |            |
|                     |                                                                 |                      |                       |                                  |            |
|                     | Data Element Data<br>Type                                       | Expression           | (M) Value             | Logical<br>Expression            | ΛV         |
|                     | *Primary Location CHAR(12)                                      | = v                  | PDREP                 | - Select - 🗸 🗌                   | 0          |
|                     |                                                                 |                      | Run Query Reset       |                                  |            |

Figure 13.4

This error populates because the report is asking for Records on a specific Plan without the key Record Identifying information (\*Record UID and/or \*KCR UID). When pulling Record data on the Surveillance Plan (ALL) dropdown, include the \*Record UID.

# 13.3 Plan Level Product Characteristics Dropdown

This dropdown holds the data elements to pull Plan level NSN/End Item and Product Characteristics data. The Product Characteristics are associated with a specific NSN/End Item.

All Data Elements may be added to the report. If only the NSN/End Item *or* Product Characteristics are added (**Figure 13.5**), it may appear that rows are repeating or duplicating (**Figure 13.6**).

| My Ad hocs:<br>Select Data Record: | ▼  Plan Level Product Characteristic                                                                                                    | Open My Ad hoo   |                                                                   | hocs                                                                                                    |
|------------------------------------|----------------------------------------------------------------------------------------------------|------------------|-------------------------------------------------------------------|----------------------------------------------------------------------------------------------------|
| Row Count:                         |                                                                                                    |                  |                                                                   |                                                                                                    |
| maximum rowcount:                  | 20000 (Maximum size : 20,0                                                                                                    | 00)              |                                                                   |                                                                                                    |
| Select Columns:<br>Data Element:   | Data Elements         SP Prod. Chara. Characteristic Cla         SP Prod. Chara. Description         SP Prod. Chara. End Item ID         SP Prod. Chara. ESA Identified-CC         SP Prod. Chara. Insp. Req.         SP Product Characteristic         *Primary Location         *Primary Location | ;                | Add Columns SF<br>SP<br>Delete Columns SF<br>SF<br>SF<br>SF<br>SF | Selected Data Elements Trimary Location P End Item COG P End Item Description P End Item SN P End Item NUIN P End Item Nather P End Item Status |
|                                    | Data Element Data Expr                                                                                                    | ression          | (M) Value                                                         | Logical<br>Expression Delete /\ V                                                                                                    |
|                                    | *Primary Location CHAR(12) =                                                                                                    | ✓ PDRE<br>Run Qu |                                                                   | - Select - • 0                                                                                                    |

Figure 13.5

| Row Count:                                                                                                    | 24                                                               |                    |      |           |                   |            |             |    |        |                   |  |  |
|----------------------------------------------------------------------------------------------------|------------------------------------------------------------------|--------------------|------|-----------|-------------------|------------|-------------|----|--------|-------------------|--|--|
| Data Downlo                                                                                                    | Data Download: Click <u>here</u> to download data in spreadsheet |                    |      |           |                   |            |             |    |        |                   |  |  |
|                                                                                                    |                                                                  |                    |      |           |                   |            |             |    |        |                   |  |  |
|                                                                                                    | Plan Level Product Characteristic - Record                       |                    |      |           |                   |            |             |    |        |                   |  |  |
| *Primary<br>Location         SP<br>Item<br>COG         SP End Item<br>Description         SP End<br>Item<br>FSC         SP End<br>Item<br>SSP         SP End Item<br>NSN         SP End<br>Item<br>Number         SP End Item<br>Serial<br>Number         SP SP<br>End<br>Item<br>SMIC         SP End<br>SSP End Item<br>SMIC         SP End<br>SSP End Item<br>SSP |                                                                  |                    |      |           |                   |            |             |    |        |                   |  |  |
| PDREP                                                                                                    |                                                                  | VALVES, NONPOWERED | 4820 |           | 4820              |            |             |    | Active | 4820              |  |  |
| PDREP                                                                                                    |                                                                  | TEST TEST          | 4820 | 123456789 | 4820123456789     | 123456789  |             |    | Active | 4820123456789     |  |  |
| PDREP                                                                                                    |                                                                  | TEST TEST          | 4820 | 123456789 | 4820123456789     | 123456789  |             |    | Active | 4820123456789     |  |  |
| PDREP                                                                                                    | DY                                                               | TEST TEST          | 4820 | 123456789 | DY4820123456789C1 | PARTNUMBER | SERIALNUM   | C1 | Active | DY4820123456789C1 |  |  |
| PDREP                                                                                                    | DY                                                               | TEST TEST          | 4820 | 123456789 | DY4820123456789C1 | PART 1234  | SERIAL 5678 | C1 | Active | DY4820123456789C1 |  |  |
| PDREP                                                                                                    | DY                                                               | TEST TEST          | 4820 | 123456789 | DY4820123456789C1 | PART 1     | SERIAL 1    | C1 | Active | DY4820123456789C1 |  |  |

### Figure 13.6

**Figure 13.6** appears like there are duplicating rows of the NSN/End Item information. However, since there are Product Characteristic associated to *some* of those NSN/End Items, the rows populate to match the number of Product Characteristics.

When the full report is pulled with all available data elements, the same number of rows are returned but no longer appear to be duplicates since the different Product Characteristics are displaying with each parent NSN/End Item (**Section 3.2.5** of this document).

| Row Count:           | 24                                         |                              |                          |                        |                    |                               |                                 |                           |                             |                   |                                                        |                                   |                                            |                                                |                                        |                              |
|----------------------|--------------------------------------------|------------------------------|--------------------------|------------------------|--------------------|-------------------------------|---------------------------------|---------------------------|-----------------------------|-------------------|--------------------------------------------------------|-----------------------------------|--------------------------------------------|------------------------------------------------|----------------------------------------|------------------------------|
| Data Downl           | oad: Cli                                   | ck here to download data in  | spread                   | Isheet                 |                    |                               |                                 |                           |                             |                   |                                                        |                                   |                                            |                                                |                                        |                              |
|                      |                                            |                              |                          |                        |                    |                               |                                 |                           |                             |                   |                                                        |                                   |                                            |                                                |                                        |                              |
|                      | Plan Level Product Characteristic - Record |                              |                          |                        |                    |                               |                                 |                           |                             |                   |                                                        |                                   |                                            |                                                |                                        |                              |
| *Primary<br>Location |                                            | SP End Item<br>Description 🔺 | SP<br>End<br>Item<br>FSC | SP End<br>Item<br>NIIN | SP End Item<br>NSN | SP End<br>Item Part<br>Number | SP End Item<br>Serial<br>Number | SP<br>End<br>Item<br>SMIC | SP<br>End<br>Item<br>Status | SP End Item(s)    | SP Prod.<br>Chara.<br>Characteristic<br>Classification | SP Prod.<br>Chara.<br>Description | SP<br>Prod.<br>Chara.<br>End<br>Item<br>ID | SP Prod.<br>Chara.<br>ESA<br>Identified-<br>CC | SP<br>Prod.<br>Chara.<br>Insp.<br>Req. | SP Product<br>Characteristic |
| PDREP                |                                            | VALVES, NONPOWERED           | 4820                     |                        | 4820               |                               |                                 |                           | Active                      | 4820              |                                                        |                                   |                                            |                                                |                                        |                              |
| PDREP                |                                            | TEST TEST                    | 4820                     | 123456789              | 4820123456789      | 123456789                     |                                 |                           | Active                      | 4820123456789     |                                                        |                                   |                                            |                                                |                                        |                              |
| PDREP                | DY                                         | TEST TEST                    | 4820                     | 123456789              | DY4820123456789C1  | 12                            | 153                             | C1                        | Active                      | DY4820123456789C1 |                                                        |                                   |                                            |                                                |                                        |                              |
| PDREP                | DY                                         | TEST TEST                    | 4820                     | 123456789              | DY4820123456789C1  | PART 1234                     | SERIAL 5678                     | C1                        | Active                      | DY4820123456789C1 |                                                        |                                   |                                            |                                                |                                        |                              |
| PDREP                | DY                                         | TEST TEST                    | 4820                     | 123456789              | DY4820123456789C1  | PARTNUMBER                    | SERIALNUM                       | C1                        | Active                      | DY4820123456789C1 |                                                        |                                   |                                            |                                                |                                        |                              |
| PDREP                | DY                                         | TEST TEST                    | 4820                     | 123456789              | DY4820123456789C1  | PART 1                        | SERIAL 1                        | C1                        | Active                      | DY4820123456789C1 |                                                        |                                   |                                            |                                                |                                        |                              |

Figure 13.7

When rows are repeating, it is typically because there exists a many-to-one relationship between the data elements. This ALWAYS applies to ALL data elements, not just the ones selected for the query being run.

## 13.4 KCR Risk Trend Report Dropdown

In the SP Ad Hoc, under "Select Data Record", select "KCR Risk Trend" and click "Get Data Elements". This will open the 12 data elements that are part of this report seen in **Figure 13.8**.

| Select Data Record: | KCR Risk Trend                                                                                                    | ~  | Get Data Elen             | nents      |
|---------------------|----------------------------------------------------------------------------------------------------|----|---------------------------|------------|
| Row Count:          |                                                                                                    |    |                           |            |
| maximum rowcount:   | 20000 (Maximum size : 20,000                                                                                                    | 0) |                           |            |
| Select Columns:     | Data Elements                                                                                                    |    |                           | Selected D |
|                     | 1. Primary Location     2. KCR UID     3. KCR# & Description     4. KCR Surveillance Event     5. Date     6. Risk - Cost Rating     7. Risk - Schedule Rating     8. Risk - Performance Rating     9. Risk - Likelihood Rating     10. KCR Risk Rating |    | ld Columns<br>ete Columns | No column  |
| Data Element:       | ✓ Add Where                                                                                                    |    |                           |            |

Figure 13.8

The data elements are numbered in a specific order to successfully run the report. Select all columns by either click + drag down or hold shift + click the first and last item in the list), then click Add Columns to <u>add them all</u> at once to the Selected Data Elements in their numbered order (**Figure 13.9**).

| Select Columns: | Data Elements        | Selected Data Elements                                                                                                    |  |
|-----------------|----------------------|----------------------------------------------------------------------------------------------------|--|
|                 | No columns to select | 1. Primary Location         2. KCR UID         3. KCR# & Description         4. KCR Surveillance Event         5. Date         6. Risk - Cost Rating         7. Risk - Schedule Rating         8. Risk - Performance Rating         9. Risk - Likelihood Rating         10. KCR Risk Rating |  |
| Data Element:   | 1. Primary Location  | ► Add Where                                                                                                    |  |

Figure 13.9

Any condition(s) or expression(s) may be used, but a Primary Location at minimum is recommended, with a KCR UID next (**Figure 13.10**).

| Select Data Record: | KCR Risk Trend          | ✓ Get Da                                                     | ata Elements                                                                                                    |                       |        |    |
|---------------------|-------------------------|--------------------------------------------------------------|----------------------------------------------------------------------------------------------------|-----------------------|--------|----|
| Row Count:          |                         |                                                              |                                                                                                    |                       |        |    |
| maximum rowcount:   | 20000 (Maximu           | ım size : 20,000)                                            |                                                                                                    |                       |        |    |
| Select Columns:     | Data Elements           |                                                              | Selected Data Elements                                                                                                    | 5                     |        |    |
|                     | No columns to<br>select | Add Columns 2<br>Add Columns 5<br>Delete Columns 7<br>8<br>9 | Primary Location<br>KCR UID<br>KCR# & Description<br>KCR Surveillance Event<br>Date<br>Risk - Cost Rating<br>Risk - Schedule Rating<br>Risk - Performance Rating<br>Risk - Likelihood Rating<br>KCR Risk Rating |                       |        |    |
| Data Element:       | 2. KCR UID              | ✓ Add V                                                      | Vhere                                                                                                    |                       |        |    |
|                     | Data Element            | Data<br>Type Expression                                      | (M) Value                                                                                                    | Logical<br>Expression | Delete | ΛV |
|                     | 1. Primary Location CH  | HAR(5) = 🗸                                                   | PDREP                                                                                                    | AND 🗸                 |        | 0  |
|                     | 2. KCR UID NU           | JMBER = 🗸                                                    | 137436                                                                                                    | - Select - 🗸          |        | 0  |
|                     |                         | F                                                            | Run Query Reset                                                                                                    |                       |        |    |

Figure 13.10

Run the Query to populate a table representing the Risk Trend (Figure 13.11).

|                           |                  |                                                                |                                 | KC         | R Risk T                       | rend - Reco | ord                                |                                   |                              |                                            |                   |
|---------------------------|------------------|----------------------------------------------------------------|---------------------------------|------------|--------------------------------|-------------|------------------------------------|-----------------------------------|------------------------------|--------------------------------------------|-------------------|
| 1.<br>Primary<br>Location | 2.<br>KCR<br>UID | 3. KCR# &<br>Description                                       | 4. KCR<br>Surveillance<br>Event | 5. Date    | 6.<br>Risk -<br>Cost<br>Rating | Dating      | 8. Risk -<br>Performance<br>Rating | 9. Risk -<br>Likelihood<br>Rating | 10.<br>KCR<br>Risk<br>Rating | 11. KCR<br>Risk<br>Likelihood<br>Rationale | 12.<br>User<br>ID |
| PDREP                     | 137436           | KCR-QA-A002<br>- Other Agency<br>Accepted work<br>requirements | Delivery                        |            | 1                              |             |                                    | 1                                 | 1                            | TEST                                       | User1             |
| PDREP                     | 137436           | KCR-QA-A002<br>- Other Agency<br>Accepted work<br>requirements | Delivery                        | 08/09/2023 | 1                              |             |                                    | 1                                 | 1                            | TEST                                       | User1             |
| PDREP                     | 137436           | KCR-QA-A002<br>- Other Agency<br>Accepted work<br>requirements | Delivery                        | 08/09/2023 | 1                              |             |                                    | 1                                 | 1                            | TEST                                       | User1             |
| PDREP                     | 137436           | KCR-QA-A002<br>- Other Agency<br>Accepted work<br>requirements | Delivery                        | 08/10/2023 | 1                              |             |                                    | 1                                 | 1                            | TEST                                       | User1             |

#### Figure 13.11

Notes on the Risk Tend Report functionality:

- If the first row has no Date or User ID: older data did not save KCR data the way it does now, so some older KCRs' data will not always show this information.
- There is no current method for ordering changes happened on the same day in the order in which they were done.
- This report pulls **all changes to KCRs** even if the change being made was outside the scope of these 12 data elements (i.e.: Allocated Hours, Frequency, etc.). This may cause some rows may look identical to each other as in, nothing is changing from time one to time two.

### 13.5 Record Level Data Elements Dropdown

Record Level Data Elements are available under the Surveillance Plan (ALL) dropdown and the Record Data Elements dropdown.

The Record information was copied to its own dropdown to provide easier access to Record-specific information for reporting.

### 13.6 Scheduler Data Elements Dropdown

Scheduler Data Elements are data elements in reference to current scheduled events. Changes made to KCRs and Records will affect the results in real time. These data elements are available to assist in tracking cancellation and rescheduling events.

### 13.7 IDR Level Data Elements Dropdown

IDR level data elements are only available under the "IDR Data Elements" dropdown which includes the values found in the "IDR Level Product Characteristics" dropdown. The IDRs are linked to both the Record and KCR.

There are two different types of IDRs based on the Surveillance Category selected on the KCR. When IDR Data Elements are selected that pertain to both DPE and SPE IDRs, there may be blank rows returned in the Ad Hoc report since not all data elements apply to both IDR types. For example, a SPE-based IDR has fields for the Inspection System Indicator, Command Media, and Process Compliance and Effectiveness Assessments. These fields do not exist on a DPE IDR and will not populate values in the return table. Similarly, the IDR Manufacturing Spec. and IDR Material Spec. are only available on DPE IDR Records (**Figure 13.12**).

| <b>Note:</b> Repeating rows have been removed for ease of reading. |  |
|--------------------------------------------------------------------|--|
|--------------------------------------------------------------------|--|

|                                 |             |                      |                     |                        |                           | I                         | DR Data Element        | s - Record              |                  |                           |                       |                                                                   |                                       |
|---------------------------------|-------------|----------------------|---------------------|------------------------|---------------------------|---------------------------|------------------------|-------------------------|------------------|---------------------------|-----------------------|-------------------------------------------------------------------|---------------------------------------|
| *IDR<br>UID                     | *KCR<br>UID | *Primary<br>Location | *RECORD<br>UID      | IDR<br>Actual<br>Hours | IDR<br>AQL                | IDR<br>Associated<br>KCRs | IDR<br>Batch/Lot/Heat  | IDR<br>Command<br>Media | IDR<br>Completed | IDR<br>Completion<br>Date | IDR<br>Date<br>Closed | IDR Def. Req.<br>CA                                               | IDR<br>Evaluation<br>Criteria         |
| PDREP-<br>0224-<br>0001-<br>001 | 00211039    |                      | PDREP-<br>0224-0001 | 50.0                   |                           |                           |                        | N                       | Y                | 02/07/2024                | 02/07/2024            | (CM)<br>DEFICIENCY(IES)<br>REQUIRING<br>CORRECTIVE<br>ACTION TEST | (M)<br>EVALUATION<br>CRITERIA<br>TEST |
| PDREP-<br>0224-<br>0004-<br>001 | 00211040    |                      | PDREP-<br>0224-0004 | 10.0                   | 0.4%<br>AQL<br>(Critical) |                           | BATCH/LOT/HEAT<br>TEST |                         | Y                | 02/07/2024                | 02/07/2024            | (CM)<br>DEFICIENCY(IES)<br>REQUIRING<br>CORRECTIVE<br>ACTION TEST | (M)<br>EVALUATION<br>CRITERIA<br>TEST |
| PDREP-<br>0224-<br>0003-<br>001 | 00211041    |                      | PDREP-<br>0224-0003 |                        |                           |                           |                        |                         | N                |                           |                       |                                                                   |                                       |
| PDREP-<br>0224-<br>0002-<br>001 | 00211040    | PDREP                | PDREP-<br>0224-0002 |                        |                           |                           |                        |                         | N                |                           |                       |                                                                   |                                       |

Figure 13.12

## **13.8 IDR Level Product Characteristics**

Like the Plan Level Product Characteristics, these data elements were added to an additional dropdown to allow for data pulls on just "IDR Level Product Characteristics".

If the NSN/End Item data elements are selected without the Product Characteristics, it will appear the NSN/End Items are duplicating. That rows are populating to match the number of Product Characteristics associated with each NSN/End Item. An IDR example is listed below.

Build the query only including the IDR \*End Item values (Figure 13.13).

| Select Columns: | [                 | Data Elen    | nents                 |     |          |         | 9              | elected Data          | Elements |     |
|-----------------|-------------------|--------------|-----------------------|-----|----------|---------|----------------|-----------------------|----------|-----|
|                 | IDR Prod. Chara   | a. Characte  | eristic Classificatio | n 🔺 |          |         | *IDR l         | JID                   |          |     |
|                 | IDR Prod. Chara   | a. Descripti | ion                   |     |          |         | *KCR           | UID                   |          |     |
|                 | IDR Prod. Chara   | a. ESA Ider  | ntified-CC            |     | Add C    | Columns | *Prima         | Λ                     |          |     |
|                 | IDR Prod. Chara   | a. Insp. Re  | q.                    |     |          |         | *REC           | ORD UID               |          |     |
|                 | IDR Product Cha   | aracteristic | ;                     |     |          |         | IDR **         | End Item              |          |     |
|                 |                   |              |                       |     |          |         | IDR **         | End Item Desc         | cription |     |
|                 |                   |              |                       | ſ   | Delete ( | Columns | IDR **         | End Item NSN          |          |     |
|                 |                   |              |                       |     |          |         |                | End Item Part         |          | D 🖳 |
|                 |                   |              |                       |     |          | IDR **  | End Item Seria | al No.                |          |     |
|                 |                   |              | ~                     |     |          |         |                |                       | •        |     |
| Data Element:   | *Primary Locatio  | on           | ✓ Add                 | Whe | ere      |         |                |                       |          |     |
| Data Element.   |                   |              |                       |     |          |         |                |                       |          |     |
|                 | Data Element      | Data         | Expression            |     | (M       | ) Value |                | Logical<br>Expression | Delete   | ΛV  |
|                 |                   | Туре         |                       |     |          |         |                |                       |          |     |
|                 | *Primary Location | CHAR(12)     | = ~                   | PD  | REP      |         |                | - Select - 🗸          |          | 0   |
|                 |                   |              |                       | Run | Query    | Reset   |                |                       |          |     |

Click "Run Query" to populate the results in **Figure 13.14**.

|                             |             |                      | IDR Level           | Product C            | haracteristics -                  | Record                      |                                         |                                 |
|-----------------------------|-------------|----------------------|---------------------|----------------------|-----------------------------------|-----------------------------|-----------------------------------------|---------------------------------|
| *IDR<br>UID                 | *KCR<br>UID | *Primary<br>Location | *RECORD<br>UID      | IDR<br>**End<br>Item | IDR **End<br>Item<br>Description  | IDR<br>**End<br>Item<br>NSN | IDR **End<br>Item Part<br>No./Unique ID | IDR **End<br>Item Serial<br>No. |
| PDREP-<br>0224-<br>0002-001 | 00211040    | PDREP                | PDREP-<br>0224-0002 | AH14                 |                                   | AH14                        |                                         |                                 |
| PDREP-<br>0224-<br>0004-001 | 00211040    | PDREP                | PDREP-<br>0224-0004 | 123123123            | 123                               |                             | 123                                     | 123                             |
| PDREP-<br>0224-<br>0005-001 | 00211040    | PDREP                | PDREP-<br>0224-0005 | AH14                 | PRODUCT<br>SERVICE<br>DESCRIPTION | AH14                        | UNIQUE<br>IDENTIFIER                    | SERNUM123                       |
| PDREP-<br>0224-<br>0005-001 | 00211040    | PDREP                | PDREP-<br>0224-0005 | AH14                 | PRODUCT<br>SERVICE<br>DESCRIPTION | AH14                        | UNIQUE<br>IDENTIFIER                    | SERNUM123                       |
| PDREP-<br>0224-<br>0005-001 | 00211040    | PDREP                | PDREP-<br>0224-0005 | AH14                 | PRODUCT<br>SERVICE<br>DESCRIPTION | AH14                        | UNIQUE<br>IDENTIFIER                    | SERNUM123                       |

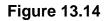

Highlighted in **Figure 13.15**, there are three IDRs repeating on multiple rows. This typically indicates there are multiple Product Characteristics associated with each of those IDRs. The next image shows results after adding the Product Characteristics to the search query.

|                                 |             |                      |                     |                      | I                                 | DR Lev                      | el Product C                               | haracteristi                    | cs - Record                                             |                                    |                                                 |                                         |                               |
|---------------------------------|-------------|----------------------|---------------------|----------------------|-----------------------------------|-----------------------------|--------------------------------------------|---------------------------------|---------------------------------------------------------|------------------------------------|-------------------------------------------------|-----------------------------------------|-------------------------------|
| *IDR<br>UID                     | *KCR<br>UID | *Primary<br>Location | *RECORD<br>UID      | IDR<br>**End<br>Item | IDR **End<br>Item<br>Description  | IDR<br>**End<br>Item<br>NSN | IDR **End<br>Item Part<br>No./Unique<br>ID | IDR **End<br>Item<br>Serial No. | IDR Prod.<br>Chara.<br>Characteristic<br>Classification | IDR Prod.<br>Chara.<br>Description | IDR Prod.<br>Chara.<br>ESA<br>Identified-<br>CC | IDR<br>Prod.<br>Chara.<br>Insp.<br>Req. | IDR Product<br>Characteristic |
| PDREP-<br>0224-<br>0005-<br>001 | 00211040    |                      | PDREP-<br>0224-0005 | AH14                 | PRODUCT<br>SERVICE<br>DESCRIPTION |                             | UNIQUE<br>IDENTIFIER                       | SERNUM123                       | MINOR                                                   | DESCRIPTION                        | N/A                                             | Customer<br>Mandatory                   | Dimension                     |
| PDREP-<br>0224-<br>0005-<br>001 | 00211040    |                      | PDREP-<br>0224-0005 | AH14                 | PRODUCT<br>SERVICE<br>DESCRIPTION |                             | UNIQUE<br>IDENTIFIER                       | SERNUM123                       | MAJOR                                                   | DESCRIPTION OF<br>CHARACTERISTIC   | Yes                                             | DCMA<br>Risk<br>Based                   | Process Output                |
| PDREP-<br>0224-<br>0002-<br>001 | 00211040    |                      | PDREP-<br>0224-0002 | AH14                 |                                   | AH14                        |                                            |                                 | MINOR                                                   | DESCRIPTION                        | N/A                                             | Customer<br>Mandatory                   | Dimension                     |
| PDREP-<br>0224-<br>0005-<br>001 | 00211040    |                      | PDREP-<br>0224-0005 | AH14                 | PRODUCT<br>SERVICE<br>DESCRIPTION | AH14                        | UNIQUE<br>IDENTIFIER                       | SERNUM123                       | UNKNOWN                                                 | PC DESC                            | N/A                                             | DCMA<br>Risk<br>Based                   | Other                         |

Figure 13.15

The results are now limited by only the IDRs that have NSN End Items with Product Characteristics associated to those NSN End Items. The repeating rows were due to the unique Product Characteristics for each IDR. The bottom row is a SPE-based IDR, unlike the first two which are DPE-based IDRs. The SPE IDR does not have NSN information but can have multiple Process Elements values. Adding the Process Elements to the query reveals there are two unique Process Elements entries for the SPE IDR.

When rows are duplicating, it is typically because there exists a many-to-one relationship between the data elements. This applies to ALL data elements, not just the ones selected for the query being run.

### 13.9 Additional Ad Hoc Support

Please refer to the Product Data Reporting and Evaluation Program (PDREP) Ad Hoc Search Tool User Guide for assistance using the SP Ad Hoc Tool. **Appendix 1** contains some useful information regarding utilization of the specific SP data set.

The Ad Hoc query generator can be used to generate a variety of reports; results are downloadable to a spreadsheet (Excel) format. Users may select specific data elements from the Plan such as date range or Code to generate query results.

The Product Data Reporting and Evaluation Program (PDREP) Ad Hoc Search Tool User Guide can be located at:

https://www.pdrep.csd.disa.mil/pdrep\_files/reference/guides\_manuals/guides\_manuals.htm

(Figure 13.16) or can be found by clicking the User Guides selection under the Help menu on the top of any PDREP window (Figure 13.17).

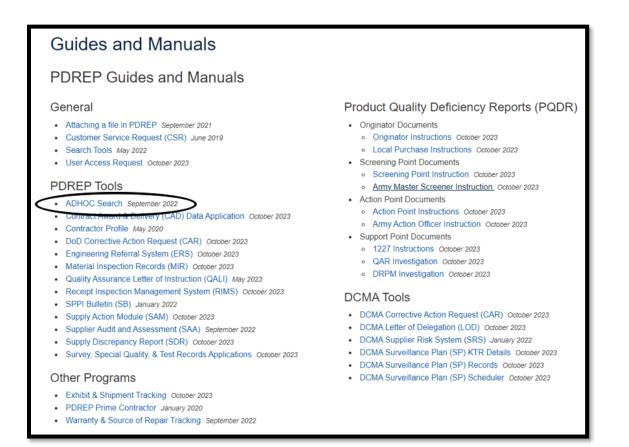

Figure 13.16

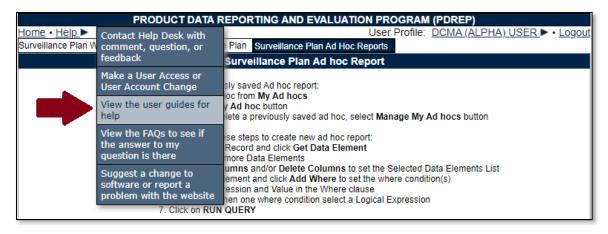

Figure 13.17

### **14 SUMMARY**

This concludes the Surveillance Plan user guide.

Content provided within this document is maintained by the Product Data Reporting and Evaluation Program under the guidance of Naval Sea Logistics Center Portsmouth's Deputy Functional Manager and the Automated Information System Manager.

The Surveillance Plan user guide is intended to be used as a technical reference document to assist users with system navigation and basic operational functionality within PDREP-AIS. Questions, comments or concerns regarding the SP module or this guide should be directed to the PDREP Customer Support Desk.

Contact information for the support desk is provided below.

- **E-Mail:** Contact us by submitting a help desk ticket either via the "Contact Help Desk" button in the lower right corner of our PDREP website or via the "Help" menu within the PDREP-AIS Application.
- **Commercial:** 207.438.1690
- **DSN:** 684.1690
- **Fax:** 207.438.6535

## Appendix 1 – Record Control Number (RCN)

Every Surveillance Plan has a Record Control Number (RCN) that is made up of a CAGE, the year the Plan was initiated, and currently a two-digit revision serial sequence code. The current state of SP does <u>not</u> increment this serial number when a Record is archived or reopened. The serial number for new SPs originating in May 2021 or later will always be 01. Older SPs from the previous use of SP by NSEO *may* have a different serial number.

This number is invisible to the user everywhere but the attachments page (which requires this sequence code to properly attach to the Plan) and within the Ad Hoc. See **Figure A1.1** for an example from the attachments page, and **Figure A 1.2** for an example from within the Ad Hoc.

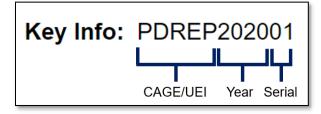

Figure A1.1

| Get Row Count:<br>Set maximum rowcount: |                             | 000 | ))             |                   |       |          |
|-----------------------------------------|-----------------------------|-----|----------------|-------------------|-------|----------|
| Select Columns:                         | Data Elements               |     |                | Selected Data Ele | ments |          |
|                                         | ALRE Indicator              | *   |                | Primary Location  | × .   |          |
|                                         | Active Indicator            |     |                | SP Serial Number  |       |          |
|                                         | Agency Accept Work Req Narr |     |                |                   |       |          |
|                                         | Areas Of Concern Narrative  |     | Add Columns    |                   |       |          |
|                                         | Associated CAGE Code(s)     |     |                |                   |       | <u>.</u> |
|                                         | Attachment Added Date       |     | Delete Columns |                   | l V   |          |
|                                         | Attachment File Description |     | Delete Columns |                   |       |          |
|                                         | Attachment File Name        |     |                |                   |       |          |
|                                         | Attachment ID               |     |                |                   |       |          |
|                                         | Audit Date                  | -   |                |                   |       |          |

Figure A1.2

The data field called "SP Serial Number" in the ad hoc is the two-digit serial number as shown above. When pulling an ad hoc, it is suggested the Primary Location (CAGE) and SP Serial Number fields be chosen first, as they are what makes a Plan unique and will aid in analyzing the ad hoc output. If a Plan has multiple serial numbers (as in it has been revised multiple times), a pivot table in Excel is an easy way to separate this data. There is a user guide specifically for the ad hoc reporting tool and it can be found on the PDREP website here:

https://www.pdrep.csd.disa.mil/pdrep\_files/reference/guides\_manuals/guides\_manuals.htm

### Appendix 2 – Risk Rating Table

The KCR Risk Consequence and Risk Likelihood calculation for Risk Rating uses the following table for assignment of a Risk Rating based on the highest Risk Consequence factor combined with the Risk Likelihood factor.

#### Table A2.1

| Risk<br>Matrix |   | Consequence |    |    |    |    |  |  |
|----------------|---|-------------|----|----|----|----|--|--|
|                |   | 1           | 2  | 3  | 4  | 5  |  |  |
|                | 5 | 11          | 16 | 20 | 23 | 25 |  |  |
| poo            | 4 | 7           | 12 | 17 | 21 | 24 |  |  |
| elihe          | 3 | 4           | 8  | 13 | 18 | 22 |  |  |
| Likelihood     | 2 | 2           | 5  | 9  | 14 | 19 |  |  |
|                | 1 | 1           | 3  | 6  | 10 | 15 |  |  |

Risk is determined using the following procedure:

- **Perform Risk Assessment:** Assess each surveillance event/activity identified for risk. The highest risk area (Cost, Schedule, or Technical Performance) determined for each event/activity Planned for surveillance will be utilized to select the appropriate level of "Likelihood of Noncompliance" and "Consequence of Noncompliance".
- Likelihood of Noncompliance: Determine the "Likelihood" (probability) the event/activity will find a noncompliance affecting cost, schedule, or technical performance. Using the information in below, identify the numerical "level" for Likelihood based on sound judgment.

| Likelihood     | Probability of Occurrence | Level |
|----------------|---------------------------|-------|
| Near Certainty | ~90%                      | 5     |
| Highly Likely  | ~70%                      | 4     |
| Likely         | ~50%                      | 3     |
| Low Likelihood | ~30%                      | 2     |
| Not Likely     | ~10%                      | 1     |

#### Table A2.2

**Consequence of Noncompliance.** DCMA Functional Areas provide the tables for their areas.

### Appendix 3 – Data Dictionary

There are several data tables used in the SP module to store data. They have been separated into tables as relevant below. For data not included in the "Main Data Table", these data elements can exist multiple times on any given SP, using what is known as a "one-to-many" data relationship. For these types of relationships, if pulled in an ad hoc report, each unique value will create a new row in the data.

For Example: A single SP Record with two contracts associated with it:

| Primary Location | Contract Number |
|------------------|-----------------|
| CAGE1            | CONTRACT 1      |
| CAGE1            | CONTRACT 2      |

The data that is not unique (the CAGE) and is tied to both unique values (the Contract Number) appear as two rows in the data. As described in **Appendix 1**, pivot tables and other spreadsheet manipulation methods are the best way to separate out this data once pulled via the Ad Hoc tool.

The Number of Bytes listed in "Data Type" columns is the length of the data field in number of characters or numbers. These fields cannot exceed this number.

Note: Data relating to only legacy NSEO SP are not listed in these tables below.

| Surveillance P | lan Data | Dictionary |  |
|----------------|----------|------------|--|
|                |          |            |  |

| Ad Hoc Element Name                   | Primary Web<br>Page Name | Web Page Label                         | Definition                                                                             | Field Type           | Number of characters |
|---------------------------------------|--------------------------|----------------------------------------|----------------------------------------------------------------------------------------|----------------------|----------------------|
| *IDR UID                              | Record IDR               | IDR UID                                | Unique<br>identification of the<br>IDR Record                                          | CHAR                 | 20                   |
| *KCR UID                              | KCR                      | KCR UID                                | Unique Identifier for KCR                                                              | CHAR                 | 10                   |
| *Primary Location                     | Plan                     | Primary CAGE/UEI &<br>Primary Location | Auto-populated<br>based on CAGE<br>code or UEI<br>entered when<br>Record is created.   | CHAR                 | 12                   |
| *RECORD UID                           | Record                   | Record UID                             | Unique<br>identification of the<br>Record                                              | CHAR                 | 20                   |
| CMT DoDAAC                            | Plan                     | DoDAAC                                 | CMO DoDAAC<br>assigned to the<br>cage code per DLA                                     | CHAR                 | 6                    |
| Date Last Updated                     | Plan                     | Date Surveillance Plan<br>Last Updated | Date the plan was last updated                                                         | Date (DD-<br>MMM-YY) | 7                    |
| History<br>Correspondence             | Background               | N/A                                    | Correspondence title                                                                   | CHAR                 | 2                    |
| History Date                          | Background               | N/A                                    | Date the history entry was added                                                       | Date (DD-<br>MMM-YY) | 7                    |
| History Message                       | History                  | Message                                | Field changed on the Record                                                            | CHAR                 | 4000                 |
| History Recipient's<br>Name and Email | Background               | POC                                    | Recipient of a<br>message (Reviews<br>/ General<br>Messages) if<br>relevant in History | CHAR                 | 40                   |
| History Recipients<br>DoDAAC          | History                  | To Activity                            | DODAAC of the<br>History Notif.<br>Recipient User.                                     | CHAR                 | 6                    |
| History Sender's Name and Email       | History                  | POC                                    | User ID who made<br>the change or<br>History Action                                    | CHAR                 | 40                   |
| History Sender's<br>DoDAAC            | History                  | From Activity                          | DoDAAC of user<br>who made change<br>to Record                                         | CHAR                 | 6                    |
| IDR **End Item                        | Record IDR               | Background                             | Same as Plan Level<br>NSN                                                              | NUMBER               | 22                   |

| Ad Hoc Element Name                  | Primary Web<br>Page Name | Web Page Label                                         | Definition                                                                               | Field Type           | Number of characters |
|--------------------------------------|--------------------------|--------------------------------------------------------|------------------------------------------------------------------------------------------|----------------------|----------------------|
| IDR **End Item<br>Description        | Record                   | *End Item Description                                  | Text entered at IDR<br>Product/Service<br>Description.                                   | VARCHA<br>R2         | 200                  |
| IDR **End Item NSN                   | Record IDR               | NSN                                                    | End Item NSN<br>Selected for IDR                                                         | NUMBER               | 75                   |
| IDR **End Item Part<br>No./Unique ID | Record                   | *End Item Part<br>No./Unique ID                        | Text entered at IDR<br>Part<br>Number/Unique<br>Identifier.                              | VARCHA<br>R2         | 1,000                |
| IDR **End Item Serial<br>No.         | Record                   | *End Item Serial No.                                   | Text entered at IDR Serial Number.                                                       | VARCHA<br>R2         | 200                  |
| IDR Actual Hours                     | Record IDR               | IDR Actual Hours                                       | Actual hours to<br>complete IDR                                                          | VARCHA<br>R2         | 6                    |
| IDR AQL                              | Record IDR               | AQL                                                    | IDR AQL<br>information                                                                   | VARCHA<br>R2         | 4                    |
| IDR Assigned<br>Functional Area      | Record IDR               | Assigned Functional Area                               | KCR assigned<br>Functional Area                                                          | CHAR                 | 25                   |
| IDR Associated KCRs                  | Record IDR               | Associated KCRs                                        | KCRs associated<br>with IDR                                                              | NUMBER               | 22                   |
| IDR Batch/Lot/Heat                   | Record IDR               | Batch/Lot/Heat                                         | IDR Bat/Lot/Heat information                                                             | VARCHA<br>R2         | 50                   |
| IDR Command Media                    | Record IDR               | Command Media Adequat<br>e                             | Y/N indicator for<br>Command Media<br>Adequate                                           | CHAR                 | 1                    |
| IDR Completed                        | Record IDR               | Background                                             | Indicator the IDR is completed                                                           | CHAR                 | 1                    |
| IDR Completion Date                  | Record IDR               | IDR Completion Date                                    | Date indicated<br>within the IDR "(M)<br>Completion Date"<br>Field                       | Date (DD-<br>MMM-YY) | 7                    |
| IDR Contract                         | Record IDR               | Contract                                               | Contract for the IDR                                                                     | NUMBER               | 22                   |
| IDR Contract Line Item/<br>PO        | Record IDR               | IDR Contract Line Item/<br>Purchase Order              | Line Item/Purchase<br>Order for the IDR                                                  | VARCHA<br>R2         | 50                   |
| IDR Contractors<br>Command Media     | Record IDR               | Contractors Command<br>Media                           | Text field to enter<br>Command Media<br>details.                                         | CHAR                 | 50                   |
| IDR Count                            | Record IDR               | Background                                             | Count of IDRs<br>associated with a<br>Record                                             | NUMBER               | 22                   |
| IDR Created User ID                  | Record IDR               | Background                                             | User ID who<br>created the IDF                                                           | CHAR                 | 6                    |
| IDR Creation Date                    | Record IDR               | Background                                             | Date the IDR was created                                                                 | Date (DD-<br>MMM-YY) | 7                    |
| IDR Date Closed                      | Record IDR               | Background                                             | (Action) Date user<br>successfully saved<br>the Record as<br>"Complete" - User<br>Action | Date (DD-<br>MMM-YY) | 7                    |
| IDR Def. Req. CA                     | Record IDR               | (CM) Deficiency(ies)<br>Requiring Corrective<br>Action | Narrative field for<br>why the deficiency<br>requires corrective<br>action.              | CHAR                 | 1                    |
| IDR Drawing No.                      | Record IDR               | Drawing Number                                         | Drawing Number of the IDR                                                                | CHAR                 | 50                   |
| IDR Evaluation Criteria              | Record IDR               | Evaluation Criteria                                    | Narrative field for<br>IDR evaluation<br>criteria information                            | CHAR                 | 50                   |

| Ad Hoc Element Name                   | Primary Web<br>Page Name | Web Page Label                       | Definition                                                                                       | Field Type   | Number of characters |
|---------------------------------------|--------------------------|--------------------------------------|--------------------------------------------------------------------------------------------------|--------------|----------------------|
| IDR Evaluation Items                  | Record IDR               | Evaluation Item                      | Narrative field for<br>IDR evaluation item<br>information                                        | CHAR         | 50                   |
| IDR Evaluation Results                | Record IDR               | Result                               | Results of IDR<br>Evaluation.<br>S=Satisfactory,<br>U=Unsatisfactory                             | CHAR         | 1                    |
| IDR Insp. System Ind.<br>Other Stand. | Record IDR               | Inspection System Indicat<br>or      | Inspection System<br>Indicator and other<br>standard<br>information                              | VARCHA<br>R2 | 50                   |
| IDR Inspection Type                   | Record IDR               | Inspection Type                      | 1 ='In-Process', 2<br>='Final'                                                                   | CHAR         | 1                    |
| IDR Items Inspected                   | Record IDR               | Total Items Inspected                | Total number of<br>items inspected                                                               | CHAR         | 1                    |
| IDR Items Presented                   | Record IDR               | Total Items Presented                | Total number of<br>items presented                                                               | CHAR         | 1                    |
| IDR Items Released<br>ARM             | Record IDR               | Total Items Released off<br>ARM      | Total Number of<br>Items Released off<br>ARM                                                     | VARCHA<br>R2 | 4                    |
| IDR KCR# and<br>Description           | Record IDR               | KCR# and Description                 | KCR# and<br>Description                                                                          | CHAR         | 50                   |
| IDR LOD CAGE Code                     | Record IDR               | Delegator CAGE                       | CAGE Code with<br>the associated<br>incoming LOD<br>RCN/DCN of the<br>KCR for the IDR<br>Record. | CHAR         | 5                    |
| IDR LOD DCN                           | Record IDR               | LOD DCN                              | Document Control<br>Number of the<br>Incoming LOD of<br>the KCR associated<br>to the IDR Record. | VARCHA<br>R  | 20                   |
| IDR LOD RCN                           | Record IDR               | LOD RCN                              | Record Control<br>Number of the<br>Incoming LOD of<br>the KCR for the IDR<br>Record.             | VARCHA<br>R  | 20                   |
| IDR Manufacturing<br>Spec.            | Record IDR               | Manufacturing Spec.                  | IDR Manufacturing<br>Specification text<br>box                                                   | CHAR         | 50                   |
| IDR Material Spec.                    | Record IDR               | Material Spec                        | IDR Material<br>Specifications text<br>box                                                       | VARCHA<br>R2 | 50                   |
| IDR Notes                             | Record IDR               | Notes                                | Notes regarding<br>IDR                                                                           | VARCHA<br>R2 | 3,000                |
| IDR Proc. Compliance<br>Assessment    | Record IDR               | Process Compliance Asse<br>ssment    | Narrative field to<br>enter process<br>compliance<br>assessment<br>information                   | CHAR         | 50                   |
| IDR Proc. Effectiveness<br>Assessment | Record IDR               | Process Effectiveness As<br>sessment | Narrative field to<br>enter process<br>effectiveness<br>assessment<br>information                | CHAR         | 50                   |

| Ad Hoc Element Name                                  | Primary Web<br>Page Name | Web Page Label                                                                                                    | Definition                                                                    | Field Type           | Number of characters |
|------------------------------------------------------|--------------------------|----------------------------------------------------------------------------------------------------|-------------------------------------------------------------------------------|----------------------|----------------------|
| IDR Proc. Elem. Desc.                                | Record IDR               | Description                                                                                                    | Description of<br>Process Element                                             | VARCHA<br>R2         | 500                  |
| IDR Proc. Elem. Notes                                | Record IDR               | Notes                                                                                                    | Notes associated to<br>the Process<br>Element                                 | CHAR                 | 255                  |
| IDR Proc. Elem.<br>Process Findings                  | Record IDR               | Process Findings                                                                                                    | Dropdown under<br>the definition to<br>select Process<br>Findings             | NUMBER               | 22                   |
| IDR Proc. Elem.<br>Results                           | Record IDR               | Results                                                                                                    | Results of Process elements                                                   | CHAR                 | 15                   |
| IDR Proc. Elem.<br>Review Date                       | Record IDR               | Review Date                                                                                                    | Date of process<br>element review                                             | Date (DD-<br>MMM-YY) | 7                    |
| IDR Process Element                                  | Record IDR               | Process Element                                                                                                    | The Process<br>Elements Table<br>within the IDR<br>displayed as one<br>cell   | CHAR                 | 15                   |
| IDR Prod. Chara.<br>Characteristic<br>Classification | Record IDR               | (M) Characteristic<br>Classification                                                                                            | Dropdown to select<br>Characteristic<br>Classification.                       | CHAR                 | 25                   |
| IDR Prod. Chara.<br>Description                      | Record IDR               | (M) Description                                                                                                    | Text field to enter<br>Product<br>Characteristic<br>Description.              | CHAR                 | 100                  |
| IDR Prod. Chara. ESA<br>Identified-CC                | Record IDR               | (M) ESA Identified-CC                                                                                                    | Dropdown to select<br>ESA Identified-CC.                                      | CHAR                 | 5                    |
| IDR Prod. Chara. Insp.<br>Req.                       | Record IDR               | (M) Insp. Req.                                                                                                    | Dropdown to select<br>Product<br>Characteristic<br>Inspection<br>Requirement. | CHAR                 | 25                   |
| IDR Product<br>Characteristic                        | Record IDR               | (M) Product Characteristic                                                                                                    | Dropdown to select<br>Product<br>Characteristic type.                         | CHAR                 | 25                   |
| IDR Release Method                                   | Record IDR               | Release Method                                                                                                    | Dropdown to select release method                                             | VARCHA<br>R2         | 4                    |
| IDR Remote Surv.                                     | Record IDR               | Remove Surveillance                                                                                                    | Indicator checkbox<br>of Remote<br>Surveillance                               | CHAR                 | 1                    |
| IDR ReOpen Date                                      | Record IDR               | Background                                                                                                    | Date IDR reopened                                                             | Date (DD-<br>MMM-YY) | 7                    |
| IDR ReOpen User ID                                   | Record IDR               | Background                                                                                                    | User ID who reopened the IDR                                                  | CHAR                 | 6                    |
| IDR Requirement<br>Reference                         | Record IDR               | Requirement Reference                                                                                                    | Narrative field to<br>enter IDR<br>requirement<br>reference<br>information    | CHAR                 | 50                   |
| IDR Status                                           | Record IDR               | IDR Status                                                                                                    | Status of IDR<br>D=Draft,<br>C=Complete                                       | CHAR                 | 1                    |
| IDR Surveillance<br>Category                         | Record IDR               | Inspection Details Report<br>(IDR) for System/Process<br>Evaluation, Progress<br>Evaluation, Deliverable<br>Product Evaluation, | KCR Surveillance<br>Category                                                  | CHAR                 | 50                   |

| Ad Hoc Element Name                | Primary Web<br>Page Name | Web Page Label                         | Definition                                                                                                    | Field Type | Number of characters |
|------------------------------------|--------------------------|----------------------------------------|----------------------------------------------------------------------------------------------------|------------|----------------------|
|                                    |                          | Deliverable Service<br>Evaluation      |                                                                                                    |            |                      |
| IDR Surveillance Event             | Record IDR               | Surveillance Event                     | KCR Surveillance<br>Event                                                                                                    | CHAR       | 50                   |
| IDR Surveillance<br>Techniques     | Record IDR               | Surveillance Technique(s)              | Multiple check<br>boxes to identify all<br>applicable<br>surveillance<br>techniques on the<br>IDR                                    | CHAR       | 1                    |
| IDR Virtual Surv.                  | Record IDR               | Virtual Surveillance                   | Indicator checkbox<br>of Virtual<br>Surveillance                                                                                     | CHAR       | 1                    |
| KCR Applicable<br>Contract(s)      | KCR                      | Applicable Contract(s)                 | List is comprised of<br>contracts added to<br>the KCR separated<br>by a comma.                                                       | CHAR       | 9999                 |
| KCR Applicable<br>Program(s)       | KCR                      | Applicable Program(s)                  | List is comprised of<br>programs added to<br>the KCR separated<br>by a comma.                                                        | CHAR       | 9999                 |
| KCR Applicable Sub-<br>Location(s) | KCR                      | Applicable Surveillance<br>Location(s) | List is comprised of<br>the sub-locations<br>added to the KCR<br>separated by a<br>comma                                             | CHAR       | 9999                 |
| KCR Assigned FS<br>DoDAAC          | KCR                      | Background                             | The Assigned<br>Functional<br>Specialist's primary<br>DoDAAC retrieved<br>from their user<br>profile                                 | CHAR       | 6                    |
| KCR Assigned FS<br>Email           | Background               | N/A                                    | List of assigned<br>Functional<br>Specialist email<br>retrieved from the<br>user profile<br>separated by a<br>comma.                 | CHAR       | 100                  |
| KCR Assigned FS ID                 | Background               | N/A                                    | List of User IDs<br>from the Assigned<br>Functional<br>Specialist on a KCR<br>retrieved from User<br>profile separated by<br>a comma | CHAR       | 10                   |
| KCR Assigned FS<br>Name            | KCR                      | Assigned Functional<br>Specialist(s)   | List of Names from<br>the Assigned<br>Functional<br>Specialist on a KCR<br>separated by a<br>comma                                   | CHAR       | 9999                 |
| KCR Assigned FS<br>Region          | KCR                      | Region                                 | List of Region from<br>the Assigned<br>Functional<br>Specialist on a KCR                                                             | CHAR       | 9999                 |

| Ad Hoc Element Name             | Primary Web<br>Page Name | Web Page Label                             | Definition                                                                                          | Field Type           | Number of characters |
|---------------------------------|--------------------------|--------------------------------------------|----------------------------------------------------------------------------------------------------|----------------------|----------------------|
|                                 |                          |                                            | separated by a comma                                                                                |                      |                      |
| KCR Assigned FS<br>Team         | KCR                      | Team Code                                  | List of Team Codes<br>from Assigned<br>Functional<br>Specialist on a KCR<br>separated by a<br>comma | CHAR                 | 9999                 |
| KCR Assigned<br>Functional Area | KCR                      | Assigned Functional Area                   | Assigned functional area of the KCR                                                                 | CHAR                 | 150                  |
| KCR Created Date                | Background               | N/A                                        | Date the KCR was created                                                                            | Date (DD-<br>MMM-YY) | 7                    |
| KCR Creator DoDAAC              | Background               | N/A                                        | DoDAAC of user<br>who added KCR;<br>Updates to current<br>value on User's<br>profile.               | CHAR                 | 6                    |
| KCR Creator Region<br>Literal   | Background               | N/A                                        | Region of user who<br>added KCR;<br>Updates to current<br>value on User's<br>profile.               | CHAR                 | 100                  |
| KCR Creator Team<br>Code        | Background               | N/A                                        | Team Code of user<br>who added KCR;<br>Updates to current<br>value on User's<br>profile.            | CHAR                 | 100                  |
| KCR Creator User ID             | Background               | N/A                                        | User ID of user who added KCR                                                                       | CHAR                 | 50                   |
| KCR Creator User<br>Name        | Background               | N/A                                        | User Name of user who added KCR                                                                     | CHAR                 | 50                   |
| KCR End Date                    | KCR                      | End Date                                   | KCR planned End<br>Date                                                                             | Date (DD-<br>MMM-YY) | 7                    |
| KCR Incoming from<br>LOD/IDRL   | KCR                      | KCR Incoming from<br>LOD/IDRL              | Yes/No Dropdown<br>to indicate if KCR is<br>incoming from<br>LOD/QALI                               | CHAR                 | 3                    |
| KCR Incoming LOD<br>DCN         | KCR                      | LOD DCN                                    | DCN of LOD/QALI<br>Record                                                                           | VARCHA<br>R2         | 15                   |
| KCR Incoming LOD<br>RCN         | KCR                      | LOD RCN                                    | RCN of LOD/QALI<br>Record                                                                           | VARCHA<br>R2         | 15                   |
| KCR LOD CAGE Code               | KCR                      | CAGE Code                                  | CAGE Code with<br>the associated<br>incoming LOD<br>RCN/DCN                                         | CHAR                 | 5                    |
| KCR LOD DCN                     | KCR                      | LOD DCN                                    | Document Control<br>Number of the<br>Incoming LOD<br>associated to the<br>KCR                       | VARCHA<br>R          | 20                   |
| KCR LOD RCN                     | KCR                      | LOD RCN                                    | Record Control<br>Number of the<br>Incoming LOD<br>associated to the<br>KCR                         | VARCHA<br>R          | 20                   |
| KCR Other<br>Requirements       | KCR                      | Other Agency Assigned<br>Work Requirements | Text field available to describe other                                                              | CHAR                 | 1000                 |

| Ad Hoc Element Name                 | Primary Web<br>Page Name | Web Page Label                                      | Definition                                                                                                    | Field Type | Number of characters |
|-------------------------------------|--------------------------|-----------------------------------------------------|----------------------------------------------------------------------------------------------------|------------|----------------------|
|                                     |                          |                                                     | agency assigned<br>work requirements-<br>notably for KCRs<br>ending in "A002"                                                                                                    |            |                      |
| KCR Risk - Allocated<br>Hours       | KCR                      | Allocated Hours                                     | The time planned<br>(in hours) to<br>complete one<br>event. This includes<br>travel, preparation,<br>and documentation.                                                                                        | CHAR       | 6                    |
| KCR Risk - Baseline                 | KCR                      | Rick Rating, Baseline                               | Initial Risk Rating of the KCR                                                                                                    | Number     | 4                    |
| KCR Risk -<br>Consequence           | KCR                      | Risk Consequence                                    | Auto-populated calculation                                                                                                    | CHAR       | 1                    |
| KCR Risk - Cost Rating              | KCR                      | Risk Consequence – Cost                             | Numeric 1-5<br>Selection for<br>Lowest to Highest<br>Risk for Cost                                                                                                    | CHAR       | 1                    |
| KCR Risk - Cost<br>Rationale        | KCR                      | Rationale for Risk<br>Consequence – Cost            | Required when a<br>numerical value is<br>added to the Risk<br>Consequence<br>requiring a narrative<br>in the text field to<br>discuss reasons for<br>selecting a<br>particular option for<br>Cost Risk.        | CHAR       | 1000                 |
| KCR Risk - Likelihood<br>Rating     | KCR                      | Risk Likelihood                                     | Numeric 1-5<br>Selection for<br>Lowest to Highest<br>Risk for Risk<br>Likelihood                                                                                                    | CHAR       | 1                    |
| KCR Risk - Likelihood<br>Rationale  | KCR                      | Rationale for Risk<br>Likelihood                    | Narrative text field<br>to discuss reasons<br>for selecting a<br>particular option for<br>Risk Likelihood.<br>Required even if<br>Surveillance<br>Warranted is set to<br>"No".                                 | CHAR       | 1000                 |
| KCR Risk -<br>Performance Rating    | KCR                      | Risk<br>Consequence – Performa<br>nce               | Numeric 1-5<br>Selection for<br>Lowest to Highest<br>Risk for<br>Performance                                                                                                    | CHAR       | 1                    |
| KCR Risk -<br>Performance Rationale | KCR                      | Rationale for Risk<br>Consequence – Performa<br>nce | Required when a<br>numerical value is<br>added to the Risk<br>Consequence<br>requiring a narrative<br>in the text field to<br>discuss reasons for<br>selecting a<br>particular option for<br>Performance Risk. | CHAR       | 1000                 |

| Ad Hoc Element Name              | Primary Web<br>Page Name | Web Page Label                               | Definition                                                                                                    | Field Type           | Number of characters |
|----------------------------------|--------------------------|----------------------------------------------|----------------------------------------------------------------------------------------------------|----------------------|----------------------|
| KCR Risk - Schedule<br>Rating    | KCR                      | Risk<br>Consequence – Schedule               | Numeric 1-5<br>Selection for<br>Lowest to Highest<br>Risk for Schedule                                                                                                    | CHAR                 | 1                    |
| KCR Risk - Schedule<br>Rationale | KCR                      | Rationale for Risk<br>Consequence – Schedule | Required when a<br>numerical value is<br>added to the Risk<br>Consequence<br>requiring a narrative<br>in the text field to<br>discuss reasons for<br>selecting a<br>particular option for<br>Schedule Risk.         | CHAR                 | 1000                 |
| KCR Start Date                   | KCR                      | Start Date                                   | The date the<br>surveillance<br>evaluation is<br>planned to begin.                                                                                                    | Date (DD-<br>MMM-YY) | 7                    |
| KCR Surveillance<br>Activity     | KCR                      | Surveillance Activity                        | Based on the<br>Surveillance Event<br>selected, choose<br>Surveillance Activity<br>from the dropdown.<br>The Surveillance<br>Sub-Activity data<br>field may then<br>populate if relevant<br>to the selection.       | CHAR                 | 100                  |
| KCR Surveillance<br>Category     | KCR                      | Surveillance Category                        | Type of<br>Surveillance                                                                                                    | CHAR                 | 35                   |
| KCR Surveillance<br>Complete     | KCR                      | Surveillance Complete                        | Drop down to<br>indicate if the<br>surveillance is<br>complete.                                                                                                    | CHAR                 | 1                    |
| KCR Surveillance<br>Event        | KCR                      | Surveillance Event                           | Based on the KCR<br>number &<br>Description<br>selected, choose<br>the Surveillance<br>Event from the<br>dropdown. The<br>Surveillance Activity<br>data field may then<br>populate if relevant<br>to the selection. | CHAR                 | 100                  |
| KCR Surveillance<br>Execution    | KCR                      | Surveillance Execution<br>Info               | Text Field that<br>allows surveillance<br>execution<br>information to be<br>entered                                                                                                    | CHAR                 | 1000                 |
| KCR Surveillance<br>Frequency    | KCR                      | Frequency of Surveillance                    | The frequency of the planned Surveillance.                                                                                                    | CHAR                 | 35                   |
| KCR Surveillance<br>Intensity    | KCR                      | Intensity of Surveillance                    | Intensity selected<br>that determine the<br>appropriate level of<br>oversight of a<br>contractor to meet                                                                                                    | CHAR                 | 45                   |

| Ad Hoc Element Name                | Primary Web<br>Page Name | Web Page Label            | Definition                                                                                                    | Field Type | Number of<br>characters |
|------------------------------------|--------------------------|---------------------------|----------------------------------------------------------------------------------------------------|------------|-------------------------|
|                                    |                          |                           | contractual requirements.                                                                                                    |            |                         |
| KCR Surveillance<br>Location       | KCR                      | Surveillance Location     | Location of<br>surveillance -<br>selected via<br>dropdown                                                                                                    | CHAR       | 45                      |
| KCR Surveillance<br>Subactivity    | KCR                      | Surveillance Sub-Activity | Based on the<br>Surveillance Activity<br>selected, choose<br>the Surveillance<br>Sub-Activity from<br>the dropdown.                                                                                            | CHAR       | 3                       |
| KCR Surveillance<br>Warranted      | KCR                      | Surveillance Warranted*   | Indicates if<br>surveillance is to be<br>performed on the<br>selected KCR<br>Requirements.<br>Default value is<br>"Yes".                                                                                       | CHAR       | 1                       |
| KCR Surveillance War<br>Resource   | KCR                      | Resources                 | Radio button to<br>indicate<br>Surveillance<br>Warranted is due to<br>Resources                                                                                                    | CHAR       | 1                       |
| KCR Surveillance War<br>Risk       | KCR                      | Risk                      | Radio button to<br>indicate<br>Surveillance<br>Warranted is due to<br>Risk                                                                                                    | CHAR       | 1                       |
| KCR Unallocated Hours              | KCR                      | Unallocated Hours         | Field to enter<br>Unallocated hours,<br>including dropdown<br>for 15 minute<br>intervals.                                                                                                    | NUMBER     | 12                      |
| KCR Will Be Delegated<br>Indicator | KCR                      | KCR will be delegated     | Yes, No or RGQA<br>selection indicating<br>if the KCR<br>Requirements will<br>be delegated via a<br>LOD.                                                                                                    | CHAR       | 1                       |
| KCR# & Description                 | KCR                      | KCR# & Description        | Based on the<br>Assigned<br>Functional Area<br>selected, choose<br>the KCR# &<br>Description from<br>the dropdown. The<br>Surveillance Events<br>data field will then<br>populate based off<br>this selection. | CHAR       | 150                     |
| KTR Address                        | Background               | N/A                       | Address of primary location                                                                                                    | CHAR       | 36                      |
| KTR Business Model                 | Plan                     | Business Model            | Business model of<br>the prime location<br>of the SP                                                                                                    | CHAR       | 4                       |

| Ad Hoc Element Name                  | Primary Web<br>Page Name | Web Page Label                  | Definition                                                                                                    | Field Type           | Number of characters |
|--------------------------------------|--------------------------|---------------------------------|----------------------------------------------------------------------------------------------------|----------------------|----------------------|
| KTR City                             | Background               | N/A                             | City of primary location                                                                                                    | CHAR                 | 36                   |
| KTR Name                             | Background               | N/A                             | Name of primary location                                                                                                    | CHAR                 | 36                   |
| KTR POC Email                        | Plan                     | POC E-mail                      | User-editable field<br>to denote the email<br>address of the<br>primary POC<br>associated with the<br>surveillance<br>location. | CHAR                 | 100                  |
| KTR POC Functional<br>Area           | Plan                     | Functional Area                 | Dropdown to select<br>the functional area<br>associated with the<br>KTR POC.                                                    | CHAR                 | 30                   |
| KTR POC Name                         | Plan                     | POC Name                        | User-editable field<br>to denote the<br>primary POC<br>associated with the<br>surveillance<br>location.                         | CHAR                 | 30                   |
| KTR POC Phone<br>Number              | Plan                     | POC Phone                       | User-editable field<br>to denote the phone<br>number of the<br>primary POC<br>associated with the<br>surveillance<br>location.  | CHAR                 | 20                   |
| KTR POC Title                        | Plan                     | POC Title                       | User-editable field<br>to denote the job<br>title of the primary<br>POC associated<br>with the<br>surveillance<br>location.     | CHAR                 | 30                   |
| KTR State                            | Background               | N/A                             | State associated<br>with the Primary<br>Location CAGE                                                                           | CHAR                 | 2                    |
| Next Evaluation Due<br>Date          | Scheduler                | Background                      | Calculated date of<br>next surveillance<br>based on start date<br>and frequency                                                 | Date (DD-<br>MMM-YY) | 7                    |
| Next Evaluation Due<br>Date Series   | Background               | N/A                             | Calculated next 20<br>date of surveillance<br>based on start date<br>and frequency                                              | Date (DD-<br>MMM-YY) | 7                    |
| Rec. *End Item<br>Description        | Record                   | *End Item Description           | Text entered at the Record level                                                                                                | VARCHA<br>R2         | 200                  |
| Rec. *End Item NSN                   | Record                   | *End Item NSN                   | End Item NSN<br>Selected for Parent<br>Record                                                                                   | NUMBER               | 22                   |
| Rec. *End Item Part<br>No./Unique ID | Record                   | *End Item Part<br>No./Unique ID | Text entered at the Record level                                                                                                | VARCHA<br>R2         | 20                   |
| Rec. *End Item Serial<br>No.         | Record                   | *End Item Serial No.            | Text entered at the Record level                                                                                                | VARCHA<br>R2         | 20                   |
| Rec. *End Item(s)                    | Record                   | Applicable End Items(s)         | Same as Plan Level<br>NSN                                                                                                    | NUMBER               | 22                   |

| Ad Hoc Element Name              | Primary Web<br>Page Name | Web Page Label           | Definition                                                                                                    | Field Type           | Number of characters |
|----------------------------------|--------------------------|--------------------------|----------------------------------------------------------------------------------------------------|----------------------|----------------------|
| Rec. Action Status               | Record                   | N/A                      | Displays<br>ReAssigned or<br>ReOpened for the<br>last action taken on<br>the Record.                          | CHAR                 | 1                    |
| Rec. Action Taken                | Record                   | Action Taken             | Dropdown selection<br>of Increase<br>Surveillance,<br>Decrease<br>Surveillance, No<br>Change                  | CHAR                 | 1                    |
| Rec. Actual Hours                | Record                   | Actual Hours             | Record actual hours                                                                                           | VARCHA<br>R2         | 6                    |
| Rec. Alt. Address                | Record                   | Alt. Address             | Alternative address<br>on Record page.                                                                        | VARCHA<br>R2         | 75                   |
| Rec. Applicable<br>Contracts     | Record                   | Applicable Contracts     | All Applicable<br>Contracts displayed<br>as one cell                                                          | NUMBER               | 22                   |
| Rec. Applicable<br>Programs      | Record                   | Applicable Programs      | All Applicable<br>Programs displayed<br>as one cell                                                           | NUMBER               | 22                   |
| Rec. Assess Risk                 | Record                   | Assess Risk              | Dropdown to select<br>if risk has had:<br>Increase Risk,<br>Decrease Risk or<br>No Change.                    | CHAR                 | 5                    |
| Rec. Assigned Event              | Record                   | Assigned KCR Event       | Display value of<br>KCR Event on<br>Records page.                                                             | CHAR                 | 100                  |
| Rec. Assigned<br>Functional Area | Record                   | Assigned Functional Area | KCR Assigned<br>Functional Area                                                                               | CHAR                 | 50                   |
| Rec. Assigned KCR # & Desc.      | Record                   | Assigned KCR # & Desc.   | Display value of<br>KCR # & Desc. on<br>Records page.                                                         | NUMBER               | 22                   |
| Rec. Assoc. IDRs                 | Record                   | Associated IDRs          | Table listing all associated KCRs                                                                             | NUMBER               | 22                   |
| Rec. Assoc. KCR UID              | Record                   | Assoc.UID                | Listed under<br>Associated KCR<br>table                                                                       | CHAR                 | 1                    |
| Rec. Attachment<br>Indicator     | Record                   | Background               | Displays a 'Y' IF<br>THERE IS AN<br>ATTACHMENT ON<br>THE RECORD<br>AND A 'N' IF<br>THERE IS NO<br>ATTACHMENT. | CHAR                 | 1                    |
| Rec. Closed Date                 | Record                   | Closed Date              | Date user<br>successfully saved<br>the Record as<br>"Complete" - User<br>Action                               | Date (DD-<br>MMM-YY) | 7                    |
| Rec. Completed                   | Record                   | Completed                | Action - Did Record<br>owner marked &<br>saved the Record<br>as complete                                      | CHAR                 | 1                    |
| Rec. Completion Date             | Record                   | Completion Date          | Date indicated within the Record                                                                              | Date (DD-<br>MMM-YY) | 7                    |

| Ad Hoc Element Name      | Primary Web<br>Page Name | Web Page Label           | Definition                                                                                                    | Field Type           | Number of characters |
|--------------------------|--------------------------|--------------------------|----------------------------------------------------------------------------------------------------|----------------------|----------------------|
|                          |                          |                          | "(M) Completion<br>Date Field"                                                                                                    |                      |                      |
| Rec. Count               | Record                   | Count                    | Number of Records<br>associated to a<br>KCR                                                                                                    | NUMBER               | 22                   |
| Rec. Creator             | Record                   | FS User ID               | User ID who created the Record                                                                                                    | VARCHA<br>R2         | 6                    |
| Rec. Creator Date        | Record                   | Background               | Date Record was created                                                                                                    | Date (DD-<br>MMM-YY) | 7                    |
| Rec. Evaluation Criteria | Record                   | Rec. Evaluation Criteria | From Plan level                                                                                                    | VARCHA<br>R2         | 3,000                |
| Rec. Evaluation Item     | Record                   | Rec. Evaluation Item     | Evaluation item on Record                                                                                                    | VARCHA<br>R2         | 3,000                |
| Rec. Evaluation Results  | Record                   | Rec. Evaluation Results  | Results of<br>Evaluation.<br>S=Satisfactory,<br>U=Unsatisfactory                                                                                                    | CHAR                 | 1                    |
| Rec. KTR POC             | Record                   | KTR POC   KTR Title      | Name and Title of<br>KTR POC selected<br>from the dropdown                                                                                                    | VARCHA<br>R          | 50                   |
| Rec. LOD CAGE Code       | Record                   | Delegator CAGE           | CAGE Code with<br>the associated<br>incoming LOD<br>RCN/DCN of the<br>KCR for the<br>Record.<br><b>NOTE:</b> this data<br>element will only be<br>visible for<br>completed Records<br>when pulling from<br>the ad hoc. | CHAR                 | 5                    |
| Rec. LOD DCN             | Record                   | LOD DCN                  | Document Control<br>Number of the<br>Incoming LOD of<br>the KCR associated<br>to the Record.<br><b>NOTE:</b> this data<br>element will only be<br>visible for<br>completed Records<br>when pulling from<br>the ad hoc. | VARCHA<br>R          | 20                   |
| Rec. LOD RCN             | Record                   | LOD RCN                  | Record Control<br>Number of the<br>Incoming LOD of<br>the KCR for the<br>Record.<br><b>NOTE:</b> this data<br>element will only be<br>visible for<br>completed Records<br>when pulling from<br>the ad hoc.             | VARCHA<br>R          | 20                   |

| Ad Hoc Element Name         | Primary Web<br>Page Name | Web Page Label      | Definition                                                                                                    | Field Type           | Number of<br>characters |
|-----------------------------|--------------------------|---------------------|----------------------------------------------------------------------------------------------------|----------------------|-------------------------|
| Rec. OnD                    | Record                   | Background          | Distinguishes if this<br>is an on-demand<br>Record type or not                                                        | CHAR                 | 1                       |
| Rec. OnD End Date           | Record                   | End Date            | End date within the<br>on-demand Record                                                                               | Date (DD-<br>MMM-YY) | 7                       |
| Rec. OnD End Overdue        | Record                   | Status              | On-demand Record<br>that has met or<br>exceeded their end<br>date and requires<br>attention.                          | Date (DD-<br>MMM-YY) | 7                       |
| Rec. OnD Start Date         | Record                   | Start Date          | Start date within the on-demand Record                                                                                | Date (DD-<br>MMM-YY) | 7                       |
| Rec. OnD Status             | Record                   | Status              | Status of On<br>Demand Record.<br>D=Draft,<br>C=Complete                                                              | CHAR                 | 1                       |
| Rec. Owner - DoDAAC         | Record-<br>Background    | Assigned FS         | DoDAAC of the<br>user who is<br>associated<br>(responsible) for the<br>Record.                                        | VARCHA<br>R2         | 6                       |
| Rec. Owner - Email          | Record                   | FS Email            | Email of the user<br>who is associated<br>(responsible) for the<br>Record.                                            | VARCHA<br>R2         | 100                     |
| Rec. Owner - Name           | Record                   | Assigned FS         | Full Name of the<br>user who is<br>associated<br>(responsible) for the<br>Record. The<br>Assigned FS of the<br>Record | VARCHA<br>R2         | 50                      |
| Rec. Owner - Team<br>Code   | Record-<br>Background    | Background          | Team Code of the<br>user who is<br>associated<br>(responsible) for the<br>Record.                                     | VARCHA<br>R2         | 6                       |
| Rec. Owner - User ID        | Record                   | FS User ID          | User ID who is<br>associated<br>(responsible) for the<br>Record. The<br>Assigned FS of the<br>Record                  | CHAR                 | 6                       |
| Rec. Prime KTR CAGE<br>Code | Record                   | Prime KTR CAGE Code | Prime KTR CAGE<br>Code                                                                                                | VARCHA<br>R2         | 12                      |
| Rec. ReAssign Date          | Record                   | Background          | Date a Record was reassigned                                                                                          | Date (DD-<br>MMM-YY) | 7                       |
| Rec. ReAssign User ID       | Record                   | Background          | User ID who<br>reassigned a<br>Record - From                                                                          | CHAR                 | 6                       |
| Rec. Remote Surv.           | Record                   | Remote Surv.        | Remote<br>surveillance<br>indicator                                                                                   | CHAR                 | 1                       |
| Rec. ReOpen Date            | Record                   | Background          | Date a Record was reopened                                                                                            | Date (DD-<br>MMM-YY) | 7                       |
| Rec. ReOpen User ID         | Record                   | Background          | User ID who<br>reopened a Record<br>- From                                                                            | CHAR                 | 6                       |

| Ad Hoc Element Name              | Primary Web<br>Page Name | Web Page Label                                                                                                    | Definition                                                                                               | Field Type           | Number of characters |
|----------------------------------|--------------------------|----------------------------------------------------------------------------------------------------|----------------------------------------------------------------------------------------------------|----------------------|----------------------|
| Rec. Requirement<br>Reference    | Record                   | Requirement Reference                                                                                                    | Narrative field for<br>requirement<br>reference(s)                                                       | VARCHA<br>R2         | 3,000                |
| Rec. Results                     | Record                   | Evaluation Results                                                                                                    | Results of Record                                                                                        | VARCHA<br>R2         | 100                  |
| Rec. Status                      | Record                   | Status                                                                                                    | Status of the<br>Record.<br>D=Draft,<br>C=Complete,<br>A=Reassigned,<br>O=Reopened                       | CHAR                 | 1                    |
| Rec. Surveillance<br>Category    | Record                   | System/Process<br>Evaluation, Progress<br>Evaluation, Deliverable<br>Product Evaluation,<br>Deliverable Service<br>Evaluation | KCR Surveillance<br>Category                                                                             | CHAR                 | 50                   |
| Rec. Surveillance Tech.          | Record                   | Surveillance Technique(s)                                                                                                    | Techniques used<br>for surveillance<br>listed in comma<br>separated field.                               | CHAR                 | 1                    |
| Rec. Virtual Surv.               | Record                   | Virtual Surv.                                                                                                    | Virtual surveillance indicator                                                                           | CHAR                 | 1                    |
| Rejected Disapproval<br>Comments | Plan                     | Disapproval comments                                                                                                    | Rejected review<br>disapproval<br>comments narrative                                                     | VARCHA<br>R2         | 200                  |
| Schedule Status                  | Scheduler                | Status                                                                                                    | Status of KCR<br>occurrence within<br>the Scheduler                                                      | CHAR                 | 15                   |
| SO Cancel Date                   | Scheduler                | Background                                                                                                    | (Action) Date<br>Occurrence was<br>Canceled                                                              | Date (DD-<br>MMM-YY) | 7                    |
| SO Days Active                   | Scheduler                | Background                                                                                                    | Number of active<br>days of a scheduled<br>occurrence                                                    | CHAR                 | 1                    |
| SO DoDAAC                        | Scheduler                | Background                                                                                                    | DoDAAC of<br>Assigned FS                                                                                 | CHAR                 | 6                    |
| SO Due Date - Current            | Scheduler                | Background                                                                                                    | Occurrence Current<br>Planned Start Date                                                                 | Date (DD-<br>MMM-YY) | 7                    |
| SO Due Date - Initial            | Scheduler                | Background                                                                                                    | Occurrence Initial<br>FIRST Due Date                                                                     | Date (DD-<br>MMM-YY) | 7                    |
| SO Functional Area               | Scheduler                | Background                                                                                                    | KCR Assigned<br>Functional Area                                                                          | CHAR                 | 6                    |
| SO Name                          | Scheduler                | Background                                                                                                    | KCR Assigned FS<br>Name                                                                                  | CHAR                 | 50                   |
| SO No. Time Resched              | Scheduler                | Background                                                                                                    | Number of times<br>occurrence has<br>been rescheduled                                                    | NUMBER               | 3                    |
| SO Overdue                       | Scheduler                | Background                                                                                                    | Ad hoc element to<br>identify if a Record<br>is Overdue. Display<br>"Overdue" if true,<br>Null if false. | VARCHA<br>R2         | 10                   |
| SO Rational                      | Scheduler                | Background                                                                                                    | Reschedule /<br>Cancel comments                                                                          | VARCHA<br>R2         | 1,000                |
| SO Region                        | Scheduler                | Background                                                                                                    | KCR Assigned FS<br>Region                                                                                | CHAR                 | 25                   |

| Ad Hoc Element Name                                    | Primary Web<br>Page Name | Web Page Label                        | Definition                                                                    | Field Type           | Number of characters |
|--------------------------------------------------------|--------------------------|---------------------------------------|-------------------------------------------------------------------------------|----------------------|----------------------|
| SO Resch. Date                                         | Scheduler                | Background                            | Date the schedule occurrence was rescheduled.                                 | Date (DD-<br>MMM-YY) | 7                    |
| SO Resch. User                                         | Scheduler                | Background                            | User who<br>reschedules an<br>occurrence.                                     | CHAR                 | 12                   |
| SO Resch. User<br>DoDAAC                               | Scheduler                | Background                            | DoDAAC of the<br>User who<br>reschedules an<br>occurrence                     | VARCHA<br>R          | 6                    |
| SO Resch. User Team<br>Code                            | Scheduler                | Background                            | Team Code of the<br>User who<br>reschedules an<br>occurrence                  | VARCHA<br>R          | 5                    |
| SO Start Date - Current                                | Scheduler                | Background                            | Occurrence Current<br>Planned Start Date                                      | Date (DD-<br>MMM-YY) | 7                    |
| SO Start Date - Initial                                | Scheduler                | Background                            | FIRST Start Date                                                              | Date (DD-<br>MMM-YY) | 7                    |
| SO Status                                              | Scheduler                | Status                                | Status of the<br>occurrence:<br>Cancelled or<br>Rescheduled                   | CHAR                 | 1                    |
| SO Surveillance ID                                     | Scheduler                | Background                            | Generic unique<br>identifier for each<br>schedule<br>occurrence line<br>item. | CHAR                 | 4                    |
| SO Team Code                                           | Scheduler                | Background                            | KCR Assigned FS<br>Team                                                       | CHAR                 | 10                   |
| SP Activated Date                                      | Plan                     | Date SP Activated                     | Date plan was activated                                                       | Date (DD-<br>MMM-YY) | 7                    |
| SP Active Indicator                                    | Plan                     | Background                            | Indicator of the<br>status of the plan-<br>D=draft, Y= Active,<br>N=Archive   | CHAR                 | 1                    |
| SP Attachment Added<br>Date                            | Attachments              | Added Date                            | Date attachment was added.                                                    | Date (DD-<br>MMM-YY) | 7                    |
| SP Attachment<br>Comments                              | Attachments              | Comments                              | Comments about the attachment                                                 | VARCHA<br>R2         | 200                  |
| SP Attachment CUI<br>Category                          | Attachments              | CUI Marking                           | CUI Markings<br>applied to the<br>attachment                                  | CHAR                 | 1                    |
| SP Attachment File<br>Description                      | Attachments              | Description                           | Attachment description                                                        | CHAR                 | 500                  |
| SP Attachment File<br>Name                             | Attachments              | File Name                             | Attachment file<br>name                                                       | CHAR                 | 100                  |
| SP Attachment File<br>Size                             | Attachments              | File Size                             | Attachment file size                                                          | CHAR                 | 25                   |
| SP Attachment ID                                       | Attachments              | Background                            | Auto-populated<br>unique attached ID                                          | CHAR                 | 20                   |
| SP Attachment Limited<br>Distribution Control<br>(LDC) | Attachments              | Limited Distribution<br>Control (LDC) | Attachment limited distribution controls                                      | CHAR                 | 1                    |
| SP Attachment User ID                                  | Attachments              | Uploaded By                           | User ID who<br>uploaded the<br>attachment                                     | CHAR                 | 6                    |

| Ad Hoc Element Name          | Primary Web<br>Page Name | Web Page Label                 | Definition                                                                                                    | Field Type           | Number of characters |
|------------------------------|--------------------------|--------------------------------|----------------------------------------------------------------------------------------------------|----------------------|----------------------|
| SP Contract Number           | Plan                     | Contract Number                | Contract Number<br>associated with the<br>plan                                                                                                    | CHAR                 | 50                   |
| SP Contract Status           | Plan                     | Status                         | Status of an<br>Applicable Contract<br>within the KTR<br>Details page. May<br>show as "Active" or<br>"Archived".                                                                                                    | CHAR                 | 10                   |
| SP Contract Value<br>(USD)   | Plan                     | Contract Value (USD)           | Dollar value of the<br>contract                                                                                                    | CHAR                 | 15                   |
| SP Created Year              | Background               | N/A                            | Year plan was<br>created                                                                                                    | CHAR                 | 4                    |
| SP Creation Date             | Background               | Background                     | Added Date                                                                                                    | Date (DD-<br>MMM-YY) | 7                    |
| SP Creator DoDAAC            | Background               | N/A                            | DoDAAC of User<br>who created/added<br>plan at time of<br>creation                                                                                                    | CHAR                 | 6                    |
| SP Creator FS Name           | Background               | Background                     | User ID of the user<br>who added to<br>Surveillance Plan                                                                                                    | CHAR                 | 12                   |
| SP Creator User ID           | Background               | Background                     | User ID who<br>created the plan                                                                                                    | CHAR                 | 1                    |
| SP End Item COG              | Plan                     | COG                            | Two-position<br>alphanumeric code<br>associated with the<br>Navy Item Manager<br>for the associated<br>NSN.                                                                                                    | CHAR                 | 2                    |
| SP End Item<br>Description   | Plan                     | Product/Service<br>Description | Product/Service<br>Description                                                                                                    | CHAR                 | 200                  |
| SP End Item FSC              | Plan                     | FSC                            | The Federal Supply<br>Class codes are<br>four numeric digits<br>identifying the<br>general group of<br>the material.                                                                                                    | CHAR                 | 4                    |
| SP End Item NIIN             | Plan                     | NIIN                           | National Item<br>Identification<br>Number is a nine-<br>digit code that<br>uniquely identifies<br>an item. Entering<br>the NIIN will<br>automatically<br>populate the COG,<br>FSC, SMIC, and<br>Product Description<br>as relevant. | CHAR                 | 9                    |
| SP End Item NSN              | Background               | National Stock Number          | Ad hoc query field<br>that allows the NSN<br>to be displayed with<br>one selection                                                                                                    | NUMBER               | 22                   |
| SP End Item Part<br>Number   | Plan                     | Part Number                    | Part number of the material                                                                                                    | CHAR                 | 25                   |
| SP End Item Serial<br>Number | Plan                     | Serial Number                  | Serial number of the material                                                                                                    | CHAR                 | 20                   |

| Ad Hoc Element Name                                 | Primary Web<br>Page Name | Web Page Label                       | Definition                                                                                                    | Field Type | Number of characters |
|-----------------------------------------------------|--------------------------|--------------------------------------|----------------------------------------------------------------------------------------------------|------------|----------------------|
| SP End Item SMIC                                    | Plan                     | SMIC                                 | The Special<br>Material<br>Identification Code<br>(SMIC) is a two-<br>position<br>alphanumeric code<br>used by the Navy to<br>categorize material<br>under basis of<br>source/quality<br>control, technical<br>control, or various<br>procurement or<br>handling controls. | CHAR       | 2                    |
| SP End Item(s)                                      | Plan                     | Background                           | Combination of<br>NSN items COG,<br>FSC, NIIN, SMIC.                                                                                                    | NUMBER     | 22                   |
| SP End Item Status                                  | Plan                     | Status                               | Status of a specific<br>end item located on<br>the KTR Details<br>page. May show<br>"Active" or<br>"Archived"                                                                                                    | CHAR       | 10                   |
| SP Prod. Chara.<br>Characteristic<br>Classification | Plan                     | (M) Characteristic<br>Classification | Dropdown to select<br>Characteristic<br>Classification.                                                                                                    | CHAR       | 25                   |
| SP Prod. Chara.<br>Description                      | Plan                     | (M) Description                      | Text field to enter<br>Product<br>Characteristic<br>Description.                                                                                                    | CHAR       | 100                  |
| SP Prod. Chara. ESA<br>Identified-CC                | Plan                     | (M) ESA Identified-CC                | Dropdown to select<br>ESA Identified-CC.                                                                                                    | CHAR       | 5                    |
| SP Prod. Chara. Insp.<br>Req.                       | Plan                     | (M) Insp. Req.                       | Dropdown to select<br>Product<br>Characteristic<br>Inspection<br>Requirement.                                                                                                    | CHAR       | 25                   |
| SP Product<br>Characteristic                        | Plan                     | (M) Product Characteristic           | Dropdown to select<br>Product<br>Characteristic type.                                                                                                    | CHAR       | 25                   |
| SP Program Code                                     | Plan                     | (Not Labelled; part of the data)     | DoD Program that<br>DCMA is providing<br>surveillance<br>associated with -<br>DCMA short name                                                                                                    | CHAR       | 5                    |
| SP Program Status                                   | Plan                     | Status                               | Status of an<br>Applicable Program<br>located on the KTR<br>Details page. May<br>be "Active" or<br>"Archived".                                                                                                    | CHAR       | 10                   |
| SP Program Type                                     | Plan                     | List                                 | PMBI / DAI / NSEO<br>Selection                                                                                                    | CHAR       | 5                    |
| SP Program(s)                                       | Plan                     | Program Name                         | DoD Program that<br>DCMA is providing<br>surveillance<br>associated with -<br>Full Name                                                                                                    | CHAR       | 500                  |

| Ad Hoc Element Name                  | Primary Web<br>Page Name | Web Page Label                 | Definition                                                | Field Type           | Number of characters |
|--------------------------------------|--------------------------|--------------------------------|-----------------------------------------------------------|----------------------|----------------------|
| SP Status                            | Plan                     | Status                         | Status of the Surveillance Plan.                          | VARCHA<br>R2         | 8                    |
| Sub-KTR Business<br>Model            | Plan                     | Sub-Location Business<br>Model | Sub-Location<br>Business Model                            | CHAR                 | 4                    |
| Sub-KTR CAGE/UEI                     | Plan                     | Sub-Location                   | Sub-location CAGE<br>Code or UEI                          | CHAR                 | 12                   |
| Sub-KTR POC Email                    | Plan                     | Sub-Location Email             | Email of sub-<br>location POC                             | CHAR                 | 100                  |
| Sub-KTR POC Name                     | Plan                     | Sub-Location POC               | Name of sub-<br>location POC                              | CHAR                 | 25                   |
| Sub-KTR POC Phone                    | Plan                     | Sub-Location Phone<br>Number   | Phone Number for<br>sub-location POC                      | CHAR                 | 20                   |
| Sub-KTR Type                         | Plan                     | Background                     | Dropdown to select<br>if sub-location has<br>CAGE or UEI. | CHAR                 | 4                    |
| Submitted for Review to              | Plan                     | Background                     | User ID of the<br>person receiving<br>the review request  | VARCHA<br>R2         | 12                   |
| Supervisor Rejected Date             | Background               | N/A                            | Date plan was<br>rejected                                 | Date (DD-<br>MMM-YY) | 7                    |
| Supervisor Reviewed Date             | Background               | N/A                            | Date plan was reviewed                                    | Date (DD-<br>MMM-YY) | 7                    |
| Supervisor Submit For<br>Review Date | Plan                     | N/A                            | Date submitted for Review (Generic)                       | Date (DD-<br>MMM-YY) | 7                    |
| Updated User ID                      | Background               | N/A                            | User ID of last user to update plan                       | CHAR                 | 12                   |